#### **[Spis t](#page-1-0)re[śc](#page-1-0)i** [2](#page-42-0) **[Ust](#page-42-0)awienia systemu** [str. 15](#page-43-0) **[Skrócona instrukcja](#page-14-0) obsł[ugi](#page-14-0)** str. 2 Uruchomienie 16 System sterowania głosem\*117 17 Dane użytkownika 18 Ustawienia trybu wyświetlania 26 [Ustawie](#page-46-0)nia [głoś](#page-46-0)ności wskazówek 28 Mapa i pojazd 29 Nawigacja 34 Sytuacja na drogach 42 [Historia poz](#page-47-0)ycji 43 [O systemie](#page-64-0) 44 [Przywra](#page-67-0)canie ustawień 45 **[Ustawienia s](#page-46-0)yste[mu](#page-46-0)** str. 15 2 **Nawigacja** str. 47 [Wprowadzanie celu 48](#page-90-0) Wyznaczanie trasy 65 Podróż do celu 68 Działanie mapy 75<br>Zmiana trasy 80 Zmiana celu 86 [Zmiana trasy 80](#page-91-0) **[Na](#page-90-0)wiga[cja](#page-90-0)** str. 47 2 **[Rozwiązywani](#page-96-0)e p[rob](#page-96-0)lemów** str. 91 Ùh [Rozwiązywanie](#page-97-0) problemó[w 92](#page-99-0) **[Rozwiązywanie pro](#page-96-0)blem[ów](#page-96-0)** str. 91 2 **[Informacje](#page-106-0) te[chni](#page-106-0)czne** str. 97 [Ograniczenia s](#page-107-0)ystemu 98 [Obsług](#page-110-0)a klienta 100 Informacje prawne 101 **[Informacje tec](#page-106-0)hnicz[ne](#page-106-0)** str. 97 2 **Polecenia głosowe** str. 107 Polecenia głosowe\*<sup>1</sup> 108 Lista kategorii 111 **Pol[ecenia g](#page-112-0)łoso[we](#page-112-0)** str. 107

**Indeks** str. 113

# <span id="page-1-0"></span>**Skrótowe omówienie funkcji**

**Nawigacja** Korzystając z ekranu dotykowego, można wybrać dowolne miejsc[e/pu](#page-17-0)nkt orientacyjny jako cel podróży. System podaje szczegółowe wskazówki dojazdu do celu.

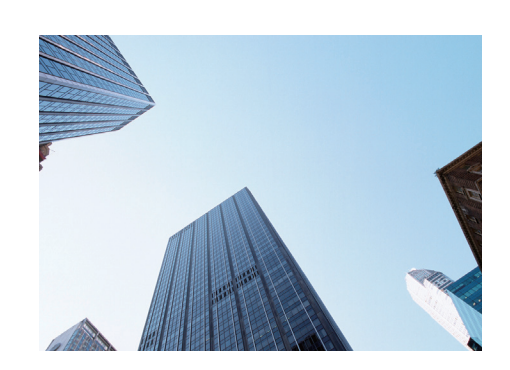

**Zapisywanie adresu do[mo](#page-18-0)wego C** str. 18 Zapisz **1** adres domowy. **Zapisywanie ko[nta](#page-47-0)któw C str. 19** Wpisz adres, który ma być celem podróży. **Wybieranie celu Castr. 48** Wybierz cel podróży, korzystając z kilku różnych metod. **Wybieranie trasy** Str. 66

Określ preferencje dotyczące wyznaczania trasy i wybierz jedną z dostępnych tras.

#### **Śledzenie trasy CStr. 68**

Pokonuj trasę w czasie rzeczywistym, ko[rzy](#page-72-0)stając ze wskazówek głosowych.

**Informacja o ruchu drogowym<sup>\*</sup> <a>Str<br/>78)** 

Wyświetl i omiń utrudnienia i zatory na [wyzn](#page-36-0)aczonej trasie.

\*: Dostępne wyłącznie w niektórych strefach.

**Omijanie określonych obszarów [\(](#page-81-0)S37)** Wybierz ulice i obszary, które mają być omijane.

**Dodawanie punktów pośrednich C str. 82** Dodaj "postoje" wzdłuż trasy.

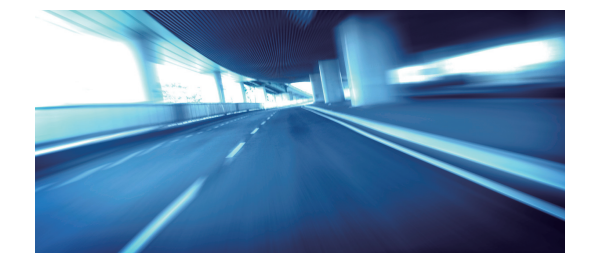

# **Strona główna**

System wyświetla poszczególne funkcje na stronie głównej. Naciśnij w dowolnym momencie przycisk (in Strona główna), aby wrócić do strony głównej.

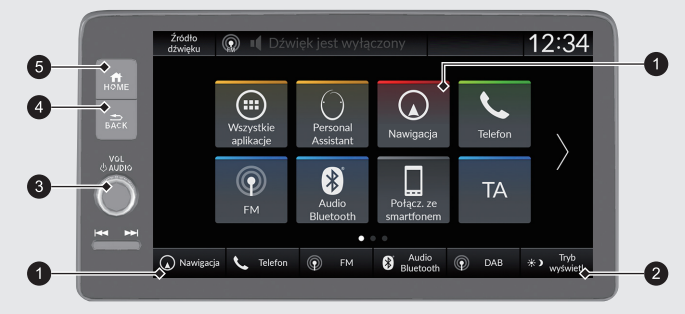

#### 1 **Nawigacja**

Wyświetla ostatnio używaną funkcję nawigacyjną. Przy uruchamianiu wyświetlany jest ekran mapy.

 $\bigcirc$   $\rightarrow$  (Tryb wyświetlania)

Pozwala zmienić jasność wyświetlacza.

#### 3 **VOL** (Głośność)

Umożliwia zwiększanie lub zmniejszanie poziomu głośności systemu audio / podpowiedzi głosowych.

 $\bigcirc$   $\bigcirc$  (Wstecz)

Pozwala wrócić do poprzedniego ekranu.

- **6 M** (Strona główna)
	- Wyświetla stronę główną.

# **Działanie ekranu dotykowego**

Ekran można obsługiwać dotykowo za pomocą palców.

Ekran dotykowy można obsługiwać przez cienkie rękawiczki, jednak jego działanie może być mniej precyzyjne.

# **Dotknij**

Dotknij lekko ekranu palcem, aby wybrać opcję dostępną na ekranie.

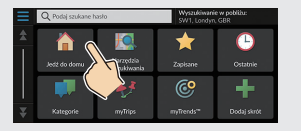

# **Przewiń**

Lekko dotknij i przesuń palec po ekranie w poprzek lub wzwyż, aby przewinąć listę lub mapę.

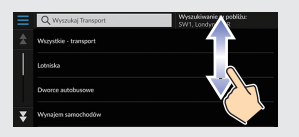

Czułość ekranu dotykowego można zmienić. 2 **Należy zapoznać się z instrukcją obsługi.**

# **Przesuń**

Dotknij ekranu i powoli przesuń palec, aby przesunąć ekran lub mapę.

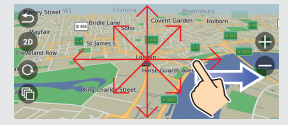

# **Ściągnij/rozciągnij**

Dotknij ekranu dwoma palcami, po czym zbliż lub oddal palce od siebie, aby zbliżyć lub oddalić mapę.

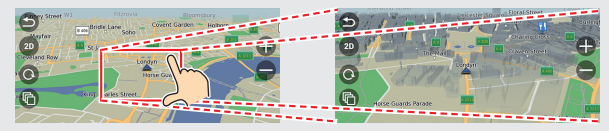

# **Wprowadzanie informacji**

Informacje (np. nazwy miast, nazwy ulic, numery i symbole) można wprowadzać w odpowiednim momencie na ekranie.

#### **Korzystanie z poleceń głosowych\*<sup>1</sup>**

Symbol  $\sqrt{\frac{1}{2}}$  w tej instrukcji o[znacz](#page-107-1)a, że do danej funkcji można stosować polecenia głosowe.

System rozpoznaje tylko określone polecenia.

Dostępne polecenia nawigacji  $\sum$ str. 108

- Naciśnij przycisk  $\left|\psi_{2}^{*}\right|$  (Mów) i wymów polecenie, zwrot, literę, liczbę lub symbol (np. powiedz  $\sqrt{\frac{1}{m}}$ , 1").
- Jeśli polecenie głosowe nie zostanie rozpoznane, wyświetli się lista z dostępnymi opcjami.

#### **Na ekranach list:**

- Wypowiedz numer pozycji na liście (np. powiedz  $\sqrt{\frac{m}{n}}$  "Three", aby wybrać pozycję 3).
- $\bullet$  Powiedz  $\left[\sqrt{\omega_{\Sigma}}\right]$  "Back", aby wrócić do poprzedniego ekranu.
- Powiedz  $\left|\frac{w}{x}\right|$  "Next", aby przejść do następnej strony.
- $\bullet$  Powiedz  $\left[\frac{1}{2}\right]$  "Previous", aby przejść do poprzedniej strony.
- Powiedz  $\left|\psi_{\epsilon}\right|$  "Cancel", aby zakończyć działanie funkcji poleceń głosowych.

#### **Za pomocą ekranu dotykowego**

Naciśnij znak lub ikonę na ekranie, aby ją wybrać.

- Wybierz **X**, aby usunąć ostatnio wprowadzony znak.
- $\bullet$  Wybierz  $\times$ , aby usunąć wszystkie wprowadzone znaki.
- $\bullet$  Wybierz  $\circ$ , aby wyświetlać duże/małe litery.
- Wybierz **Spacja**, aby wpisać spację.
- $\bullet$  Wybierz  $\frac{1}{2123}$ , aby wyświetlić inne typy znaków.
- $\bullet$  Wybierz  $\overset{\textcirc}{\bullet}$  , aby zmienić język klawiatury.

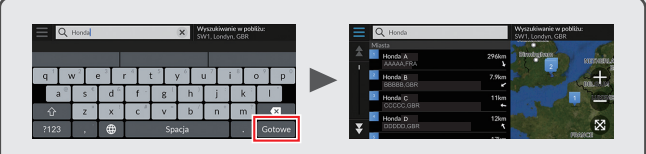

Na ekranie wprowadzania danych do wyszukania wyświetlane są sugerowane wyrażenia. Wybierz **Gotowe**, aby wyświetlić listę możliwych pozycji.

\*1: Języki rozpoznawane przez system sterowania głosem to angielski, niemiecki, francuski, hiszpański i włoski.

# **Omówienie ekranu mapy**

Kolor mapy różni się w zależności od wybranego motywu.

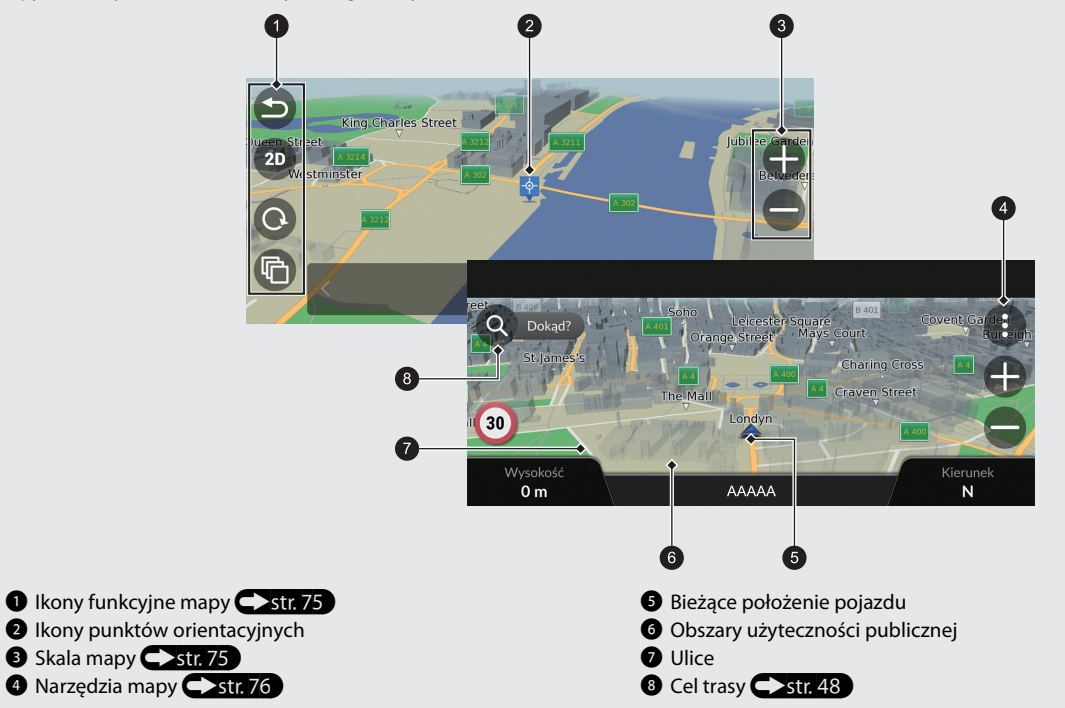

 $6\overline{6}$ 

# **Wskazówki nawigacyjne**

Podczas udzielania wskazówek informacje na temat trasy są wyświetlane na ekranie mapy. Szczegółowe informacje znajdują się na ekranie z listą skrętów.

#### **Ekran mapy**

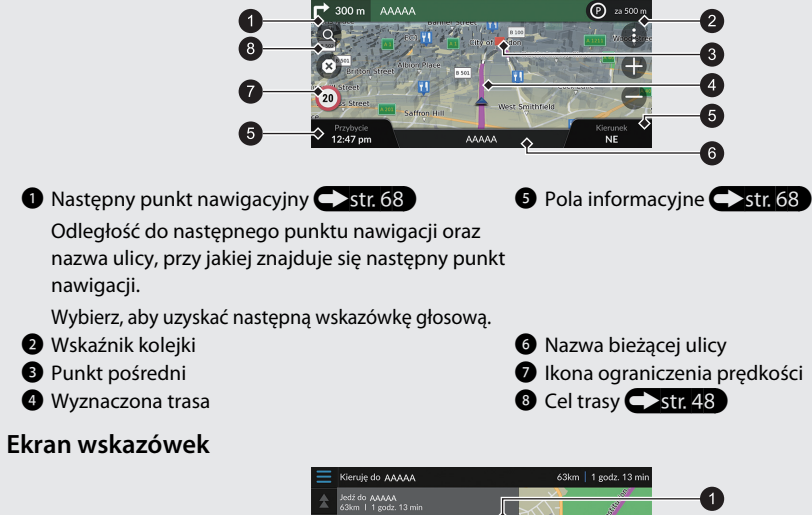

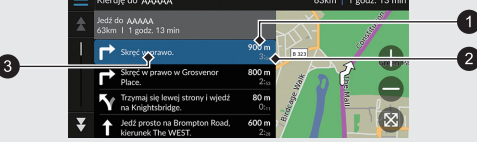

- 1 Odległość do następnego punktu nawigacji
- 2 Przewidywany czas dojazdu do następnego punktu nawigacji
- 3 Nazwa ulicy z następnym punktem nawigacji

#### **Wskazówki szczegółowe**

W interfejsie informacji kierowcy pojawia się następny punkt nawigacji.

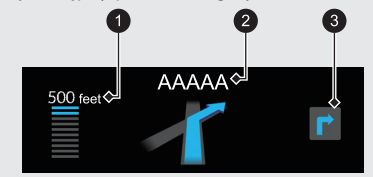

- 1 Pozostała odległość
- 2 Nazwa ulicy z następnym punktem nawigacji
- **3** Następny manewr w punkcie nawigacji

# **Nawigacja – adresy domowe [i](#page-17-0) powrót do domu**

Funkcja "Dom" automatycznie wytycza trasę do punktu zapisanego jako adres domowy po naciśnięciu przycisku **Jedź do domu**.

<span id="page-7-0"></span>W pamięci systemu można zapisać jeden adres domowy.  $\blacktriangle$ str. 18

Kolejność etapów zależy od danych kartograficznych zainstalowanych w systemie.

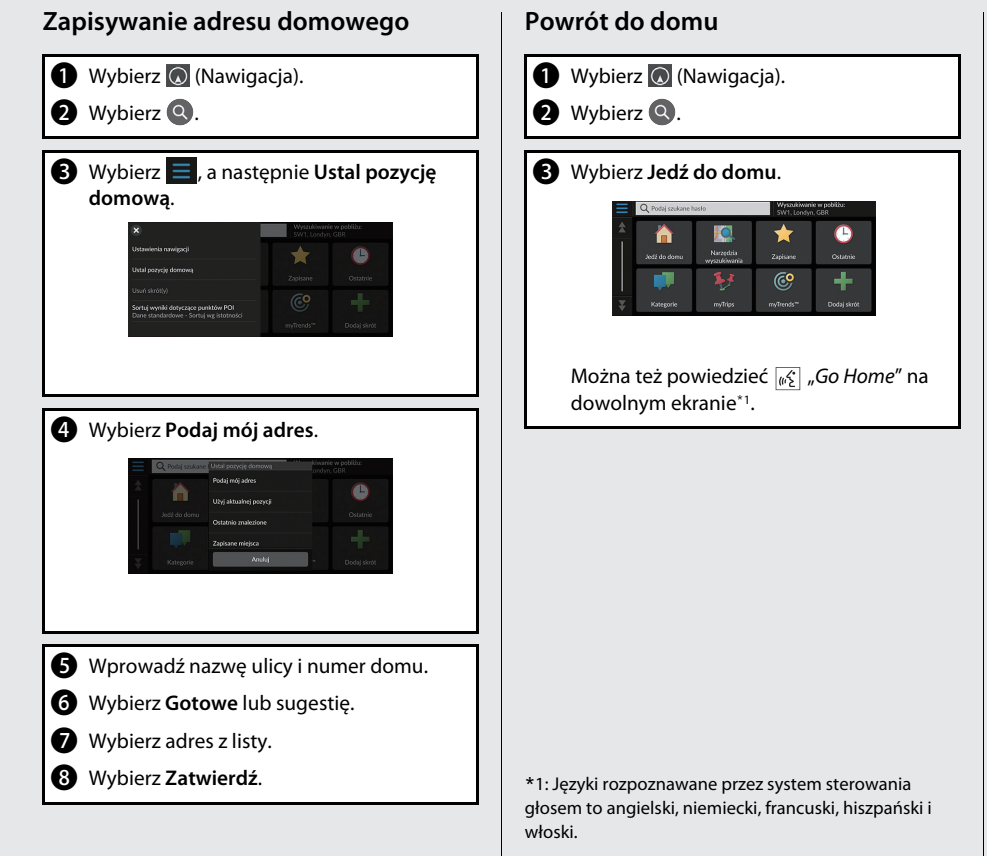

# **Nawigacja – wprowadzanie celu**

Wprowadź cel podróży, korzystając z jednej z kilku metod, następnie podążaj do niego za wskazówkami wyświetlanymi na mapie. Kolejność etapów zależy od danych kartograficznych zainstalowanych w systemie.

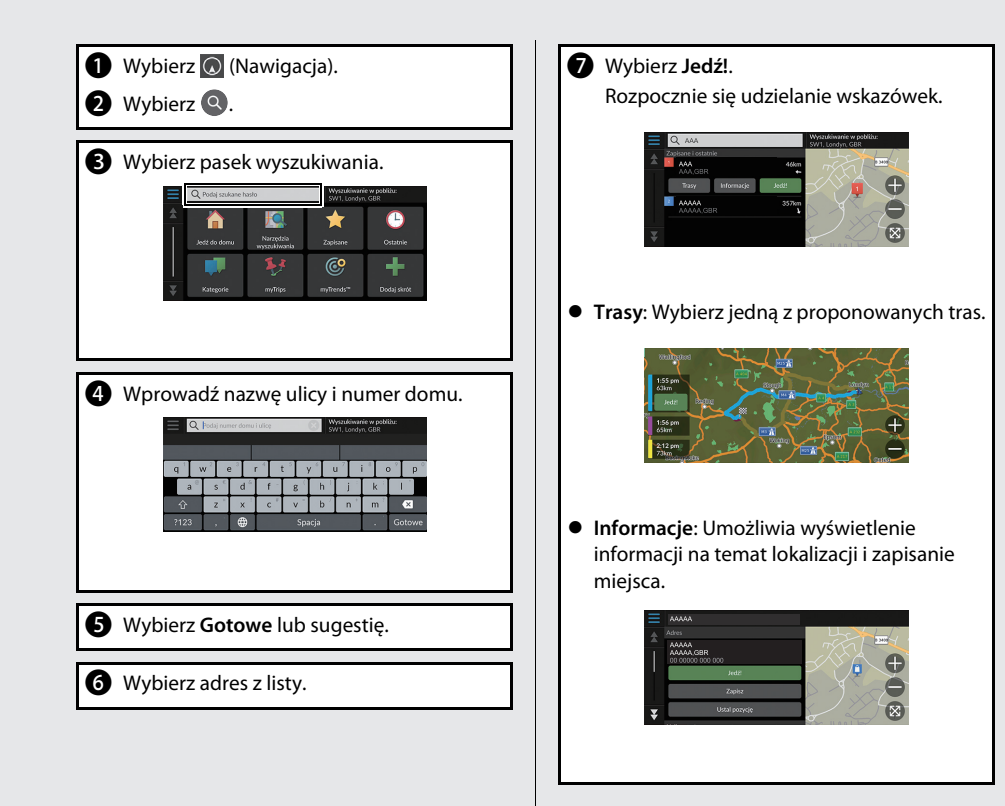

# **Nawigacja – zmiana trasy lub celu**

Możesz zmienić trasę, dodając punkty pośrednie lub zmieniając cel podróży w trakcie korzystania ze wskazówek nawigacyjnych.

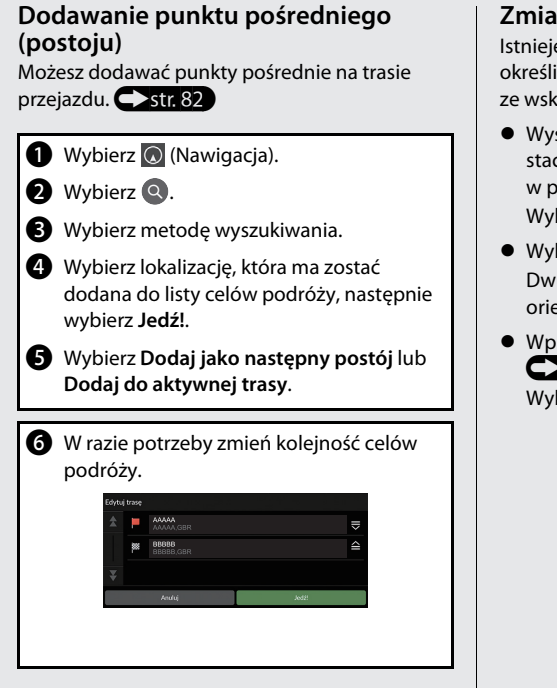

#### **Zmiana celu**

Istnieje kilka metod, dzięki którym można określić nowy cel podroży w trakcie korzystania ze wskazówek nawigacyjnych.

- Wyszukiwanie szpitali, pos[ter](#page-86-0)unków policji, stacji benzynowych lub usług holowniczych w pobliżu aktualnej p[ozy](#page-85-0)cji  $\sim$ str. 87 Wybierz ikonę pojazdu i wybierz opcję.
- $\bullet$  Wybór ikony na mapie  $\bullet$  str. 86 Dwukrotnie kliknij ikonę miejsca/punktu [or](#page-88-0)ientacyjnego lub nowy obszar na mapie.
- Wprowadzanie nowego celu podróży  $\blacktriangleright$ str. 89

Wybierz **Dokąd?** i wprowadź nowy cel.

#### **Anulowanie trasy**

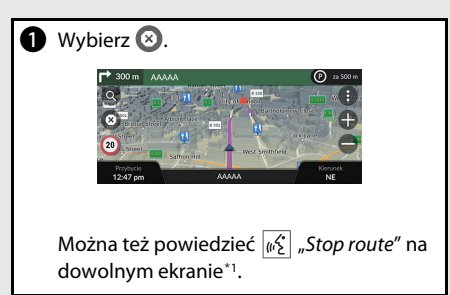

\*1: Języki rozpoznawane przez system sterowania głosem to angielski, niemiecki, francuski, hiszpański i włoski.

# **Sterowanie głosowe\*<sup>1</sup>**

#### **Ekran Voice Portal (Portal głosowy)**

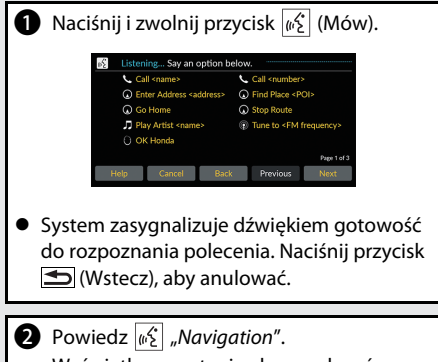

Wyświetlony zostanie ekran poleceń głosowych. Następnie postępuj zgodnie z komunikatami głosowymi i wypowiedz

polecenie głosowe.

\*1: Języki rozpoznawane przez system sterowania głosem to angielski, niemiecki, francuski, hiszpański i włoski.

- System audio jest wyciszany w trybie obsługi głosowej.
- Można użyć innych poleceń głosowych na ekranie Voice Portal (Portal głosowy).
- [Należy uważnie przecz](#page-16-0)ytać u[wag](#page-16-0)i dotyczące sterowania głosowego.
	- **System sterowania głosem<sup>\*1</sup> [\(](#page-107-0)Str. 17)**
- System rozpoznaje tylko określone polecenia. Dostępne polecenia nawigacji  $\sum$ str. 108

#### **Ekran Polecenia głosowe**

- **P** Powiedz  $\overline{\mathcal{C}}$  *"Navigation*" na ekranie Voice Portal (Portal głosowy); pojawi się wtedy poniższy ekran.
- **b Posłuchaj komunikatu głosowego, a** następnie wypowiedz polecenie głosowe.

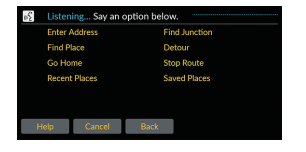

- $\bullet$  Nie trzeba ponownie naciskać przycisku  $\sqrt{m_2^2}$ (Mów) na ekranie poleceń głosowych.
- Dostępne polecenia głosowe są zaznaczone na ekranie.

# **Rozwiązywanie problemów Więcej informacji Cstr. 91**

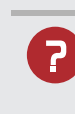

Dlaczego ikona położenia pojazdu na mapie zdaje się lekko przesunięta względem rzeczywistej pozycji pojazdu, zwłaszcza na skrzyżowaniach?

To normalne. System nawigacji nie uwzględnia szerokości skrzyżowań. Duże różnice w pozycji pojazdu mogą wskazywać na tymczasową utratę sygnału GPS.

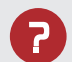

Dlaczego "Czas przybycia" czasami się wydłuża, mimo że zbliżam się do celu?

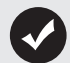

"Czas przybycia" jest obliczany z uwzględnieniem ograniczeń prędkości obowiązujących na wszystkich drogach. Zależnie od natężenia ruchu drogowego "Czas przybycia" może zostać skrócony lub wydłużony.

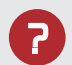

Dlaczego czas na zegarze często przesuwa się w przód i w tył o godzinę?

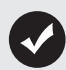

Ustawienie zegara jest aktualizowane automatycznie na podstawie lokalizacji GPS. Jeżeli pojazd porusza się w pobliżu granicy zmiany strefy czasowej, prawdopodobną przyczyną jest automatyczna zmiana czasu.

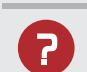

Jak włączyć wskazówki głosowe systemu nawigacji?

- Ustaw głośność za pomocą pokrętła regulacji głośności podczas korzystania ze wskazówek głosowych.
- Naciśnij przycisk Wybierz **Ustawienia ogólne** > **System** > **Poziomy głośności systemu**. Zwiększ poziom głośności w pozycji **System nawigacji**, jeśli

jest niski.

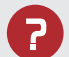

Jak mogę określić cel, jeżeli nie można odnaleźć wprowadzonej miejscowości lub ulicy?

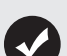

Spróbuj wybrać cel bezpośrednio z mapy.

# **Jak korzystać z niniejszej instrukcji**

Niniejszy punkt wyjaśnia różne metody poszukiwania informacji w niniejszej instrukcji.

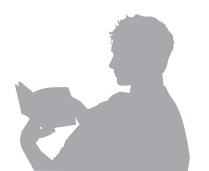

13

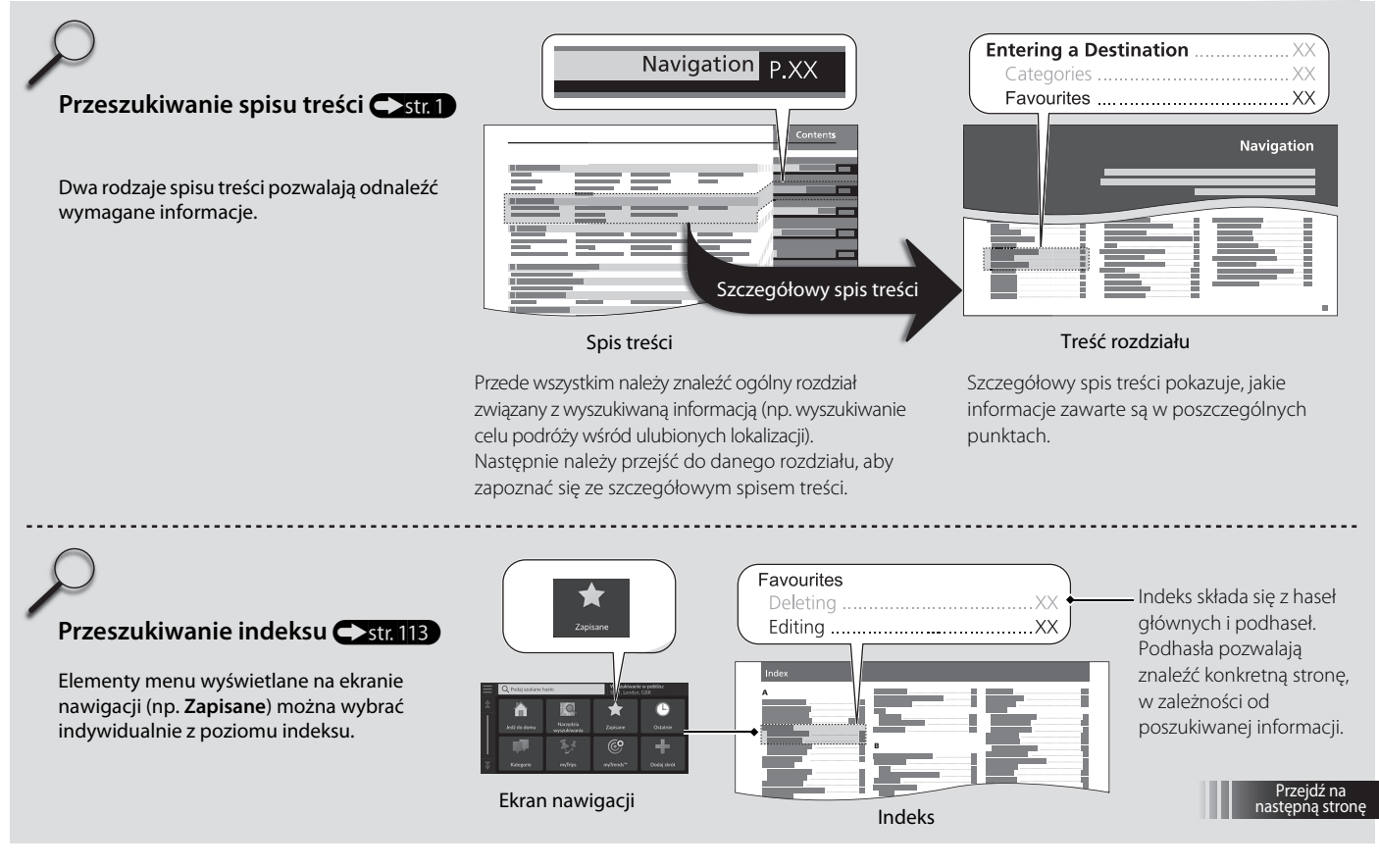

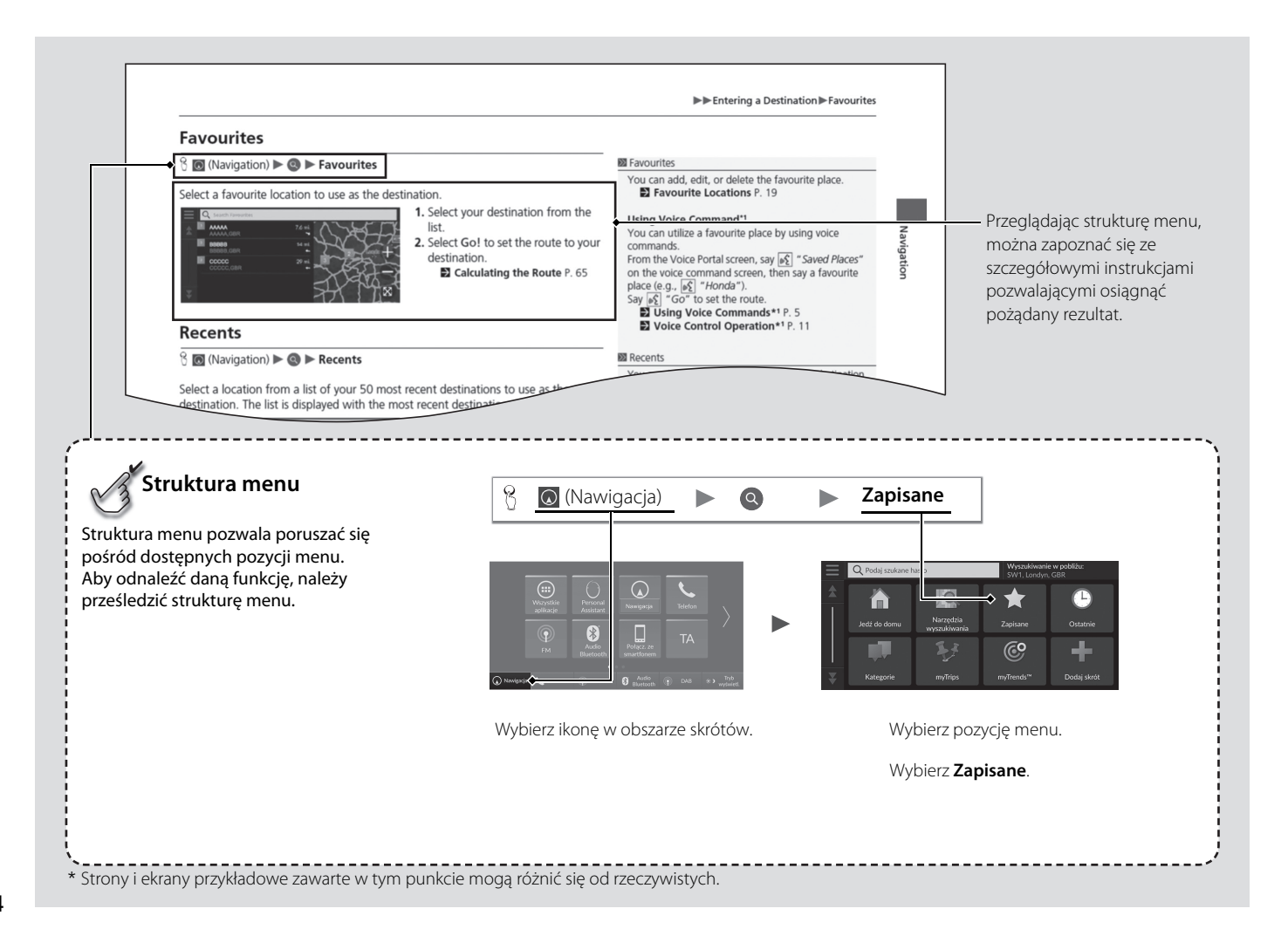

# <span id="page-14-0"></span>Ustawienia systemu

Niniejszy rozdział opisuje procedurę uruchamiania systemu oraz funkcje nawigacji i konfiguracji.

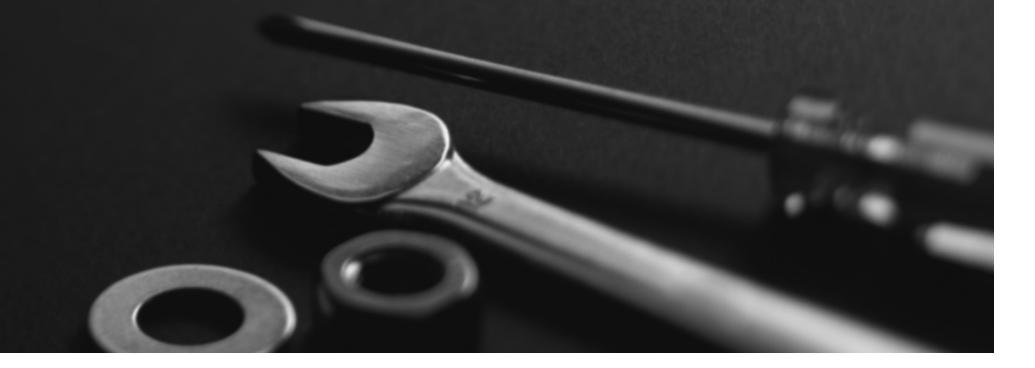

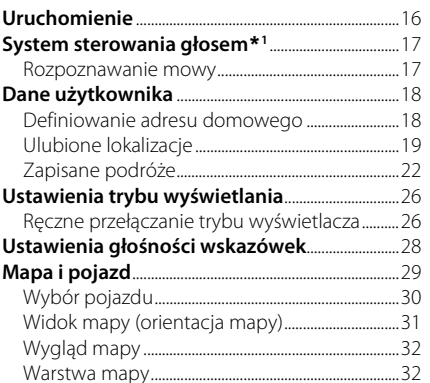

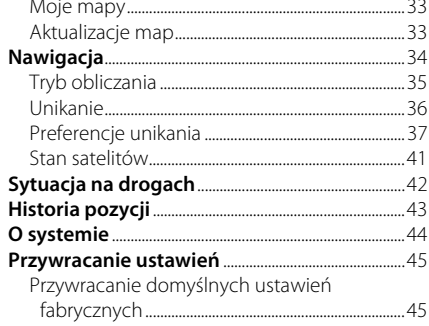

# Uruchomienie

System włącza się automatycznie po wybraniu trybu zasilania AKCESORIA lub WŁĄCZONE. Przy uruchamianiu wyświetlany jest poniższy ekran potwierdzenia. **1.** Wybierz Start. Powiadomienie Zmień język

u Jeśli nie wybierzesz opcji Start, po upływie określonego czasu automatycznie pojawi się ekran główny.

 $\blacktriangleright$  Wyświetlony zostanie ekran

**2.** Wybierz <sup>O</sup> (Nawigacja).

mapy.

# $\sum$  Uruchomienie

Należy unikać skupiania się na ekranie i skoncentrować się na bezpiecznej jeździe.

Podczas korzystania z systemu nawigacji może on automatycznie zamknąć inne aplikacje.

Po wybraniu  $\Omega$  (Nawigacja) system wyświetla ostatnio używaną funkcję nawigacyjną. Przy uruchamianiu wyświetlany jest ekran mapy.

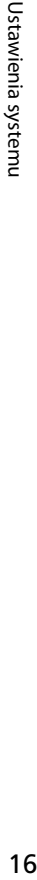

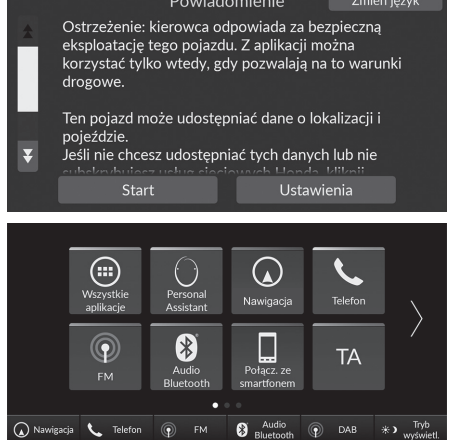

### ■Ograniczenia dotyczące sterowania w trybie ręcznym

Niektóre funkcje obsługiwane ręcznie są wyłączone lub niedostępne podczas jazdy. Nie można wybrać opcji, która jest w kolorze szarym, dopóki pojazd znajduje się ruchu. Poleceń głosowych\*<sup>1</sup> można używać także podczas jazdy.

\*1: Języki rozpoznawane przez system sterowania głosem to angielski, niemiecki, francuski, hiszpański i włoski.

# $17$ Ustawienia systemu

# <span id="page-16-0"></span>System sterowania głosem\*<sup>1</sup>

Samochód wyposażony jest w system obsługi głosowej umożliwiający korzystanie z funkcji systemu nawigacyjnego bez używania przycisków.

System sterowania głosem wykorzystuje przyciski  $\sqrt{\frac{1}{N}}$  (Mów) i  $\blacktriangleright$  (Wstecz) na kierownicy oraz mikrofon przy lampkach pomocniczych na suficie.

Aby uzyskać szczegółowe informacje na temat przycisku  $\sqrt{\omega}$  (Mów), przycisku (Wstecz) i umiejscowienia mikrofonu, należy zapoznać się z instrukcją obsługi.

## **Rozpoznawanie mowy**

W celu optymalizacji rozpoznawania mowy podczas używania systemu sterowania głosem do nawigacji:

• [upewnij się, że wy](#page-107-0)św[ietla](#page-107-0)ny ekran odpowiada wydawanemu poleceniu głosowemu. System rozpoznaje tylko określone polecenia. Dostępne polecenia nawigacji:

2 **Polecenia głosowe**\***1** str. 108

- zamknij okna,
- ustaw nawiewy na desce rozdzielczej i nawiewy boczne tak, by powietrze nie było nadmuchiwane na mikrofon na suficie,
- mów wyraźnie, naturalnym głosem, bez robienia nadmiernych przerw między słowami,
- zminimalizuj hałas w tle, jeśli to możliwe. System może niewłaściwie zinterpretować Twoje polecenie, jeżeli kilka osób będzie mówić jednocześnie.

#### **2** System sterowania głosem\*<sup>1</sup>

Po naciśnięciu przycisku  $\left| \frac{1}{x} \right|$  (Mów) system poprosi o wypowiedzenie polecenia głosowego. Naciśnij i zwolnij przycisk ( $\sqrt{6}$  (Mów), aby pominąć ten krok, i wydaj polecenie.

#### $\sum$  Rozpoznawanie mowy

System sterowania głosem może być używany tylko z siedzenia kierowcy, ponieważ mikrofon usuwa zakłócenia dochodzące od strony pasażera siedzącego z przodu.

\*1: Języki rozpoznawane przez system sterowania głosem to angielski, niemiecki, francuski, hiszpański i włoski.

# <span id="page-17-2"></span><span id="page-17-1"></span><span id="page-17-0"></span>Dane użytkownika

# **Definiowanie adresu domowego**

# $\begin{array}{c} \text{A} \\ \text{B} \end{array}$  (Nawigacja)  $\blacktriangleright$   $\text{A}$   $\blacktriangleright$   $\blacksquare$

Z dowolnej lokalizacji wybierz Jedź do domu, a system przedstawi jedną lub kilka tras dojazdu do domu.

Aby korzystać z tej funkcji, należy zapisać adres domowy w systemie.

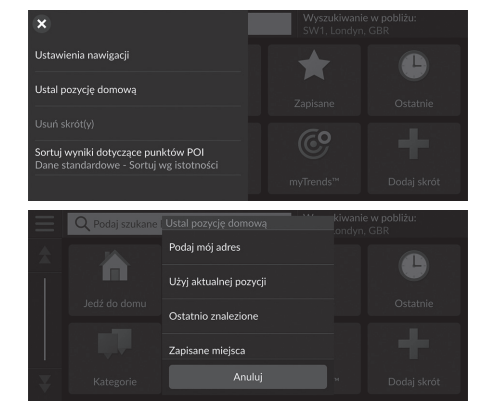

- 
- **2.** Wybierz opcję.  $\blacktriangleright$  Wybierz Użyj aktualnej pozycji,

**1.** Wybierz Ustal pozycję domową.

- aby ustawić pozycję domową.  $\blacktriangleright$  W przypadku wybrania opcji **Podaj**
- mój adres, Ostatnio znalezione lub Zapisane miejsca przejdź do kroków 3 i 4.
- **3.** Wybierz adres domowy.
- **4.** Wybierz Wybierz.

[Dostępne są następujące opcje](#page-7-0):

• Podaj mój adres: Umożliwia okr[e](#page-7-0)ślenie lokalizacji domu poprzez wprowadzenie adresu.

#### 2 **Zapisywanie adresu domowego** str. 8

- Użyj aktualnej pozycji: Powoduje ustawienie bieżącej lokalizacji jako adresu domowego.
- Ostatnio znalezione: Powoduje ustawienie adresu domowego spośród lokalizacji, które zostały znalezione w ostatnim czasie.
- Zapisane miejsca: Powoduje ustawienie zapisanego miejsca jako adresu domowego.

#### >> Dane użytkownika

Adres domowy można zmienić. Wybierz Zmień adres domowy w kroku 1.

# <span id="page-18-1"></span><span id="page-18-0"></span>**Ulubione lokalizacje**

Możesz zapisać lokalizacje, aby szybko je odszukać i wytyczyć do nich trasę.

#### ■Zapisywanie ulubionych lokalizacji

 $\mathcal{B}$  (Nawigacja)  $\triangleright$   $\odot$ 

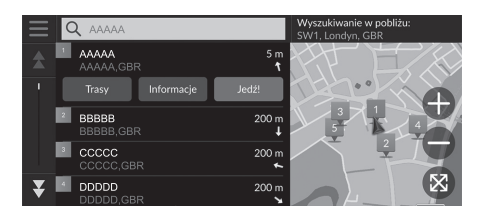

- **1.** [Wybierz metodę](#page-47-0) wy[szu](#page-47-0)kiwania.
	- u Wyszukaj lokalizację, którą chcesz zapisać.
	- 2 **Wprowadzanie celu** str. 48
- **2.** Wybierz Informacje.
- **3.** Wybierz Zapisz.
- **4.** Wprowadź nazwę i wybierz Gotowe.

#### ■Ręczne zapisywanie ulubionej lokalizacji

#### $\mathcal{B}$   $\odot$  (Nawigacja)

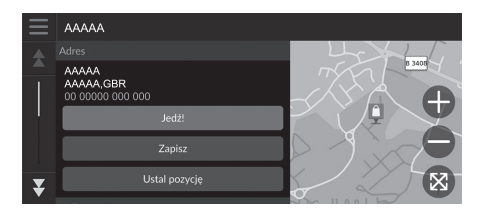

- **1.** Wybierz cel na mapie. 2 **Wybór z mapy** str. 64
- **2.** Wybierz nazwę celu u dołu mapy.
- **3.** Wybierz Zapisz.
- **4.** Wprowadź nazwę miejsca i wybierz Gotowe.

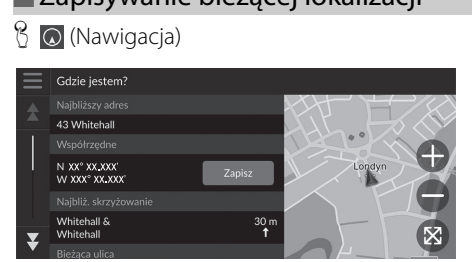

#### **1.** Wybierz ikonę pojazdu.

- **2.** Wybierz Zapisz.
- **3.** Wprowadź nazwę lokalizacji.
- **4.** Wybierz Gotowe.

#### ■ Zapisywanie bieżącej lokalizacji 1 Zapisywanie bieżącej lokalizacji 1 Zapisywanie bieżącej lokalizacji

- Położenie pojazdu może nie być wyświetlane, gdy:
- Pojazd porusza się poza drogą.
- Nie można aktualizować pozycji pojazdu.

#### ■Edycja ulubionej lokalizacji

 $\beta$  (Nawigacja)  $\triangleright$  **Q**  $\triangleright$  **Zapisane** 

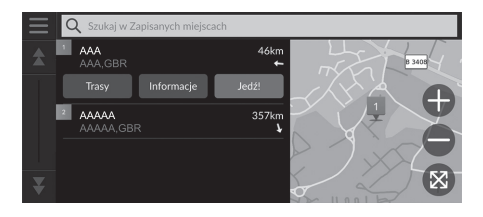

- **1.** Wybierz ulubioną lokalizację do edycji.
- **2.** Wybierz Informacje.
- $3.$  Wybierz  $\equiv$ .
- **4.** Wybierz Edytuj.
- **5.** Wybierz opcję.

Dostępne są następujące opcje:

- Nazwa: Umożliwia przypisanie nowej nazwy do wybranej lokalizacji.
- Numer telefonu: Umożliwia wprowadzenie numeru telefonu.
- Symbol na mapie: Wybierz symbol.

#### ■Usuwanie ulubionej lokalizacji

### $\mathcal{B}$  (Nawigacja)  $\triangleright$  **Q**  $\triangleright$  **Zapisane**

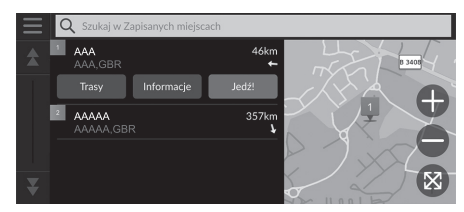

- **1.** Wybierz ulubioną lokalizację do usunięcia.
- **2.** Wybierz Informacje.
- $\overline{\mathbf{3}}$ . Wybierz  $\overline{\mathbf{3}}$ .
- **4.** Wybierz Usuń.
- **5.** Wybierz Usuń.

#### ■Usuwanie ulubionych lokalizacji

#### $\frac{1}{2}$  (Nawigacja)  $\triangleright$  **Q**  $\triangleright$  **Zapisane**

#### Usuń zapisane miejsca Wybierz wszystko **AAAAA**<br>AAAAA.GBR  $\overline{\mathbf{v}}$  $\overline{\phantom{a}}$  $23km$ **BBBBB**<br>BBBBB.GBR  $\overline{\mathbf{z}}$

- **1.** Wybierz  $\equiv$ .
- **2.** Wybierz Usuń zapisane miejsca.
- **3.** Wybierz ulubioną lokalizację do usunięcia.
	- $\blacktriangleright$  Wybierz Wybierz wszystko, aby usunąć wszystkie ulubione lokalizacje.
- **4.** Wybierz Usuń.
- **5.** Wybierz Usuń.

# <span id="page-21-0"></span>**Zapisane podróże**

Opcja myTrips umożliwia tworzenie i zapisywanie podróży z wieloma celami.

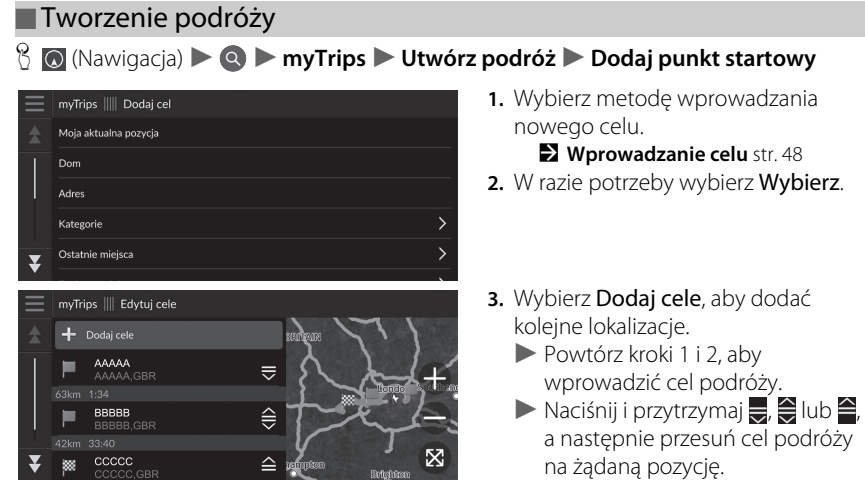

## ■ Edytowanie zapisanej podróży 1 Edytowanie zapisanej podróży

#### $\frac{1}{2}$  (Nawigacja)  $\triangleright$  **a**  $\triangleright$  **myTrips**

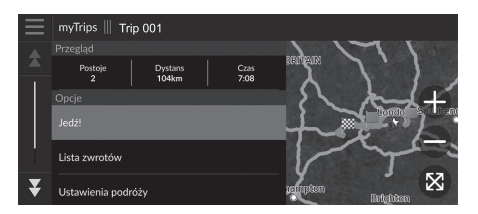

- **1.** Wybierz zapisaną podróż do edycji.
- **2.** Wybierz Ustawienia podróży.
- **3.** Wybierz opcję.
- Dostępne są następujące opcje:
- Nazwa podróży: Umożliwia przypisanie nowej nazwy do zapisanej podróży.
- Optymalizuj kolejność: Automatycznie szereguje punkty pośrednie znajdujące się na liście celów podroży.
- Tryb obliczania: Zmiana preferencji trasy (metoda wyznaczania trasy).
- Unikane: Zmienia preferencje dotyczące tras, które mają być unikane.

[Preferencje tra](#page-34-0)sy [będ](#page-34-0)ą dotyczyć wyłącznie danej [podróż](#page-35-0)y. A[by](#page-35-0) zmienić preferencje trasy, zmień ustawienia systemu nawigacji.

2 **Tryb obliczania** str. 35 2 **Unikanie** str. 36

#### ■ Zmiana kolejności celów podróży

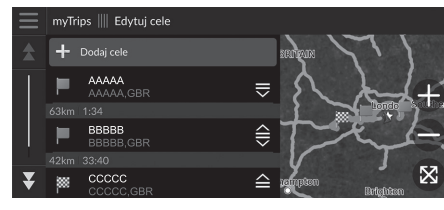

- **1.** Wybierz podróż z list podróży myTrips.
- **2.** Wybierz Edytuj cele.
- **3.** Naciśnij i przytrzymaj  $\frac{1}{\sqrt{2}}$ , el lub  $\stackrel{\frown}{\bullet}$ , a następnie przesuń cel podróży na żądaną pozycję.
	- $\blacktriangleright$  Wybierz Dodaj cele, aby dodać nową lokalizację.
	- $\blacktriangleright$  System automatycznie wyznaczy nową trasę.
- **1.** Wybierz podróż z list podróży myTrips.
- **2.** Wybierz Edytuj cele.
- **3.** Wybierz  $\equiv$
- **4.** Wybierz Usuń cele podróży.
- **5.** Wybierz lokalizację do usunięcia.
	- $\blacktriangleright$  Wybierz Wybierz wszystko, aby usunąć wszystkie cele podróży.
- **6.** Wybierz Usuń.

#### ■ Usuwanie celu podróży

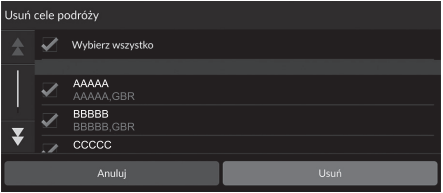

#### ■Usuwanie zapisanej podróży

- $\frac{1}{2}$  (Nawigacja)  $\triangleright$  **Q**  $\triangleright$  **myTrips**
- **1.** Wybierz podróż.
- **2.** Wybierz  $\equiv$ .
- **3.** Wybierz Usuń podróż.
- **4.** Wybierz Usuń.

#### ■Usuwanie zapisanych podróży

#### $\mathcal{B}$  (Nawigacja)  $\triangleright$  **Q**  $\triangleright$  **myTrips**

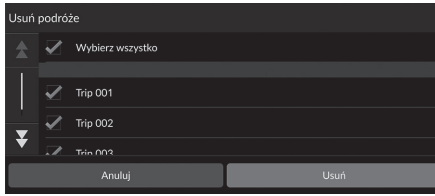

#### **1.** Wybierz  $\equiv$ .

- **2.** Wybierz Usuń podróże.
- **3.** Wybierz podróż do usunięcia.
	- $\blacktriangleright$  Wybierz Wybierz wszystko, aby usunąć wszystkie podróże.
- **4.** Wybierz Usuń.

# <span id="page-25-1"></span><span id="page-25-0"></span>Ustawienia trybu wyświetlania

# **Ręczne przełączanie trybu wyświetlacza**

Wybierz różne ustawienia jasności dla trybu dziennego i nocnego. Wybierz  $\boxed{\rightarrow}$  (Tryb wyświetlania), aby cyklicznie zmieniać tryby wyświetlania (dzienny, nocny lub "wyłączone").

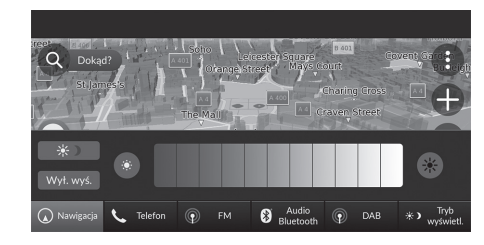

- Wybierz  $\rightarrow$  (Tryb wyświetlania).  $\blacktriangleright$  Przez kilka sekund będzie wyświetlany pasek jasności.
- $\blacktriangleright$  Jasność można zmienić za pomocą przycisków · lub  $\ddot{\ast}$ .

> Ręczne przełączanie trybu wyświetlacza

Jasność ekranu można dostosować, dotykając paska jasności lub przesuwając po nim palcem.

Czułość ekranu dotykowego można zmienić.

2 **Należy zapoznać się z instrukcją obsługi.**

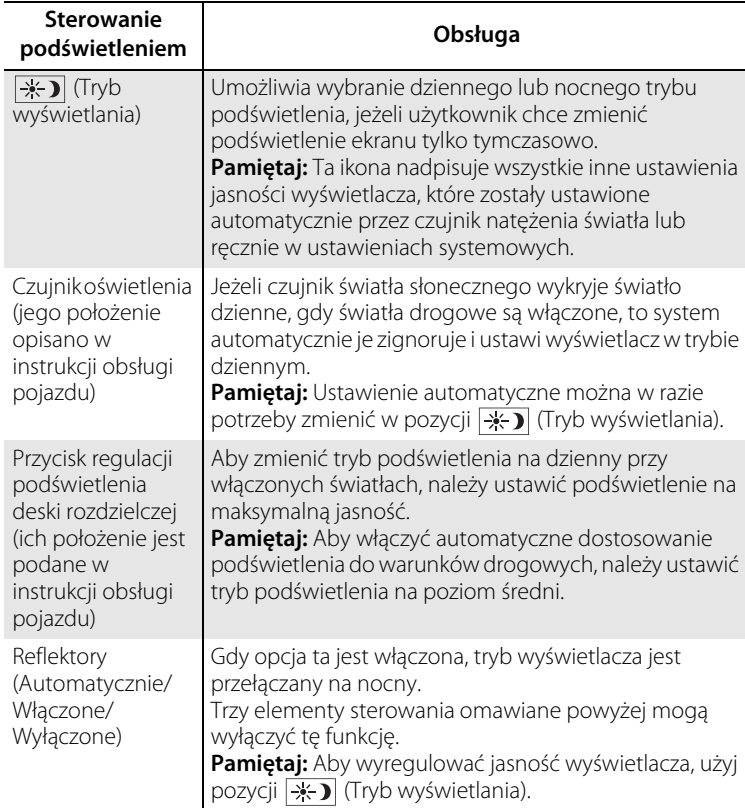

# <span id="page-27-0"></span>Ustawienia głośności wskazówek

# Ustawienia systemu 28Ustawienia systemu

### $\mathcal{B}_{\text{total}}$   $\blacktriangleright$  Ustawienia ogólne  $\blacktriangleright$  System  $\blacktriangleright$  Poziomy głośności systemu

Umożliwia regulację głośności wskazówek nawigacji.

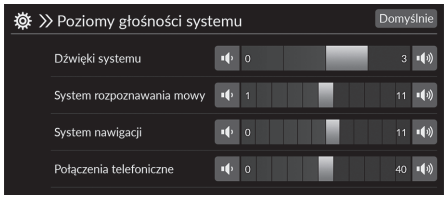

**1.** Wybierz **i** lub **(0)** w pozycji System nawigacji. 2. Naciśnij przycisk **...** 

#### > Ustawienia głośności wskazówek

Głośność można ustawić, przesuwając palcem po pasku głośności.

Podczas korzystania z funkcji wskazówek głosowych głośność wskazówek można regulować za pomocą pokrętła regulacji głośności.

# <span id="page-28-0"></span>Mapa i pojazd

#### $\mathcal{B}$  (Nawigacja)  $\blacktriangleright$  **D** Ustawienia  $\blacktriangleright$  Mapa i pojazd

#### Zmień ustawienia mapy.

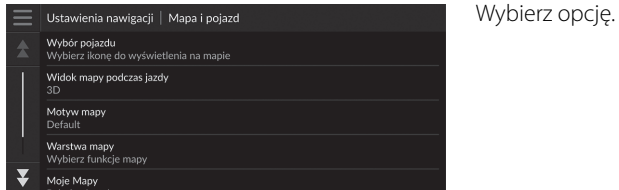

[Dostępne są na](#page-29-0)stę[pu](#page-29-0)jące opcje:

- [Wybór pojazdu](#page-30-0): Zmienia ikon[ę, k](#page-30-0)tóra przedstawia Twoją lokalizację na mapie. 2 **Wybór pojazdu** str. 30
- [Widok map](#page-31-0)y [pod](#page-31-0)czas jazdy: Ustawia perspektywiczny widok mapy. 2 **Widok mapy (orientacja mapy)** str. 31
- [Motyw map](#page-31-1)y: [Pow](#page-31-1)oduje zmianę koloru danych wyświetlanych na mapie. 2 **Wygląd mapy** str. 32
- [Warstwa](#page-32-0) m[ap](#page-32-0)y: Określenie typu danych wyświetlanych na mapie. 2 **Warstwa mapy** str. 32
- [Moje mapy](#page-32-1): Wyś[wie](#page-32-1)tla zainstalowane mapy. 2 **Moje mapy** str. 33
- Aktualizacje map: Inicjuje lub kończy proces aktualizacji map. 2 **Aktualizacje map** str. 33

# <span id="page-29-0"></span>**Wybór pojazdu**

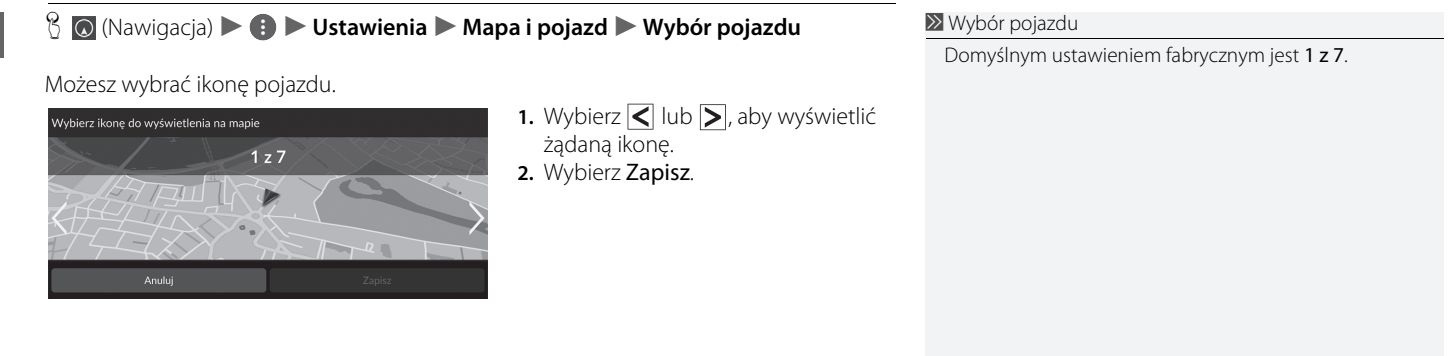

# <span id="page-30-0"></span>**Widok mapy (orientacja mapy)**

#### $\mathcal{B}$  (Nawigacja)  $\triangleright$  **i** Ustawienia  $\triangleright$  Mapa i pojazd  $\triangleright$  Widok mapy podczas **jazdy**

Wybierz ustawienie mapy.

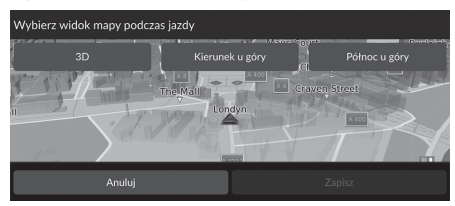

**1.** Wybierz opcję. **2.** Wybierz Zapisz.

Dostępne są następujące opcje:

- 3D (widok trójwymiarowy domyślne ustawienie fabryczne): Mapa jest ustawiona w taki sposób, że kierunek jazdy znajduje się zawsze na górze ekranu i mapa jest wyświetlana w formie trójwymiarowej.
- Kierunek u góry: Mapa jest ustawiona w taki sposób, że kierunek jazdy znajduje się zawsze na górze ekranu.
- Północ u góry: Wyświetla mapę w taki sposób, że na górze zawsze znajduje się północ.

# <span id="page-31-0"></span>**Wygląd mapy**

 $\mathcal{B}$  **O** (Nawigacja)  $\triangleright$  **i**  $\triangleright$  **Ustawienia**  $\triangleright$  **Mapa i pojazd**  $\triangleright$  **Motyw mapy** 

Powoduje zmianę koloru danych wyświetlanych na mapie.

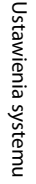

**1.** Wybierz opcję. Wybierz motyw mapy **2.** Wybierz Zapisz.  $\bullet$ Default Honda

### <span id="page-31-1"></span>**Warstwa mapy**

#### $\mathcal{B}$  (Nawigacja)  $\triangleright$  **0** Ustawienia  $\triangleright$  Mapa i pojazd  $\triangleright$  Warstwa mapy

Umożliwia określenie typu danych wyświetlanych na mapie.

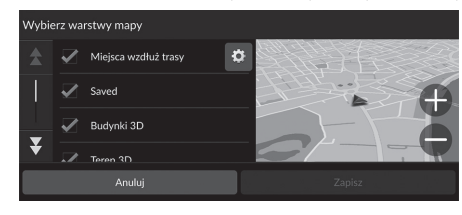

- **1.** Wybierz opcje.
- **2.** Wybierz Zapisz.

#### $\gg$  Warstwa mapy

Opcja Ścieżki przejazd. po bezdroż. jest domyślnie wyłączona.

Na ekranie mapy można ustawić kategorie miejsc wyświetlanych wzdłuż drogi.

Wybierz <sup>o</sup> obok opcji Miejsca wzdłuż trasy, wybierz kategorie, które mają być wyświetlane, a następnie opcję Zapisz.

# <span id="page-32-0"></span>**Moje mapy**

 $\beta$  **O** (Nawigacja)  $\triangleright$  **i**  $\cdot$  **Ustawienia**  $\triangleright$  **Mapa i pojazd**  $\triangleright$  **Moje mapy** 

Wyświetla zainstalowane mapy. Wybierz pozycję.

# <span id="page-32-1"></span>**Aktualizacje map**

 $\mathcal{B}$  (Nawigacja)  $\blacktriangleright$  **D** Ustawienia  $\blacktriangleright$  Mapa i pojazd  $\blacktriangleright$  Aktualizacje map

Rozpoczyna proces aktualizacji mapy. Postępuj zgodnie z instrukcjami wyświetlanymi na ekranie.

# Nawigacja

#### $\mathcal{B}$  (Nawigacja)  $\blacktriangleright$  **D** Ustawienia  $\blacktriangleright$  Nawigacja

Pozwala zmienić ustawienia systemu nawigacji.

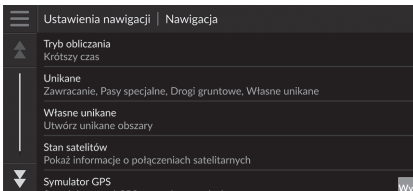

[Dostępne są na](#page-34-0)stę[pu](#page-34-0)jące opcje:

- [Tryb o](#page-35-0)bli[cza](#page-35-0)nia: Umożliwia zmianę preferencji trasy. 2 **Tryb obliczania** str. 35
- Unikane: Umożliwia określenie zdarzeń lub rodzajów dróg, które należy omijać. 2 **[Unikanie](#page-36-1)** str. 36
- Własne unikane: U[moż](#page-36-1)liwia określenie danych rodzajów dróg lub obszarów, które [należy omij](#page-40-0)ać.

#### 2 **Preferenc[je](#page-40-0) unikania** str. 37

- Stan satelitów: Wyświetla informacje o stanie satelitów. 2 **Stan satelitów** str. 41
- Symulator GPS: Wstrzymuje odbiór sygnału GPS przez system.

#### $\sum$  Nawigacja

Opcja Symulator GPS jest domyślnie wyłączona.

Dostęp do ustawień nawigacji można uzyskać z dowolnego ekranu, na którym znajduje się ikona menu opcji.

Wybierz  $\Box$ , aby otworzyć menu opcji, a następnie wybierz Ustawienia nawigacji.

# <span id="page-34-0"></span>**Tryb obliczania**

 $\mathcal{B}$  (Nawigacja)  $\blacktriangleright$  **1** Ustawienia  $\blacktriangleright$  Nawigacja  $\blacktriangleright$  Tryb obliczania

Umożliwia zmianę preferencji trasy.

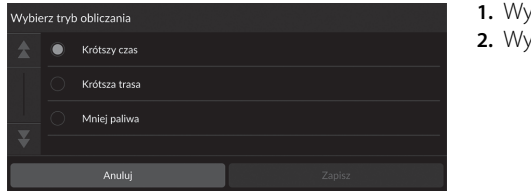

**1.** Wybierz opcję. **2.** Wybierz Zapisz.

Dostępne są następujące opcje:

- Krótszy czas (domyślne ustawienie fabryczne): Wytycza trasę, której pokonanie zajmie najmniej czasu. Niekoniecznie jest to trasa najkrótsza.
- Krótsza trasa: Wytycza najkrótszą trasę do celu. Niekoniecznie jest to trasa najszybsza.
- Mniej paliwa: Wytycza trasę, której pokonanie pozwoli zużyć najmniejszą ilość paliwa.

# <span id="page-35-0"></span>**Unikanie**

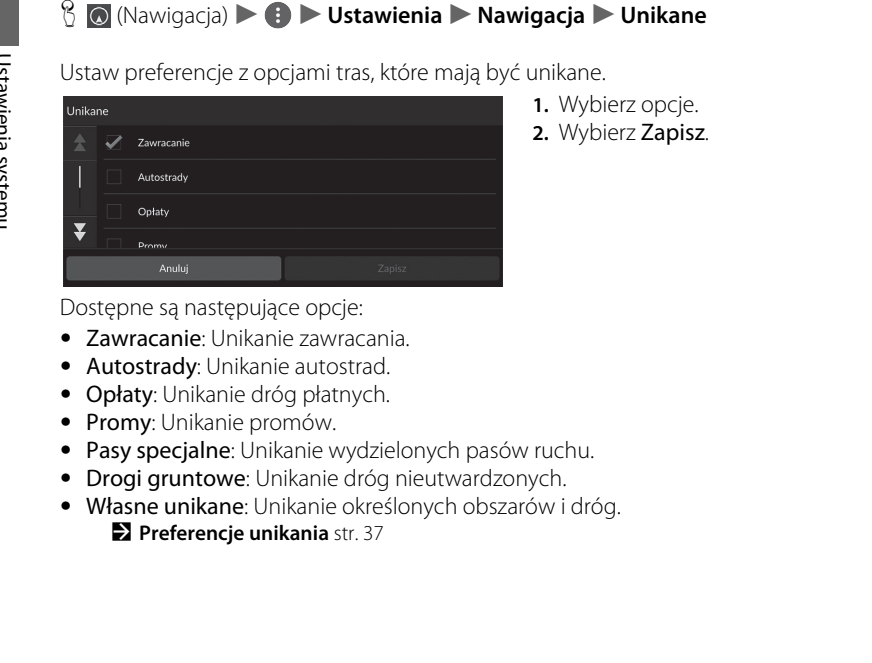

 $\sum$  Unikanie

Autostrady, Opłaty oraz Promy są domyślnie wyłączone.
# **Preferencje unikania**

#### $\mathcal{B}$  (Nawigacja)  $\blacktriangleright$  **D** Ustawienia  $\blacktriangleright$  Nawigacja  $\blacktriangleright$  Własne unikane

Umożliwia uniknięcie określonych obszarów i odcinków dróg. Można włączyć lub wyłączyć unikanie określonych obszarów lub odcinków w zależności od potrzeby.

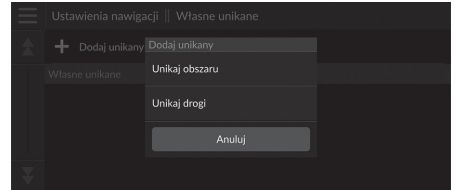

**1.** Wybierz Dodaj unikany.

**2.** Wybierz opcję.

[Dostępne są następujące opcje:](#page-37-0)

- Unikaj obszaru[: Pozwala ustawić obszar](#page-38-0), kt[óry](#page-38-0) ma zostać ominięty. 2 **Dodawanie obszaru, który ma zostać ominięty** str. 38
- Unikaj drogi: Pozwala ustawić drogę, która ma zostać ominięta. 2 **Dodawanie drogi, która ma zostać ominięta** str. 39

### <span id="page-37-0"></span>■Dodawanie obszaru, który ma zostać ominięty

 $\frac{\alpha}{\beta}$  (Nawigacja)  $\blacktriangleright$  (1) **Ustawienia**  $\blacktriangleright$  Nawigacja  $\blacktriangleright$  Własne unikane  $\blacktriangleright$  Dodaj  $\overline{\mathbf{u}}$ nikany  $\blacktriangleright$  Unikaj obszaru

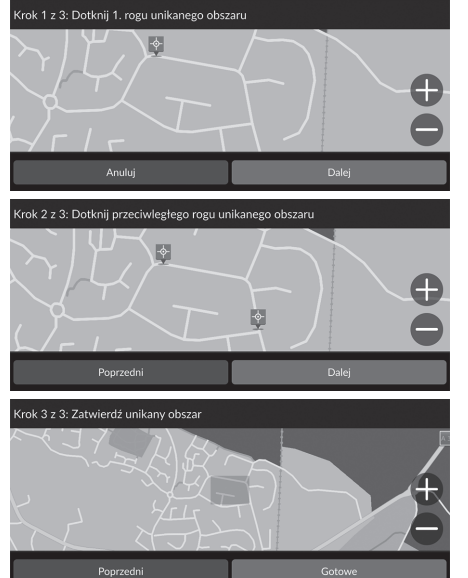

- **1.** Wybierz górny prawy (lewy) narożnik obszaru, który ma zostać ominięty. Wybierz Dalej.
	- $\blacktriangleright$  Na mapie zostanie wyświetlona ikona **.**
- **2.** Wybierz lewy (prawy) dolny narożnik obszaru, który ma zostać ominięty. Wybierz Dalej.
- **3.** Wybierz Gotowe.

### <span id="page-38-0"></span>■Dodawanie drogi, która ma zostać ominięta

 $\mathcal{B}$  (Nawigacja)  $\triangleright$  **i**  $\triangleright$  Ustawienia  $\triangleright$  Nawigacja  $\triangleright$  Własne unikane  $\triangleright$  Dodaj **unikany** ▶ Unikaj drogi

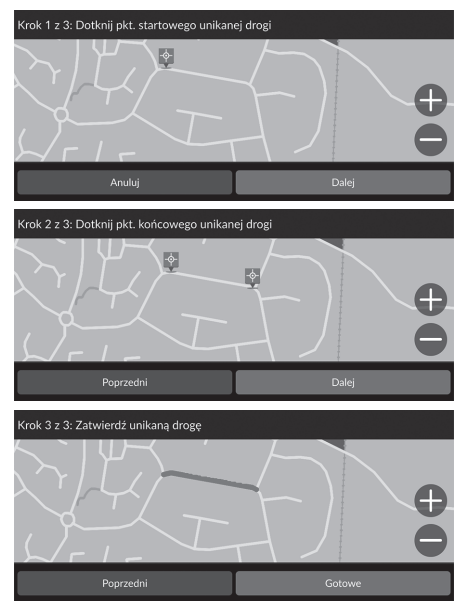

- **1.** Wybierz początkowy punkt drogi, która ma zostać ominięta. Wybierz Dalej.
	- $\blacktriangleright$  Na mapie zostanie wyświetlona ikona **.**
- **2.** Wybierz końcowy punkt drogi, która ma zostać ominięta. Wybierz Dalej.

**3.** Wybierz Gotowe.

# ■Edycja preferencji unikania

 $\mathbb{R}$  **O** (Nawigacja)  $\triangleright$  **D** Ustawienia  $\triangleright$  Nawigacja  $\triangleright$  Własne unikane

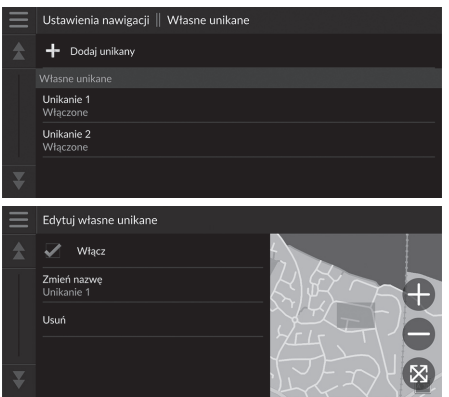

**1.** Wybierz obszar lub drogę do edycji z listy.

**2.** Wybierz pozycję.

Dostępne są następujące pozycje:

- Włącz: Określa, czy unikanie ma być włączone.
- Zmień nazwę: Umożliwia wprowadzenie nowej nazwy.
- Usuń: Umożliwia usunięcie wybranego obszaru lub wybranej drogi.

# **Stan satelitów**

H (Nawigacja) u u **Ustawienia** u **Nawigacja** u **Stan satelitów**

Wyświetla informacje o stanie satelitów.

# Sytuacja na drogach

#### $\mathcal{B}$  (Nawigacja)  $\blacktriangleright$  **D** Ustawienia  $\blacktriangleright$  Utrudnienia drogowe

#### Ustawia funkcję ruchu drogowego.

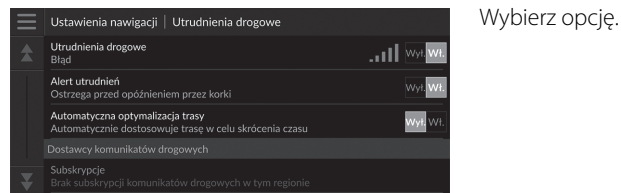

[Dostępne są następujące opcj](#page-72-0)e:

- Utrudnienia drogowe: Umożliwia włączenie funkcji ruchu drogowego. 2 **Informacje o ruchu drogowym** str. 73
- Alert utrudnień: Określa, czy w przypadku utrudnień drogowych mogących spowodować opóźnienia ma być generowane powiadomienie.
- Automatyczna optymalizacja trasy: Określa, czy system ma korzystać ze zoptymalizowanych tras alternatywnych.
- Subskrypcje: Wyświetla listę obecnych subskrypcji informacji drogowych.

# <span id="page-42-0"></span>Historia pozycji

### $\mathcal{B}$  (Nawigacja)  $\blacktriangleright$  **()**  $\blacktriangleright$  Ustawienia  $\blacktriangleright$  Historia pozycji

Pozwala określić wykorzystanie danych historycznych lub wyczyścić dane podróży.

Wybierz opcję.

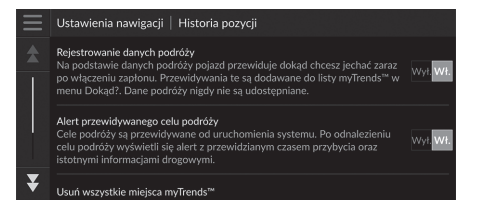

Dostępne są następujące opcje:

- Rejestrowanie danych podróży: Umożliwia systemowi zapisywanie danych [dotyczących po](#page-62-0)dr[óży](#page-62-0) używanych do przewidywania.
- Alert przewidywanego celu podróży: Określa, czy system ma podawać przewidywany cel podróży.

#### 2 **Przewidywany cel** str. 63

- Usuń wszystkie miejsca myTrends™: Usuwa wszystkie miejsca myTrends.
- Wyczyść ścieżki przejazdów po bezdrożach: Kasuje ścieżki przejazdów po bezdrożach na mapie.

# O systemie

### $\mathcal{B}$  **O** (Nawigacja)  $\triangleright$  **e**  $\triangleright$  **Ustawienia**  $\triangleright$  **O systemie**

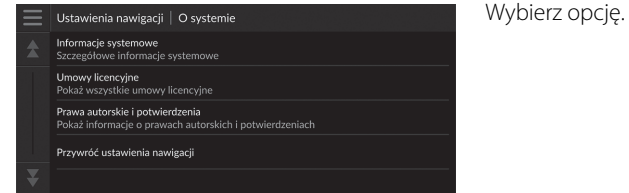

Dostępne są następujące opcje:

- Informacje systemowe: Wyświetla informacje na temat systemu.
- Umowy licencyjne: Wyświetla umowy licencyjne użytkownika.
- [Prawa autorskie i potwierdzenia](#page-44-0): Wyświetla inf[orm](#page-44-0)acje o prawach autorskich.
- Przywróć ustawienia nawigacji: Przywraca wszystkie ustawienia nawigacji do wartości fabrycznych.

2 **Przywracanie domyślnych ustawień fabrycznych** str. 45

44

# <span id="page-44-1"></span><span id="page-44-0"></span>Przywracanie ustawień

# **Przywracanie domyślnych ustawień fabrycznych**

### H (Nawigacja) u u **Ustawienia** u **O systemie**

Możesz przywrócić wszystkie ustawienia do ustawień fabrycznych.

- **1.** Wybierz Przywróć ustawienia nawigacji.
- **2.** Wybierz Przywróć.

#### $\sum$  Przywracanie domyślnych ustawień fabrycznych

[Jeśli chcesz wyzerować poniższe op](#page-20-0)cje[, za](#page-20-0)poznaj się z ich informacjami:

- Dom
	- 2 **[Usuwanie ulubionych lo](#page-20-0)kal[izac](#page-20-0)ji** str. 21
- [Ulubio](#page-60-0)ne 2 **Usu[wa](#page-60-0)nie ulubionych lokalizacji** str. 21
- [Ostatnie](#page-24-0)

2 **Ostatnie** str. 61

• myTrips

2 **Usuwanie zapisanych podróży** str. 25

W przypadku sprzedaży pojazdu przywróć wszystkie ustawienia domyślne i usuń wszystkie dane osobiste.

# Nawigacja

Niniejszy rozdział opisuje, jak wybrać punkt docelowy, wyznaczyć trasę i podążać nią do celu. Zawiera również opis zmiany trasy lub punktu docelowego w trakcie podróży.

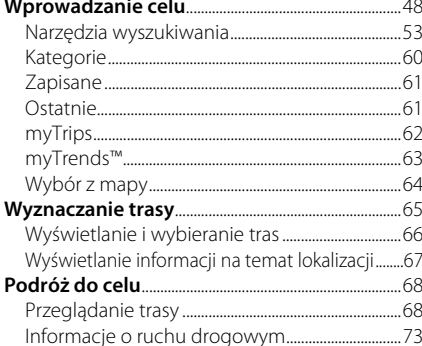

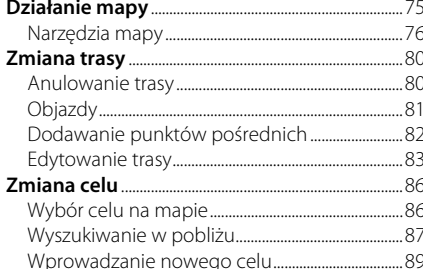

# Wprowadzanie celu

## $\mathcal{B}$  (Nawigacja)  $\triangleright$   $\odot$

#### Niniejszy punkt opisuje procedurę wprowadzania celu do systemu nawigacji.

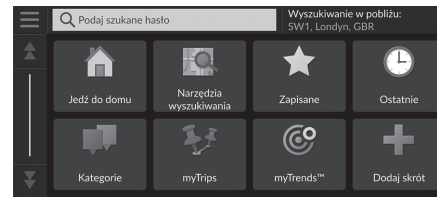

Wybierz opcję.

#### [Dostępne są następujące opcje:](#page-49-0)

• Podaj szukane hasło: Ustawia cel [po](#page-49-0)dróży na podstawie wprowadzonego słowa kluczowego lub adresu.

#### 2 **[Korzystanie z paska wy](#page-50-0)sz[ukiw](#page-50-0)ania** str. 50

• Wyszukiwanie w pobliżu: Pozwala wybrać miasto, w pobliżu którego nastąpi [wyszukiwanie.](#page-7-0)

#### 2 **Zmiana obs[za](#page-7-0)ru wyszukiwania** str. 51

- [Jedź do domu](#page-52-0): Ustawia [adr](#page-52-0)es domowy jako cel podróży. 2 **Powrót do domu** str. 8
- Narzędzia wyszukiwania: Ustawia cel podróży na podstawie wyszukanego miejsca. 2 **Nar[zęd](#page-60-1)zia wyszukiwania** str. 53
- [Zapisa](#page-60-1)ne: Ustawia cel podróży poprzez wybór punktu zapisanego na liście ulubionych [miejsc](#page-60-2).

#### 2 **Zap[isa](#page-60-2)ne** str. 61

- [Ostatni](#page-59-0)e: [Ust](#page-59-0)awia cel podróży, który został wybrany wcześniej. 2 **Ostatnie** str. 61
- [Kateg](#page-61-0)ori[e](#page-61-0): Ustawia cel podróży na podstawie wybranej kategorii. 2 **Kategorie** str. 60
- myTrips: Ustawia cel podróży na podstawie zapisanej trasy. 2 **myTrips** str. 62

#### $\gg$  Wprowadzanie celu

W danym momencie układ jest w stanie przekazywać wskazówki nawigacyjne tylko z jednego systemu nawigacji. Po ustawieniu celu podróży w jednym systemie wszelkie aktywne wskazówki nawigacyjne w innych systemach zostaną anulowane, a wskazania dotyczące celu będą przekazywane przez aktualnie wybrany system.

Po naciśnięciu przycisku (Strona główna) na kierownicy, wybraniu Nawigacja i obróceniu lewego pokrętła wyboru, na ekranie mapy pojawią się następujące elementy. Wybierz żądaną pozycję, korzystając z przycisków na kierownicy.

- (Jedź do domu)
- (Zapisane)
- (Ostatnie)

Podczas jazdy dostępna jest opcja Q (Anuluj trasę).

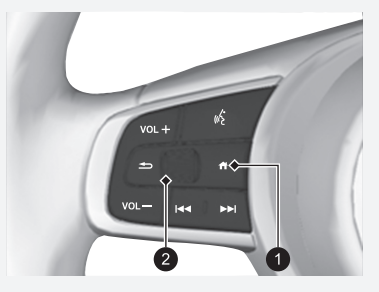

**1 Przycisk (Strona główna)** <sup>2</sup> Lewe pokrętło wyboru

Nawigacja  $288$ Navigacj $\frac{1}{2}$ 

 $\blacktriangleright\blacktriangleright$  Wprowadzanie celu $\blacktriangleright$ 

- [myTrends™](#page-51-0): Ustawi[a ce](#page-51-0)l poprzez wybranie miejsca z listy często odwiedzanych miejsc. 2 **myTrends™** str. 63
- Dodaj skrót: Dodaje skróty do menu Dokąd?. 2 **Dodawanie skrótów** str. 52

CIĄG DALSZY

 $Q$  Honda

### <span id="page-49-0"></span>■ Korzystanie z paska wyszukiwania 1 Korzystanie z paska wyszukiwania

### H (Nawigacja) u u **Podaj szukane hasło**

Pasek wyszukiwania umożliwia wyszukiwanie lokalizacji według słowa kluczowego lub adresu.

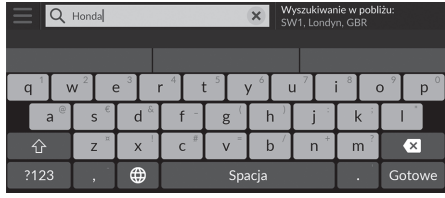

- **1.** Wprowadź wyszukiwane wyrażenie.
	- $\blacktriangleright$  Historia wyszukiwania jest wyświetlana poniżej paska wyszukiwania.
	- $\blacktriangleright$  Sugerowane wyniki wyszukiwania są wyświetlane pod paskiem wyszukiwania w miarę wpisywania.
- **2.** Wybierz Gotowe lub jedno z sugerowanych haseł wyszukiwania.
- **3.** [Wybierz cel z lis](#page-64-0)ty.
- **4.** Wybierz opcję Jedź![, a](#page-64-0)by ustawić trasę prowadzącą do celu podróży. 2 **Wyznaczanie trasy** str. 65

#### **Korzystanie z polecenia głosowego\*<sup>1</sup>**

Można wypowiadać nazwy popularnych lokalizacji. Na ekranie Voice Portal (Portal głosowy) powiedz  $\sqrt{w}$ "Find Place", a następnie wymień nazwę miejsca (np.  $\sqrt{\omega_2^2}$ "[Honda](#page-4-0)").

[Powiedz numer wiers](#page-10-0)za [na e](#page-10-0)kranie(np.  $\frac{1}{2}$ , 1"). Powiedz  $\overline{w_2}$ , Go'', aby ustawić trasę.

2 **Korzystanie z poleceń głosowych\*1** str. 5 2 **Sterowanie głosowe\*1** str. 11

- Aby wyszukać określony typ miejsca, należy wprowadzić nazwę kategorii, np. "Cinemas".
- Aby wyszukać miejsce według nazwy, wprowadź część lub całą nazwę.
- Aby wyszukać adres znajdujący się w pobliżu bieżącej lokalizacji, wprowadź nazwę ulicy i numer posesji.
- Aby wyszukać adres w innym mieście, wprowadź województwo, miasto, nazwę ulicy i numer budynku.
- Aby wyszukać miasto, wprowadź województwo i miasto.

[Aby usunąć historię wyszukiwania, przywrócić dom](#page-44-1)yślne ustawienia nawigacji.

2 **Przywracanie domyślnych ustawień fabrycznych** str. 45

Można zmienić ustawienia sortowania.

Wybierz  $\equiv$ , a następnie opcję Sortuj wyniki dotyczące punktów POI.

I HondaA<br>AAAAA,FRA  $\frac{2}{\sqrt{2}}$  Honda B HondaC<br>CCCCC.GBR  $11km$ Honda<sup>D</sup><br>DDDDD.GBR  $12km$ 

\*1: Języki rozpoznawane przez system sterowania głosem to angielski, niemiecki, francuski, hiszpański i włoski.

### <span id="page-50-0"></span>■ Zmiana obszaru wyszukiwania 1 Zmiana obszaru wyszukiwania

### $\mathcal{B}$  (Nawigacja)  $\triangleright$  **Q**  $\triangleright$  Wyszukiwanie w pobliżu:

Domyślnie system wyszukuje lokalizacje, które znajdują się najbliżej bieżącej lokalizacji pojazdu. Można również wyszukać lokalizację, która znajduje się w innym mieście lub w innym obszarze.

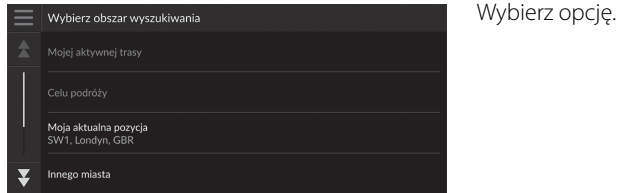

Dostępne są następujące opcje:

- Mojej aktywnej trasy: Wyszukiwanie wzdłuż bieżącej trasy przejazdu.
- Celu podróży: Wyszukiwanie w pobliżu celu podróży.
- Moja aktualna pozycja: Wyszukiwanie w pobliżu bieżącej lokalizacji.
- Innego miasta: Wyszukiwanie w pobliżu wybranego miasta.
- Ostatnie miejsca: Wyszukiwanie w pobliżu niedawnego celu podróży.
- Zapisane miejsca: Wyszukiwanie w pobliżu ulubionego celu podróży.

Opcje Mojej aktywnej trasy i Celu podróży można zmienić po wytyczeniu trasy.

CIĄG DALSZY **51** 

### <span id="page-51-0"></span>■Dodawanie skrótów

 $\frac{1}{2}$  (Nawigacja) **Dodaj skrót** 

W pamięci można zapisać maksymalnie 50 skrótów. Wybierz opcję, dla której ma zostać dodany skrót.

## ■Usuwanie skrótów

### $\{\}$  (Nawigacja)  $\blacktriangleright$  **Q**  $\blacktriangleright$  **E**  $\blacktriangleright$  **Usuń skrót(y)**

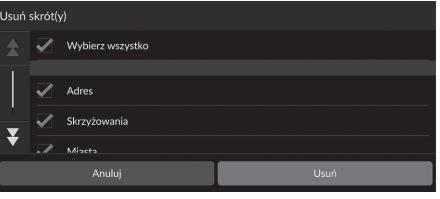

- **1.** Wybierz skrót do usunięcia.  $\blacktriangleright$  Wybierz Wybierz wszystko, aby usunąć wszystkie skróty.
- **2.** Wybierz Usuń.

52

# <span id="page-52-0"></span>**Narzędzia wyszukiwania**

### $\mathcal{B}$  (Nawigacja)  $\triangleright$  **Q**  $\triangleright$  **Narzędzia wyszukiwania**

Lokalizację, która ma zostać ustawiona jako cel podróży, można znaleźć, wyszukując adres, skrzyżowanie, miasto, ASO, współrzędne lub numer telefonu.

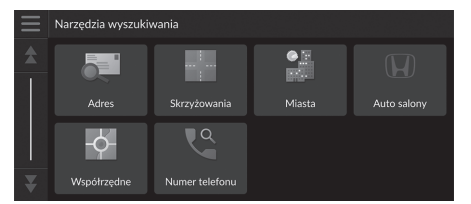

Wybierz opcję.

[Dostępne są następuj](#page-53-0)ąc[e o](#page-53-0)pcje:

- Adres[: Ustawia cel podróży na podstawie](#page-54-0) w[pro](#page-54-0)wadzonego adresu. 2 **Wyszukiwanie adresu** str. 54
- [Skrzyżowania](#page-55-0): Ustaw[ia c](#page-55-0)el podróży na podstawie znalezionego skrzyżowania. 2 **Wyszukiwanie lokalizacji według skrzyżowań** str. 55
- Miasta[: Ustawia](#page-56-0) po[blis](#page-56-0)kie miasto jako cel podróży. 2 **Wyszukiwanie miasta** str. 56
- Auto salony[: Ustawia adres pobliskiej placówki A](#page-57-0)S[O H](#page-57-0)onda jako cel podróży. 2 **Wyszukiwanie ASO** str. 57
- Współrzędne: Ustawia cel podróży na podstawie wprowadzonych współrzędnych. 2 **[Wyszukiwanie lokalizacji za pomocą ws](#page-58-0)pół[rzę](#page-58-0)dnych** str. 58
- Numer telefonu: Ustawia cel podróży na podstawie wprowadzonego numeru telefonu.

2 **Wyszukiwanie pozycji według numeru telefonu** str. 59

CIĄG DALSZY

### <span id="page-53-0"></span>**■Wyszukiwanie adresu** 1 Wyszukiwanie adresu 1 Wyszukiwanie adresu

### $\mathcal{B}$  (Nawigacja)  $\triangleright$  **Q**  $\triangleright$  Narzędzia wyszukiwania  $\triangleright$  Adres

Wpisz adres, który ma być celem podróży.

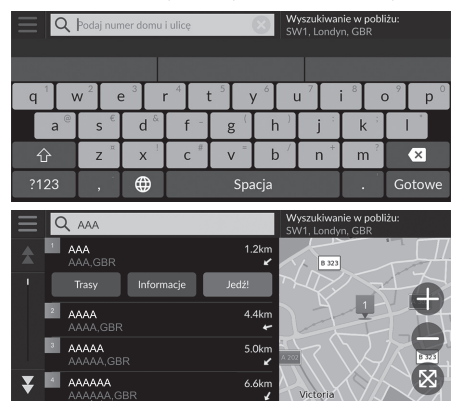

- **1.** Wprowadź nazwę ulicy i numer domu.
	- u Wybierając Wyszukiwanie w pobliżu, można wyszukać inną miejscowość.
- **2.** Wybierz Gotowe lub sugestię.
- **3.** [Wybierz cel z lis](#page-64-0)ty.
- **4.** Wybierz opcję Jedź![, a](#page-64-0)by ustawić trasę prowadzącą do celu podróży. 2 **Wyznaczanie trasy** str. 65

**Korzystanie z polecenia głosowego\*<sup>1</sup>**

Za pomocą poleceń głosowych można powiedzieć za jednym razem cały adres.

Na ekranie Voice Portal (Portal głosowy) powiedz  $\sqrt{\omega_2^2}$ "Find Address" na ekranie poleceń głosowych, a następnie podaj cały adres (np. "1-2-3-4 Main Street, London"). Powiedz  $\sqrt{w_2^2}$  "Change Country", aby zmienić kraj. System zinterpretuje ten adres.

Powiedz "Yes[" lub numer wiersz](#page-4-0)a n[a](#page-4-0) ekranie, jeśli [wyświetlona zostanie](#page-10-0) list[a ce](#page-10-0)lów podróży (np.  $\left[\mathbf{w}^{\mathbf{c}}\right]$  "1"). Powiedz  $\overline{w_2}$  "Go", aby ustawić trasę.

2 **Korzystanie z poleceń głosowych\*1** str. 5 2 **Sterowanie głosowe\*1** str. 11

Kolejność etapów zależy od danych kartograficznych zainstalowanych w systemie.

\*1: Języki rozpoznawane przez system sterowania głosem to angielski, niemiecki, francuski, hiszpański i włoski.

### <span id="page-54-0"></span>■ Wyszukiwanie lokalizacji według skrzyżowań Wyszukiwanie lokalizacji według skrzyżowań

### $\frac{\alpha}{\alpha}$  (Nawigacja)  $\rightarrow \alpha$  > Narzędzia wyszukiwania > Skrzyżowania

Wybierz skrzyżowanie dwóch ulic jako cel podróży.

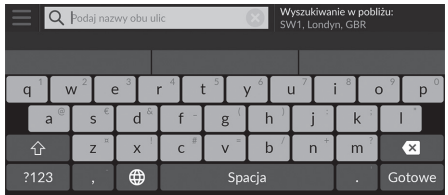

- **1.** Wprowadź nazwy dwóch ulic.
	- $\blacktriangleright$  Po wpisaniu kliku liter pojawi się lista pasujących wyników, z najlepszym dopasowaniem na górze listy.
- **2.** Wybierz Gotowe lub sugestię.
- **3.** [Wybierz skrzyżo](#page-64-0)wa[nie](#page-64-0) z listy.
- **4.** Wybierz opcję Jedź!, aby ustawić trasę prowadzącą do celu podróży. 2 **Wyznaczanie trasy** str. 65

**Korzystanie z polecenia głosowego\*<sup>1</sup>**

Za pomocą poleceń głosowych można znaleźć skrzyżowanie na podstawie nazwy ulicy. Na ekranie Voice Portal (Portal głosowy) powiedz  $w_2^2$ "Navigation". Powiedz  $\left[\overline{w_2^c}\right]$  "Find Junction" na ekranie poleceń

głosowych, a następnie powiedz nazwę miasta. Powiedz nazwę ulicy 1, a następnie numer wiersza na ekranie (np.  $\sqrt{\frac{1}{2}}$ , 1").

[Powiedz nazwę ulicy 2, a następnie](#page-4-0) nu[me](#page-4-0)r wiersza na ekranie (np.  $\overline{\left(\mu_{\mathbf{\Sigma}}^{\prime}\right)}$  "1").

Powiedz  $\overline{w_2}$ ,  $\overline{G}o''$ , aby us[taw](#page-10-0)ić trasę.

2 **Korzystanie z poleceń głosowych\*1** str. 5 2 **Sterowanie głosowe\*1** str. 11

Nawigacja

\*1: Języki rozpoznawane przez system sterowania głosem to angielski, niemiecki, francuski, hiszpański i włoski.

### <span id="page-55-0"></span>■Wyszukiwanie miasta

 $\frac{1}{2}$  (Nawigacja)  $\triangleright$  **Q**  $\triangleright$  **Narzędzia wyszukiwania**  $\triangleright$  **Miasta** 

Wybiera cel na podstawie nazwy miasta.

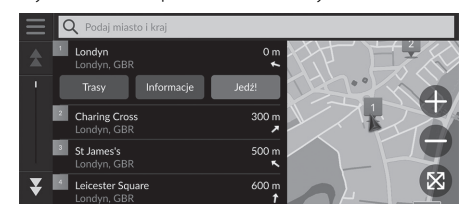

- **1.** Wybierz miasto. u Zostaną wyświetlone nazwy miejscowości w pobliżu aktualnej pozycji. Wybierz Podaj nazwę miasta i regionu, a następnie wprowadź nazwy miejscowości i województwa, aby znaleźć inne [miasto.](#page-64-0) **2.** Wybierz opcję Jedź![, a](#page-64-0)by ustawić
- trasę prowadzącą do celu podróży. 2 **Wyznaczanie trasy** str. 65

### <span id="page-56-0"></span>■Wyszukiwanie ASO

### H (Nawigacja) u u **Narzędzia wyszukiwania** u **Auto salony**

Znajduje dowolny serwis ASO Honda i ustawia go jako cel podróży.

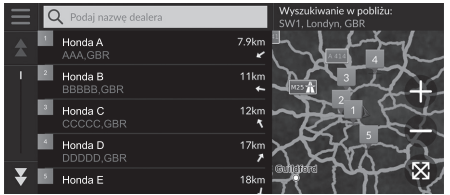

- **1.** Wybierz odpowiednią nazwę z listy.
	- $\blacktriangleright$  Wybierz pasek wyszukiwania i wprowadź nazwę ASO, aby [zawęzić wyn](#page-64-0)iki [wy](#page-64-0)szukiwania.
- **2.** Wybierz opcję Jedź!, aby ustawić trasę prowadzącą do celu podróży. 2 **Wyznaczanie trasy** str. 65

CIĄG DALSZY

# <span id="page-57-0"></span>■ Wyszukiwanie lokalizacji za pomocą współrzędnych 1 Wyszukiwanie lokalizacji za pomocą współrzędnych

### $\mathcal{B}$  (Nawigacja)  $\blacktriangleright$  **Q**  $\blacktriangleright$  Narzędzia wyszukiwania  $\blacktriangleright$  Współrzędne

Lokalizację można znaleźć na podstawie szerokości i długości geograficznej. Może to być pomocne podczas wyszukiwania geograficznego.

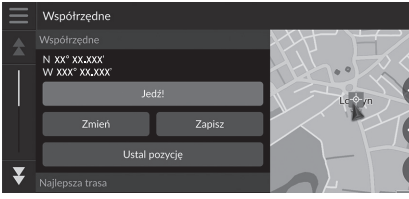

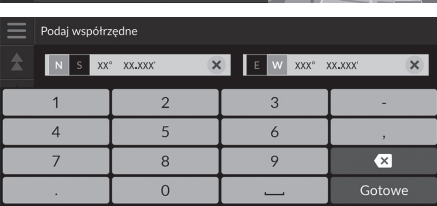

**1.** Wybierz Zmień.

- **2.** Wybierz szerokość geograficzną i wprowadź nową współrzędną.  $\blacktriangleright$  W razie potrzeby wybierz  $N/S$ .
- **3.** Wybierz długość geograficzną i wprowadź nową współrzędną.  $\blacktriangleright$  W razie potrzeby wybierz  $E/W$ .
- **4.** [Wybierz](#page-64-0) Gotowe.
- **5.** Wybierz opcję Jedź![, a](#page-64-0)by ustawić trasę prowadzącą do celu podróży. 2 **Wyznaczanie trasy** str. 65

Aby zmienić format współrzędnych, wybierz  $\Box$ , a następnie Format współrzędnych.

Lokalizację współrzędnych można dodać do listy ulubionych lokalizacji, wybierając Zapisz.

### <span id="page-58-0"></span>■Wyszukiwanie pozycji według numeru telefonu

### H (Nawigacja) u u **Narzędzia wyszukiwania** u **Numer telefonu**

Cel podróży można znaleźć na podstawie wprowadzonego numeru telefonu.

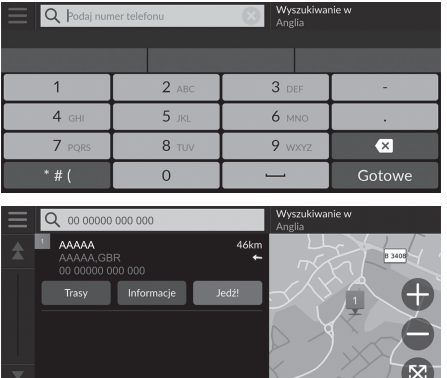

- **1.** Wpisz numer telefonu.
	- u Wybierz Wyszukiwanie w i wskaż inny obszar, aby zmienić obszar wyszukiwania.
- **2.** Wybierz Gotowe lub sugestię.
- **3.** [Wybierz cel z lis](#page-64-0)ty.
- **4.** Wybierz opcję Jedź![, a](#page-64-0)by ustawić trasę prowadzącą do celu podróży. 2 **Wyznaczanie trasy** str. 65

## <span id="page-59-0"></span>**Kategorie**

Wybierz kategorię (np. Restauracje, Stacje paliw, Sklepy) zapisaną w bazie danych mapy, aby wyszukać danego celu podróży.

# ■Wyszukiwanie lokalizacji według kategorii

 $\frac{1}{2}$  (Nawigacja)  $\triangleright$  **a**  $\triangleright$  **Kategorie** 

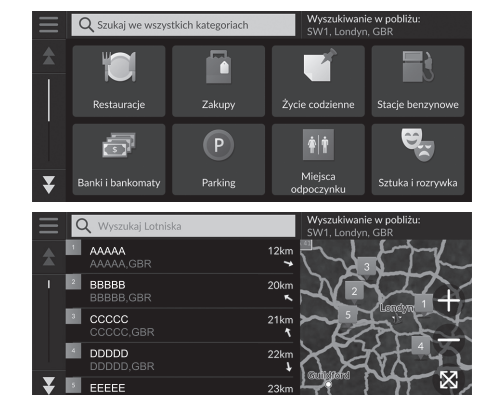

- **1.** Wybierz kategorię.
- **2.** Wybierz podkategorię.
	- u Jeżeli ekran kategorii podrzędnej nie zostanie wyświetlony, przejdź do kroku 3.
- **3.** [Wybierz nazwę](#page-64-0) mi[ejsc](#page-64-0)a z listy.
- **4.** Wybierz opcję Jedź!, aby ustawić trasę prowadzącą do celu podróży. 2 **Wyznaczanie trasy** str. 65

#### $\blacktriangleright$  Kategorie

Opcja ta jest przydatna, gdy nie znasz dokładnej nazwy miejsca lub jeśli chcesz ograniczyć liczbę dopasowań miejsc z powszechnie występującą nazwą.

# <span id="page-60-1"></span>**Zapisane**

<span id="page-60-2"></span><span id="page-60-0"></span>**Ostatnie**

### $\frac{1}{2}$  (Nawigacja)  $\rightarrow$  **Q**  $\rightarrow$  **Zapisane**

 $\mathcal{B}$  **Q** (Nawigacja)  $\triangleright$  **Q**  $\triangleright$  **Ostatnie** 

podane są na górze listy.

Q Szukaj w Ost.  $\mathbf{I}$  AAAAA  $\begin{array}{|c|c|} \hline \end{array}$  BBBBB  $\begin{array}{|c|c|c|}\n\hline\n\text{•} & \text{ccccc} \\
\hline\n\text{•} & \text{ccccc} \\
\hline\n\text{•} & \text{ccc} & \text{c} \\
\hline\n\text{•} & \text{ccc} & \text{c} \\
\hline\n\text{•} & \text{ccc} & \text{c} \\
\hline\n\text{•} & \text{ccc} & \text{c} \\
\hline\n\text{•} & \text{ccc} & \text{c} \\
\hline\n\text{•} & \text{ccc} & \text{c} \\
\hline\n\text{•} & \text{ccc} & \text{c} \\
\hline\n\text{•}$ 

Wybierz ulubione miejsce, które zostanie ustawione jako cel podróży.

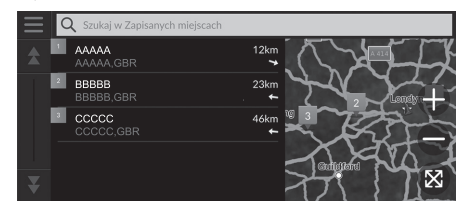

**1.** [Wybierz cel z lis](#page-64-0)ty.

**1.** [Wybierz cel z lis](#page-64-0)ty.

**2.** Wybierz opcję Jedź![, a](#page-64-0)by ustawić trasę prowadzącą do celu podróży. 2 **Wyznaczanie trasy** str. 65

**2.** Wybierz opcję Jedź![, a](#page-64-0)by ustawić trasę prowadzącą do celu podróży. 2 **Wyznaczanie trasy** str. 65

# $\sum$  [Zapisane](#page-18-0)

Można dodać, edytować lub usunąć ulubioną lokalizację. 2 **Ulubione lokalizacje** str. 19

#### **Korzystanie z polecenia głosowego\*<sup>1</sup>**

Ulubionego miejsca można użyć w trybie poleceń głosowych. Na ekranie Voice Portal (Portal głosowy) powiedz  $\left|\mu_{\epsilon}\right|$ "Saved Places" na ekranie poleceń głosowych, a następnie [wypowiedz nazwę ulubionego miej](#page-4-0)sca [\(n](#page-4-0)p.  $w_2^2$ ) "[Honda](#page-10-0)").

Powiedz  $\left[\right.\right.\left\Vert \left\langle \mathbf{S}\right.\right.\left\langle \mathbf{S}\right.\right\vert$   $\left\langle \mathbf{G}\right.\left\langle \mathbf{S}\right.\right\vert$  aby us[taw](#page-10-0)ić trasę.

2 **Korzystanie z poleceń głosowych\*1** str. 5 2 **Sterowanie głosowe\*1** str. 11

#### $\sum$  Ostatnie

Niedawny cel podróży można usunąć. Wybierz cel podróży do usunięcia, a następnie wybierz Info  $> \blacksquare >$ Usuń > Usuń.

Aby usunąć wszystkie ostatnie cele podróży, wybierz na ekranie listy, a następnie wybierz Wyczyść wszystkie ostatnie miejsca > Wyczyść.

#### **Korzystanie z polecenia głosowego\*<sup>1</sup>**

Za pomocą poleceń głosowych można użyć ostatniego celu.

Na ekranie Voice Portal (Portal głosowy) powiedz  $|\mu \xi|$ "Recent Places[" na ekranie poleceń g](#page-4-0)łos[ow](#page-4-0)ych, a [następnie podaj nume](#page-10-0)r [wier](#page-10-0)sza na ekranie (np.  $\left[\frac{1}{2}, 1\right]$ "). Powiedz  $\overline{w_2}$ , Go", aby ustawić trasę.

2 **Korzystanie z poleceń głosowych\*1** str. 5 2 **Sterowanie głosowe\*1** str. 11

\*1: Języki rozpoznawane przez system sterowania głosem to angielski, niemiecki, francuski, hiszpański i włoski.

Jako cel podróży można wybrać adres z listy 50 ostatnich celów. Ostatnio wybierane cele

# <span id="page-61-0"></span>**myTrips**

 $\beta$  (Nawigacja)  $\triangleright$  **Q**  $\triangleright$  **myTrips** 

Trasę do celu można wyznaczyć, wybierając zapisaną podróż.

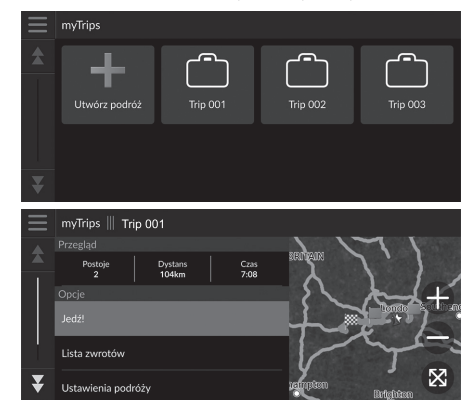

**2.** [Wybierz opcję](#page-64-0) Jedź![, a](#page-64-0)by ustawić trasę prowadzącą do celu podróży. 2 **Wyznaczanie trasy** str. 65

**1.** Wybierz podróż.

 $\blacktriangleright$  Wybierz Lista zwrotów, aby wyświetlić szczegółowe instrukcje i informacje dotyczące każdego skrętu.

#### $\sum$  [myTrips](#page-21-0)

Podróże można tworzyć, edytować lub usuwać. 2 **Zapisane podróże** str. 22

Nawigacja

## <span id="page-62-1"></span>**myTrends™**

### $\frac{1}{2}$  **◎** (Nawigacja) ▶ **◎ ▶ myTrends™**

[Wybierz często odw](#page-64-0)ie[dz](#page-64-0)ane miejsce, które zostanie ustawione jako cel podróży. **1.** Wybierz cel z listy.

**2.** Wybierz opcję Jedź!, aby ustawić trasę prowadzącą do celu podróży. 2 **Wyznaczanie trasy** str. 65

#### > [myTrends™](#page-42-0)

Aby korzystać z fu[nkc](#page-42-0)ji myTrends, ustaw opcję Rejestrowanie danych podróży na Wł. 2 **Historia pozycji** str. 43

Lokalizację myTrends można usunąć. Wybierz lokalizację do usunięcia, wybierz  $\blacksquare$ , a następnie Usuń. Aby usunąć wszystkie lokalizacje myTrends, wybierz bez zaznaczania lokalizacji, a następnie na ekranie listy myTrends wybierz Usuń wszystkie.

### <span id="page-62-0"></span>■ Przewidywany cel

Po uruchomieniu pojazdu system przewiduje najbardziej prawdopodobny cel podróży na podstawie danych podróży. Wyświetla okno powiadomienia, w którym sugeruje cel podróży i podaje powiązane informacje.

Aby zaakceptować przewidywany cel podróży, wybierz opcję Jedź!.

#### >> [Przewidywany](#page-42-0) ce[l](#page-42-0)

Aby skorzystać z tej funkcji, ustaw opcję Alert przewidywanego celu podróży na Wł. 2 **Historia pozycji** str. 43

Po upływie określonego czasu powiadomienie zostanie umieszczone w kolejce (we wskaźniku kolejki). Aby wyświetlić przewidywany cel podróży, wybierz wskaźnik.

# <span id="page-63-0"></span>**Wybór z mapy**

# $\sqrt[3]{\bigcirc}$  (Nawigacja)

Przesuń mapę, aby ręcznie wybrać ikonę lub lokalizację jako cel podróży.

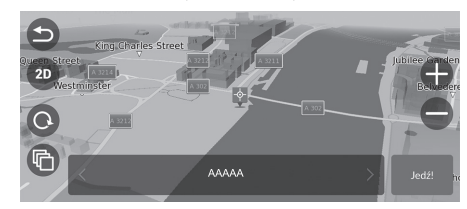

- **1.** Dotknij dowolnego punktu na ekranie mapy i wybierz dowolny punkt na mapie, ulicę, skrzyżowanie lub ikonę kategorii.
	- Aby powrócić do aktualnej  $lokalizacji, wybierz<sup>o</sup> lub<sup>o</sup>$  [\(Nawigac](#page-64-0)ja).
- **2.** Wybierz opcję Jedź![, a](#page-64-0)by ustawić trasę prowadzącą do celu podróży. 2 **Wyznaczanie trasy** str. 65

#### **X** [Wybór z mapy](#page-74-0)

Mapę można dost[oso](#page-74-0)wać do indywidualnych preferencji za pomocą opcji  $\bigoplus$ ,  $\bigoplus$ ,  $\bigoplus$ ,  $\bigoplus$ ,  $\bigoplus$  lub  $\bigoplus$ . 2 **Działanie mapy** str. 75

# <span id="page-64-0"></span>Wyznaczanie trasy

#### Niniejszy rozdział opisuje, jak wyznaczać trasę.

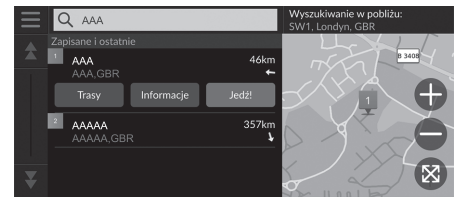

Wybierz Jedź!.

 $\blacktriangleright$  System wyznacza i wyświetla linię trasy na ekranie mapy.

#### **>>** Wyznaczanie trasy

Jeśli trasa jest bardzo długa, system oblicza trasę do pierwszego punktu nawigacji i rozpoczyna prowadzenie. Następnie kontynuuje wyznaczanie trasy do celu podróży podczas jazdy.

Wybierz **X**, aby wyświetlić mapę z wyśrodkowaną lokalizacją.

Dostępne są następujące opcje:

- Poznaj to miejsce: Wyświetla listę wszystkich punktów POI w danym miejscu. [Opcja ta jest dostępna w pr](#page-65-0)zy[pad](#page-65-0)ku niektórych obiektów, takich jak szpitale czy centra handlowe.
- Trasy[: Wyświetla różne trasy.](#page-66-0) 2 **Wyświetlanie i wybieranie tras** str. 66
- Informacje: Wyświetla szczegółowe informacje o lokalizacji. 2 **Wyświetlanie informacji na temat lokalizacji** str. 67

# <span id="page-65-0"></span>**Wyświetlanie i wybieranie tras**

Wyświetl i wybierz jedną z tras prowadzących do celu.

- **1.** Wybierz żądaną trasę.
	- Dla każdej trasy wyświetlany jest przybliżony czas dotarcia do celu i dystans.
- **2.** Wybierz Jedź!.
	- u System wyznacza i wyświetla linię trasy na ekranie mapy.

# <span id="page-66-0"></span>**Wyświetlanie informacji na temat lokalizacji**

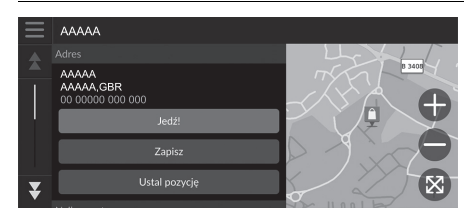

- **1.** Wybierz opcję.
- **2.** Wybierz Jedź!.
	- $\blacktriangleright$  System wyznacza i wyświetla linię trasy na ekranie mapy.

[Dostępne są następu](#page-18-0)ją[ce](#page-18-0) opcje:

- Zapisz: Dodaje cel podróży do listy ulubionych lokalizacji. 2 **Ulubione lokalizacje** str. 19
- [Ustal po](#page-33-0)zy[cję](#page-33-0): Określa pozycję pojazdu, gdy pojazd znajduje się w budynku lub nie odbiera sygnału satelitarnego. [Możesz użyć tej funkcji przy](#page-65-0) w[łąc](#page-65-0)zonej opcji Symulator GPS.

2 **Nawigacja** str. 34

- [Trasy](#page-33-0): Wyś[wie](#page-33-0)tla różne trasy przejazdu do celu podróży. 2 **Wyświetlanie i wybieranie tras** str. 66
- Ustawienia trasy: Umożliwia zmianę preferencji trasy. 2 **Nawigacja** str. 34

# <span id="page-67-1"></span><span id="page-67-0"></span>Podróż do celu

# **Przeglądanie trasy**

Ta część zawiera informacje na temat korzystania ze wskazówek dojazdu do punktu docelowego.

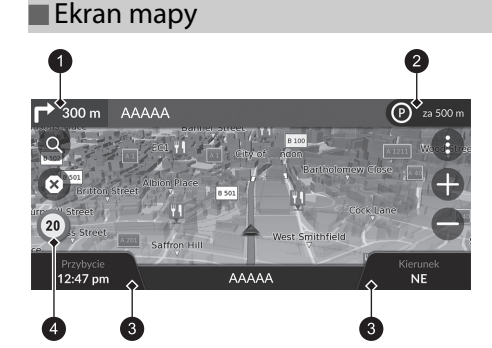

[Po wyznaczeniu trasy](#page-6-0) do [c](#page-6-0)elu jest ona wyświetlana na ekranie mapy.

2 **Wskazówki nawigacyjne** str. 7 Podczas jazdy system śledzi Twoją pozycję na mapie w czasie rzeczywistym i udziela wskazówek, gdy zbliżasz się do poszczególnych punktów nawigacji na trasie.

- **1** Następny punkt nawigacyjny
- **2** Wskaźnik kolejki
- <sup>3</sup> Pola informacyjne
- 4 Ikona ograniczenia prędkości

Dostępne są następujące opcje:

- [Wybierz następn](#page-69-0)y [wsk](#page-69-0)aźnik kierunku manewru, aby ponownie odtworzyć wskazówki głosowe dla następnego manewru.
- [Kliknij pasek tekstowy w gór](#page-70-0)ne[j cz](#page-70-0)ęści mapy, aby wyświetlić ekran z listą skrętów. 2 **Ekran listy skrętów** str. 70
- [Wybierz wska](#page-75-0)źni[k k](#page-75-0)olejki, aby wyświetlić powiadomienia w kolejce. 2 **Banery alertów i powiadomień** str. 71
- Wybierz  $\ddot{\bullet}$ , aby wyświetlić okno narzędzi mapy. 2 **Narzędzia mapy** str. 76

#### **>** Przeglądanie trasy

Jeśli do zestawu głośnomówiącego podłączony jest telefon, w momencie nadejścia połączenia ekran nawigacji przełącza się na ekran połączenia przychodzącego.

#### **Ikona ograniczenia prędkości**

Ograniczenie prędkości wyświetlane na mapie może różnić się od rzeczywistego ograniczenia. Ikona ograniczenia prędkości nie jest wyświetlana na wszystkich drogach.

[Wybierz ikonę pojazdu, aby wyświetlić ekran](#page-78-0) Gdzie iestem?.

2 **Wyświetlanie informacji na temat bieżącej lokalizacji** str. 79

Możesz zatrzymać się na trasie (np. aby odpocząć, zatankować itd.), a następnie kontynuować jazdę do celu.

Jeżeli nie zakończyłeś podróży, po ponownym uruchomieniu pojazdu pojawia się ekran kontynuacji podróży.

Kolejny punkt nawigacyjny nie pojawi się w następujących przypadkach:

- Prędkość pojazdu nie przekracza 4,8 km/h.
- Sygnał GPS ma słabą moc.
- Pozycja pojazdu na mapie nie odpowiada rzeczywistej pozycji pojazdu.
- Kliknij **»**, aby anulować i usunąć wytyczoną trasę. 2 **Anulowanie trasy** str. 10
- Aby zmienić wyświetlane informacje, wybierz żądany pulpit nawigacyjny mapy. Wybierz jedną z następujących opcji: Wysokość, Kierunek, Pozycja, Przybycie, Dystans, Przybycie za, Przybycie do punktu, Dystans pośredni, Punkt pośredni za.

#### ■Szczegółowy widok skrzyżowania

Ekran szczegółowego widoku skrzyżowania zawiera prezentację następnego skrzyżowania oraz informację na temat pasa ruchu, który najlepiej zająć.

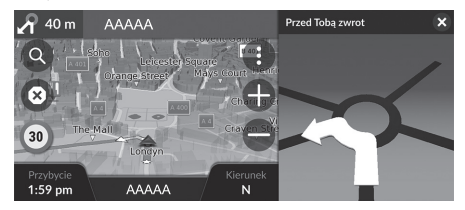

#### 1 Przeglądanie trasy

#### **Wskazówki szczegółowe**

W interfejsie informacji kierowcy pojawia się następny punkt nawigacji.

Wskazówki szczegółowe nawigacji mogą nie być wyświetlane, jeśli system nie odbiera prawidłowo danych.

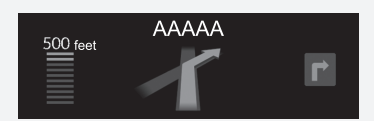

CIĄG DALSZY 69

### <span id="page-69-0"></span>■ Ekran listy skrętów 1 Ekran listy skrętów

Ekran Lista skrętów zawiera szczegółowe instrukcje na temat kolejnych skrętów oraz dystans, który dzieli skręty.

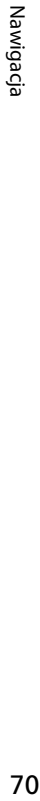

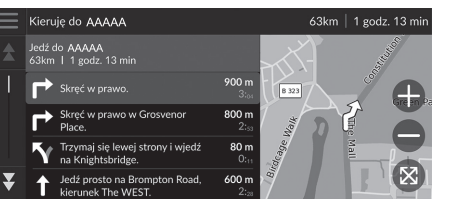

- **1.** Kliknij pasek tekstowy w górnej części mapy.
- **2.** Wybierz skręt, który ma być wyświetlany na mapie.

W przypadku trasy z wieloma celami lista jest dzielona na odcinki trasy. Można pominąć bieżący odcinek i przejść do innego etapu trasy, wybierając opcję Jedź!, wyświetlaną na górze każdego odcinka.

### ■Ekran całej trasy

Na ekranie całej trasy widać całą trasę i aktualną pozycję pojazdu.

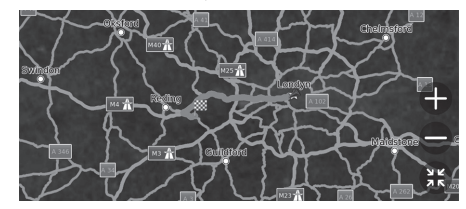

- **1.** Kliknij pasek tekstowy w górnej części mapy.
- $2.$  Wybierz  $\blacksquare$ .
- **3.** Wybierz Pokaż całą trasę.

<span id="page-70-0"></span>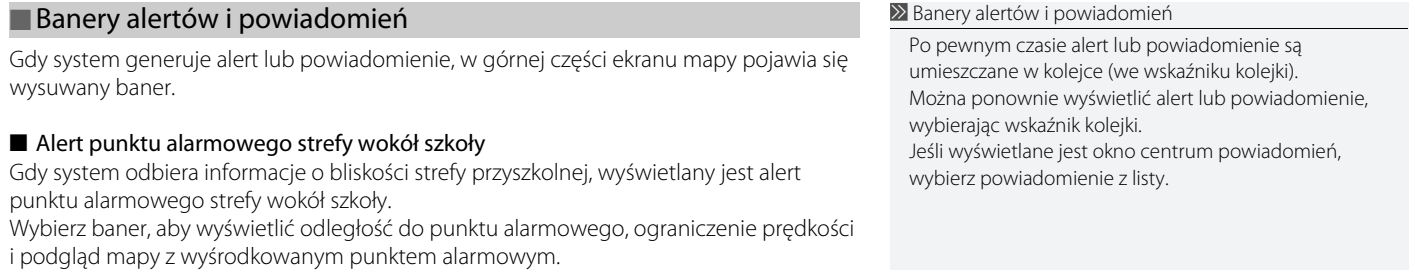

#### ■ Przypomnienie o parkowaniu

Przypomnienie o parkowaniu jest wyświetlane, gdy pojazd zbliża się do celu podróży. Wybierz baner, aby wyświetlić listę miejsc parkingowych w pobliżu celu podróży.

CIĄG DALSZY 71

#### ■[Wyświe](#page-31-0)tl[ani](#page-31-0)e śladów na bezdrożach

Jeśli funkcja wyświetlania śladów na bezdrożach jest włączona, widoczne są linie (ślady), które umożliwiają śledzenie ruchu poza drogami.

2 **Warstwa mapy** str. 32

### ■ Zbaczanie z planowanej trasy

Jeśli opuścisz wyznaczoną trasę, system automatycznie wyznacza trasę do ustawionego celu podróży w oparciu o bieżące położenie i kierunek jazdy. Kiedy pojazd znajduje się poza drogą, system wyświetla przerywaną linię wskazującą kierunek z powrotem do obliczonej trasy.

1 [Wyświetlanie śladów na bezdrożach](#page-44-1)

- [Ślady na be](#page-44-1)zd[roża](#page-44-1)ch można usunąć.
- 2 **Historia pozycji** str. 43
- 2 **Przywracanie domyślnych ustawień** 
	- **fabrycznych** str. 45
#### <span id="page-72-0"></span>**Informacje o ruchu drogowym**

Po ustawieniu funkcji ruchu drogowego system ocenia warunki drogowe i optymalizuje trasę pod kątem najszybszego dojazdu. Jeśli podczas korzystania z nawigacji występuje poważne opóźnienie spowodowane ruchem drogowym, system wyszukuje szybszą trasę. Jeśli znajdzie jedną z nich, automatycznie zmieni trasę i wyświetli na ekranie mapy baner powiadomienia o zmianie trasy.

System może poprowadzić trasę przez zator, jeżeli wyznaczenie alternatywnej trasy nie jest możliwe. Czas opóźnienia zostanie automatycznie dodany do przewidywanego czasu jazdy do celu podróży.

Wybierz baner powiadomienia o zmianie trasy, aby wyświetlić zapisany czas i ominięte zdarzenia drogowe.

u Wybierz Użyj pierwotnej trasy, aby użyć pierwotnej trasy.

#### ■Wyświetlanie informacji o zakłóceniach ruchu na trasie

Okno zakłóceń ruchu na trasie jest wyświetlane na ekranie mapy, gdy ruch drogowy może powodować opóźnienia.

Wybierz okno, aby wyświetlić szczegółowe informacje i mapę.

 $\geq$  Informacje o ruchu drogowym

Stale aktualizowane informacje o ruchu drogowym są [dostępne w obszara](#page-41-0)ch [wię](#page-41-0)kszych miast.

Ustawienia funkcji informowania o ruchu drogowym można zmienić.

2 **Sytuacja na drogach** str. 42

1 Wyświetlanie informacji o zakłóceniach ruchu na trasie

Po upływie określonego czasu powiadomienie zostanie umieszczone w kolejce (we wskaźniku kolejki). Wybierz wskaźnik, aby ponownie wyświetlić powiadomienie.

CIĄG DALSZY

#### ■Ręczne wyświetlanie opóźnień przez utrudnienia w ruchu

#### $\mathcal{B}$  (Nawigacja)  $\blacktriangleright$  **D** Utrudnienia drogowe

Wyświetla natężenie ruchu drogowego oraz utrudnienia na pobliskich drogach. Wybierz okno informacji o ruchu drogowym, aby wyświetlić szczegółowe informacje i mapę.

#### ■Wyświetlanie informacji na temat ruchu drogowego

#### $\mathcal{B}$  (Nawigacja)  $\triangleright$  **a**  $\triangleright$  Utrudnienia drogowe  $\triangleright$  Mapa ruchu  $\triangleright$  **E**  $\triangleright$  Legenda **ruchu**

Wyświetla opis ikon i kolorów występujących na mapie przedstawiającej natężenie ruchu drogowego.

System wyświetla informacje na temat natężenia ruchu drogowego.

# Działanie mapy

Z poziomu mapy można dostosować jej opcje, wyznaczyć cel podróży i zapisać miejsce.

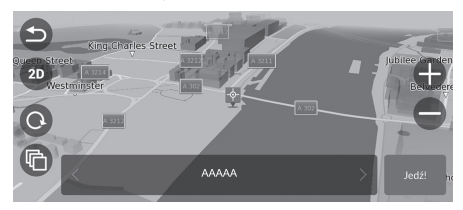

**1.** Wybierz dowolny punkt na mapie.

- **2.** Wybierz opcję.
	- u [Jeżeli chcesz ustawić cel p](#page-18-0)odróży [lub z](#page-18-0)ap[isa](#page-18-0)ć lokalizację, przesuń [mapę i w](#page-63-0)y[bier](#page-63-0)z określony punkt. 2 **Ręczne zapisywanie ulubionej lokalizacji** str. 19 2 **Wybór z mapy** str. 64

Dostępne są następujące opcje:

- $\bigoplus$ : Przybliżanie obszaru.
- $\bigcirc$ : Oddalanie obszaru.
- $\bigodot$ : Powrót do bieżącej pozycji.
- 3D/2D: Zmian[a w](#page-31-0)idoku 2D na 3D i odwrotnie.
- $\bullet$ : Obrót mapy w widoku 3D.
- $\bullet$ : Określenie typu danych wyświetlanych na mapie. **2** Warstwa mapy str. 32

## **Narzędzia mapy**

#### $\mathcal{B}$   $\Omega$  (Nawigacja)  $\triangleright$   $\Theta$

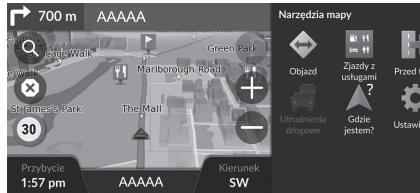

Wybierz opcję.

[Dostępn](#page-80-0)e s[ą n](#page-80-0)astępujące opcje:

- Objazd[: Wyznacza objazd.](#page-76-0)
	- 2 **Objazdy** str. 81
- [Zjazdy z usługami](#page-77-0): Wyświetl[a li](#page-77-0)stę przydrożnych usług dla danej trasy. 2 **Wyświetlanie usług przydrożnych** str. 77
- Przed tobą[: Wyświetla listę](#page-72-0) usł[ug](#page-72-0) wzdłuż trasy.
	- 2 **Wyświetlanie usług na trasie** str. 78
- Utrudnienia drogowe[: Wyświetla informacje o ru](#page-78-0)ch[u d](#page-78-0)rogowym. 2 **Informacje o ruchu drogowym** str. 73
- [Gdzie jestem?](#page-14-0): Wyś[wie](#page-14-0)tla informacje na temat bieżącej lokalizacji. 2 **Wyświetlanie informacji na temat bieżącej lokalizacji** str. 79
- Ustawienia: Zmienia ustawienia funkcji systemu nawigacji. 2 **Ustawienia systemu** str. 15

#### > Narzędzia mapy

Kolejność ikon menu można zmieniać. Wybierz i przytrzymaj ikonę, a następnie przesuń ją w wybrane miejsce.

#### <span id="page-76-0"></span>■ Wyświetlanie usług przydrożnych 1 Wyświetlanie usług przydrożnych

 $\frac{8}{9}$  (Nawigacja)  $\blacktriangleright$  **E**  $\blacktriangleright$  **Zjazdy z usługami** 

Funkcja umożliwia wyświetlenie listy przydrożnych usług (stacje paliw, restauracje itd.) i dodanie nowych celów podróży lub punktów pośrednich do wyznaczonej trasy.

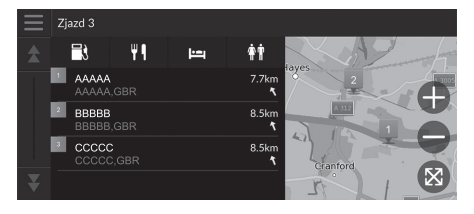

- **1.** Wybierz zjazd.
- **2.** [Wybierz katego](#page-64-0)rię.
- **3.** [Wybierz usługę.](#page-81-0)
- **4.** [Wybierz](#page-81-0) op[cję.](#page-81-0) 2 **Wyznaczanie trasy** str. 65 2 **Dodawanie punktów** 
	- **pośrednich** str. 82

Można zmienić ustawienia sortowania.

Wybierz  $\blacksquare$ , potem Sortuj wyniki dotyczące punktów POI, a następnie wybierz opcję.

CIĄG DALSZY **77** 

#### <span id="page-77-0"></span>■Wyświetlanie usług na trasie 1 Wyświetlanie usług na trasie

 $\mathcal{B}$  (Nawigacja)  $\blacktriangleright$  **Przed tobą** 

Istnieje możliwość wyświetlenia listy usług wzdłuż trasy.

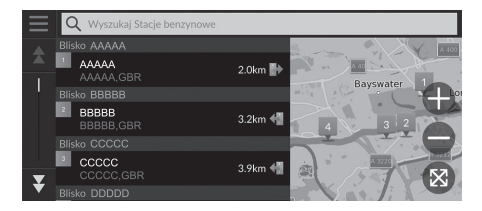

#### ■ Dostosowywanie kategorii funkcji Na trasie

#### Wyświetlaną kategorię można zmienić.

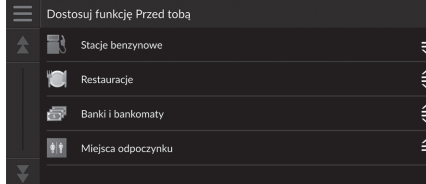

- **1.** Na ekranie listy usług wybierz  $\equiv$ .
- **2.** Wybierz Opcje Przed tobą.

**1.** [Wybierz katego](#page-64-0)rię. **2.** [Wybierz usługę z listy.](#page-81-0) **3.** [Wybierz](#page-81-0) op[cję.](#page-81-0)

**3.** Wybierz kategorię, która ma zostać zmieniona.

2 **Wyznaczanie trasy** str. 65 2 **Dodawanie punktów pośrednich** str. 82

- **4.** Wybierz kategorię, która ma być wyświetlana.
	- $\blacktriangleright$  W razie potrzeby wybierz podkategorię.
	- Aby utworzyć kategorię niestandardową, wybierz Własne wyszukiwanie i wprowadź kategorię.

Można zmienić ustawienia sortowania. Wybierz  $\Box$  na ekranie listy usług, następnie wybierz Sortuj wyniki dotyczące punktów POI, a na koniec wybierz odpowiednią opcję.

#### 2 Dostosowywanie kategorii funkcji Na trasie

Kolejność kategorii można zmienić. Naciśnij i przytrzymaj  $\Rightarrow$  lub  $\Rightarrow$ , a następnie przesuń kategorię na żądaną pozycję.

Nawigacja  $z$ a $\frac{1}{2}$ a $\frac{1}{2}$ a $\frac{1}{2}$ a $\frac{1}{2}$ a $\frac{1}{2}$ a $\frac{1}{2}$ 

#### <span id="page-78-0"></span>■ Wyświetlanie informacji na temat bieżącej lokalizacji **1 Wyświetlanie informacji na temat bieżącej lokalizacji**

#### $\left\{\!\!\left\{\Theta\right| \in \Theta\mid \Theta\right\}\right\}$  Gdzie jestem?

Możesz potwierdzić bieżącą lokalizację, adres i najbliższe skrzyżowanie.

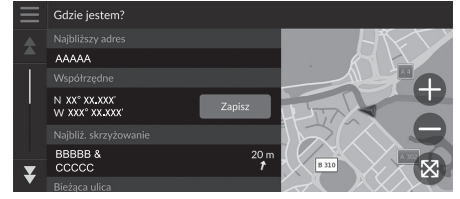

Wybierz opcję.

[Dostępne są następujące opcje](#page-19-0):

- Zapisz: Zapisywanie bieżącej lokalizacji. 2 **Zapisywanie bieżącej lokalizacji** str. 20
- [Szpitale](#page-86-0)/Policja/Stacje [ben](#page-86-0)zynowe/Usługi holownicze: Umożliwia wyszukiwanie szpitala, posterunku policji, stacji paliw lub usług holowniczych w pobliżu aktualnej pozycji.

2 **Wyszukiwanie w pobliżu** str. 87

- Położenie pojazdu może nie być wyświetlane, gdy:
- Pojazd porusza się poza drogą.
- Nie można aktualizować pozycji pojazdu.

W przypadku odchylenia od zaplanowanej trasy wyświetlana jest również najbliższa droga, którą można wyznaczyć.

# Zmiana trasy

# **Anulowanie trasy**

Wyłącza wskazówki nawigacyjne i usuwa cel oraz wszystkie punkty pośrednie. Wybierz  $\odot$ .

 $\sum$  [Anulowanie trasy](#page-10-0)

"Stop route" \*1

2 **Korzystanie z poleceń głosowych\*1** str. 5 2 **Sterowanie głosowe\*1** str. 11

\*1: Języki rozpoznawane przez system sterowania głosem to angielski, niemiecki, francuski, hiszpański i włoski.

## <span id="page-80-0"></span>**Objazdy**

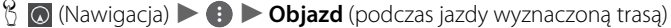

<span id="page-80-1"></span>Można wyznaczyć nową trasę, aby ominąć punkt znajdujący się przed pojazdem. System wyznacza nową trasę, jeśli jest to możliwe. System próbuje powrócić do pierwotnie wyznaczonej trasy tak szybko, jak to możliwe.

#### ■Objazd określonych obszarów

Możesz wyznaczyć objazd określonego odcinka trasy lub objazd określonej drogi. Opcja umożliwia omijanie remontowanych i zamkniętych dróg lub dróg o złym stanie nawierzchni.

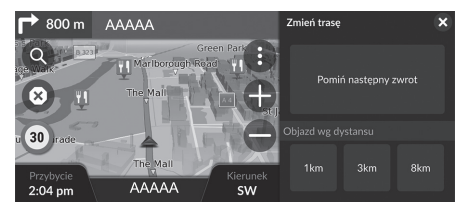

Wybierz opcję.

#### $\gg$  [Objazdy](#page-10-0)

#### "Detour" \*1

2 **Korzystanie z poleceń głosowych\*1** str. 5 2 **Sterowanie głosowe\*1** str. 11

[Jeżeli bieżąca trasa jes](#page-80-1)t jedyną dobrą drogą, system nie wyznaczy objazdu.

#### 2 Objazd określonych obszarów

#### Pomiń następny cel

Ta opcja oblicza nową trasę, omijając najbliższy punkt pośredni.

Ta opcja jest dostępna, gdy użytkownik znajduje się na trasie z wieloma celami podróży.

Dostępne są następujące opcje:

- Pomiń następny zwrot: Oblicza nową trasę, omijając najbliższy skręt na bieżącej trasie.
- 1 km: Oblicza nową trasę, omijając najbliższy 1 km na bieżącej trasie.
- 3 km: Oblicza nową trasę, omijając najbliższe 3 km na bieżącej trasie.
- 8 km: Oblicza nową trasę, omijając najbliższe 8 km na bieżącej trasie.

\*1: Języki rozpoznawane przez system sterowania głosem to angielski, niemiecki, francuski, hiszpański i włoski.

## <span id="page-81-0"></span>**Dodawanie punktów pośrednich**

Możesz dodawać punkty pośrednie na wyznaczonej trasie.

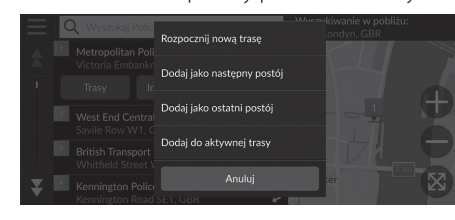

- **1.** Wybierz metodę wyszukiwania [podczas jazdy po](#page-47-0) tr[asie](#page-47-0), aby dodać nowy cel podróży lub punkt pośredni.
	- 2 **Wprowadzanie celu** str. 48
- **2.** Wybierz miejsce. Wybierz Jedź!.
- **3.** Wybierz Dodaj jako następny postój lub Dodaj do aktywnej trasy.
	- u Wybierz Dodaj jako następny postój, aby ustawić lokalizację jako następny punkt pośredni. Trasa zostaje automatycznie wyznaczona i jest wyświetlana na ekranie mapy.
	- u W przypadku wybrania opcji Dodaj do aktywnej trasy przejdź do kroków 4 i 5.
- **4.** Naciśnij i przytrzymaj , el lub e, a następnie przesuń cel podróży na żądaną pozycję.
- **5.** Wybierz Jedź!.
	- $\blacktriangleright$  Trasa zostaje automatycznie wyznaczona i jest wyświetlana na ekranie mapy.

#### > Dodawanie punktów pośrednich

Po dodaniu punktu pośredniego system może potrzebować czasu na aktualizację godziny dojazdu do celu.

Wybierz Rozpocznij nową trasę, aby wybrać lokalizację [jako nowy cel podróży.](#page-88-0)

Wybierz Dodaj jako ostatni pos[tój](#page-88-0), aby dodać pozycję na końcu trasy.

2 **Wprowadzanie nowego celu** str. 89

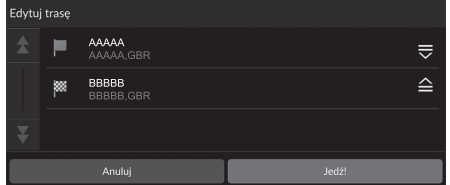

Nawigacja

# **Edytowanie trasy**

Istnieje możliwość edycji celów na trasie i zapisania trasy jako ulubionej podróży.

#### ■Zmiana kolejności celów podróży

#### $\mathcal{B}$  (Nawigacja)

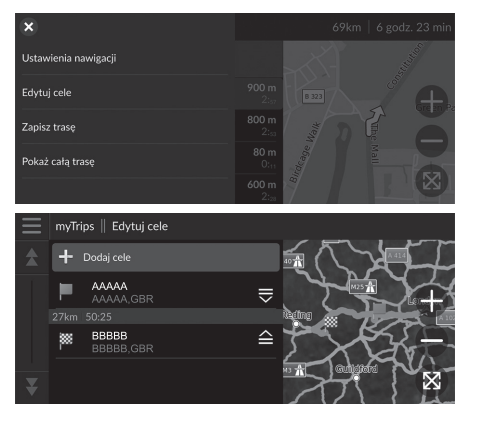

- **1.** Kliknij pasek tekstowy w górnej części mapy.
- $2.$  Wybierz  $\blacksquare$ .
- **3.** Wybierz Edytuj cele.
- **4.** Naciśnij i przytrzymaj  $\frac{1}{\sqrt{2}}$ ,  $\frac{2}{\sqrt{2}}$  lub  $\frac{2}{\sqrt{2}}$ , a następnie przesuń cel podróży na żądaną pozycję.
	- u Wybierz Dodaj cele, aby dodać nową lokalizację.
- **5.** Naciśnij przycisk
	- $\blacktriangleright$  System automatycznie wyznaczy nową trasę.

#### ■Usuwanie celu podróży

 $\frac{1}{2}$  (Nawigacja)

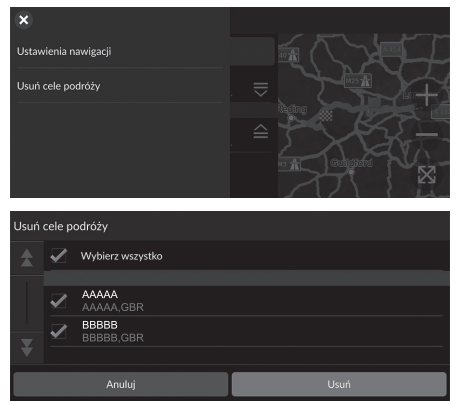

- **1.** Kliknij pasek tekstowy w górnej części mapy.
- $2.$  Wybierz  $\blacksquare$ .
- **3.** Wybierz Edytuj cele.
- $4.$  Wybierz  $\blacksquare$ .
- **5.** Wybierz Usuń cele podróży.
- **6.** Wybierz lokalizację do usunięcia.
	- $\blacktriangleright$  Wybierz Wybierz wszystko, aby usunąć wszystkie cele podróży.
- **7.** Wybierz Usuń.
- 8. Naciśnij przycisk **BACK** 
	- $\blacktriangleright$  System automatycznie wyznaczy nową trasę.

### ■ [Zapisy](#page-61-0)wa[nie](#page-61-0) bieżącej trasy 1 Zapisywanie bieżącej trasy 1 Zapisywanie bieżącej trasy

#### $\mathcal{B}$   $\odot$  (Nawigacja)

Bieżącą trasę można dodać do listy myTrips.

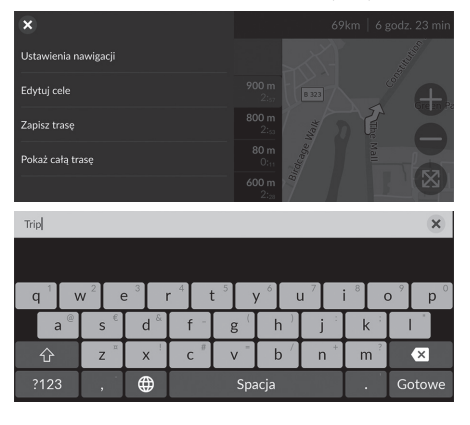

- **1.** Kliknij pasek tekstowy w górnej części mapy.
- $2.$  Wybierz  $\equiv$ .
- **3.** Wybierz Zapisz trasę.

**4.** Wybierz nazwę.

**5.** Wybierz Gotowe.

Można użyć zapisanej podróży na ekranie myTrips. 2 **myTrips** str. 62

Można również zapisać bieżącą trasę na ekranie myTrips. Wybierz **Q** na mapie tras, a następnie myTrips. Wybierz Zapisz.

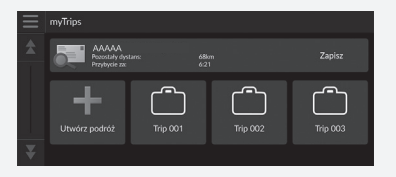

Nawigacja

# Zmiana celu

# **Wybór celu na mapie**

Wybierz nowy cel na trasie, wybierając punkt na mapie.

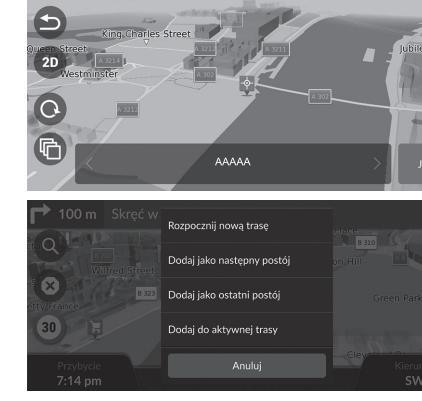

- **1.** Wybierz dowolny punkt na mapie, ulicę, skrzyżowanie lub ikonę kategorii.
- **2.** Wybierz Jedź!.

**3.** Wybierz opcję.

Dostępne są następujące opcje:

- Rozpocznij nową trasę: Ustawia lokalizację jako nowy cel.
- Dodaj jako następny postój: Ustawia lokalizację jako kolejny punkt pośredni.
- [Dodaj jako ostatni postój](#page-81-0): Usta[wia](#page-81-0) lokalizację jako ostatni cel podróży.
- Dodaj do aktywnej trasy: Ustawia lokalizację jako punkt pośredni i zmienia kolejność celów podróży na trasie.

2 **Dodawanie punktów pośrednich** str. 82

Nawigacja  $86$ 

# <span id="page-86-0"></span>**Wyszukiwanie w pobliżu**

## $\frac{1}{2}$  (Nawigacja)

Istnieje możliwość wyszukania szpitala, posterunku policji, stacji paliw lub usług holowniczych w pobliżu aktualnej pozycji.

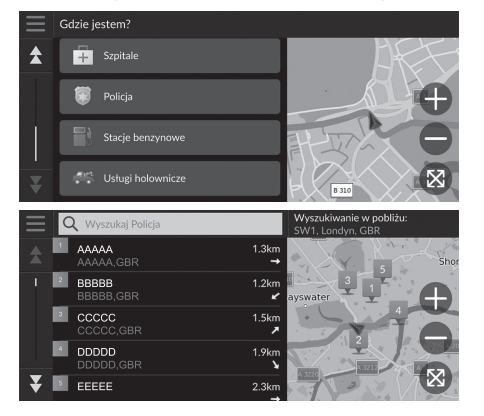

- **1.** Wybierz ikonę pojazdu.
	- $\blacktriangleright$  Możesz również potwierdzić bieżącą lokalizację, adres i najbliższe skrzyżowanie.
- **2.** Przewiń w dół, a następnie wybierz typ kategorii.
- **3.** Wybierz miejsce.
- **4.** Wybierz Jedź!.

#### $\sum$  Wyszukiwanie w pobliżu

Można także wyszukać pobliski punkt, wybierając  $\leftarrow$ na ekranie mapy oraz opcję Gdzie jestem?.

CIĄG DALSZY

▶▶ Zmiana celu ▶ Wyszukiwanie w pobliżu

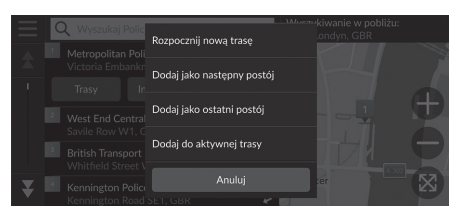

**5.** Wybierz opcję.

Dostępne są następujące opcje:

- Rozpocznij nową trasę: Ustawia lokalizację jako nowy cel.
- Dodaj jako następny postój: Ustawia lokalizację jako kolejny punkt pośredni.
- [Dodaj jako ostatni postój](#page-81-0): Usta[wia](#page-81-0) lokalizację jako ostatni cel podróży.
- Dodaj do aktywnej trasy: Ustawia lokalizację jako punkt pośredni i zmienia kolejność celów podróży na trasie.

2 **Dodawanie punktów pośrednich** str. 82

## <span id="page-88-0"></span>**Wprowadzanie nowego celu**

#### $\mathcal{B}$  (Nawigacja)  $\triangleright$   $\odot$

Istnieje możliwość wprowadzenia nowego celu podróży na ekranie menu celu, nawet jeżeli pojazd jest już na trasie.

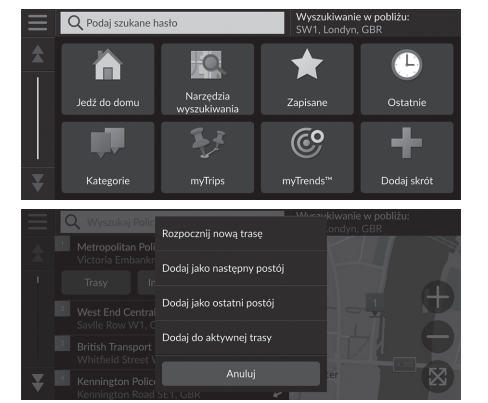

- **1.** [Wybierz metodę](#page-47-0) wy[szu](#page-47-0)kiwania, aby wprowadzić nowy cel. 2 **Wprowadzanie celu** str. 48
- **2.** Wybierz miejsce, a następnie Jedź!.
- **3.** Wybierz opcję.

Dostępne są następujące opcje:

- Rozpocznij nową trasę: Ustawia lokalizację jako nowy cel.
- Dodaj jako następny postój: Ustawia lokalizację jako kolejny punkt pośredni.
- [Dodaj jako ostatni postój](#page-81-0): Usta[wia](#page-81-0) lokalizację jako ostatni cel podróży.
- Dodaj do aktywnej trasy: Ustawia lokalizację jako punkt pośredni i zmienia kolejność celów podróży na trasie.

2 **Dodawanie punktów pośrednich** str. 82

# **Rozwiązywanie problemów**

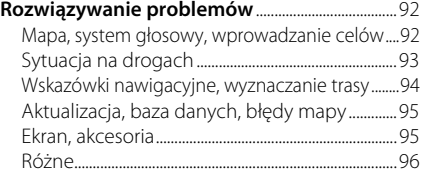

# <span id="page-91-0"></span>Rozwiązywanie problemów

# **Mapa, system głosowy, wprowadzanie celów**

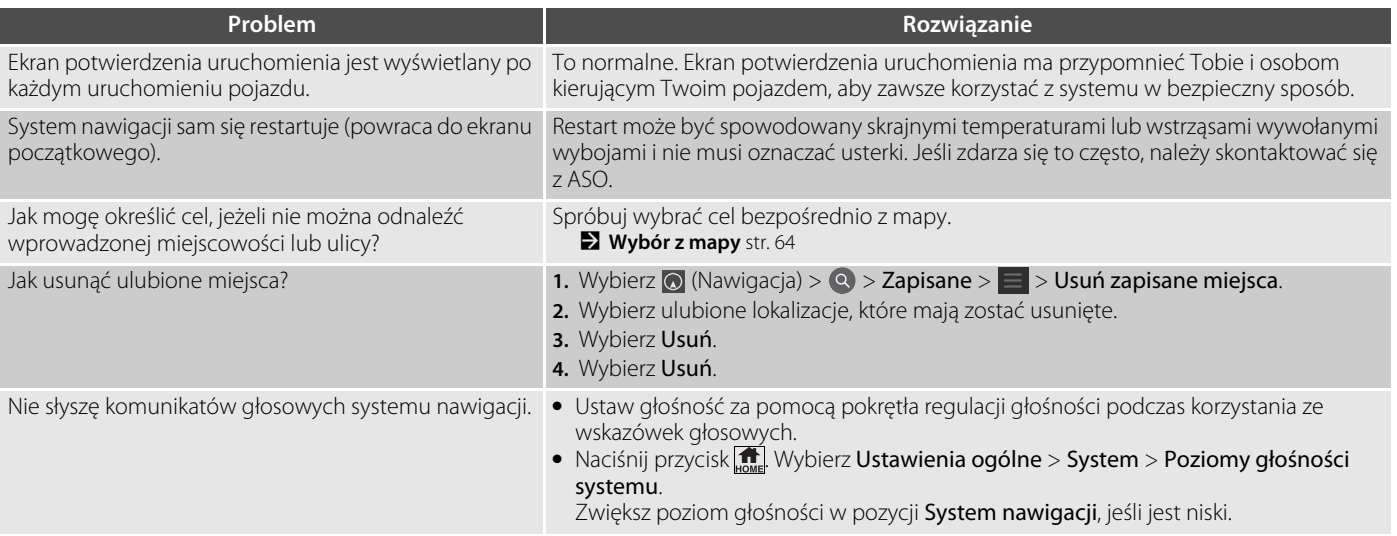

Rozwiązywanie problemów 92<br>Rozwiązywanie problemów

92

# <span id="page-92-0"></span>**Sytuacja na drogach**

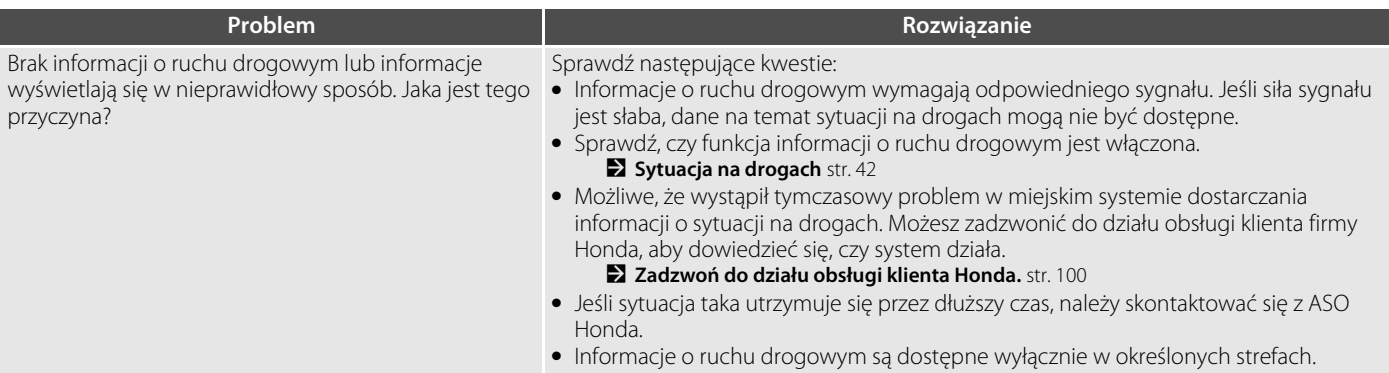

# <span id="page-93-0"></span>**Wskazówki nawigacyjne, wyznaczanie trasy**

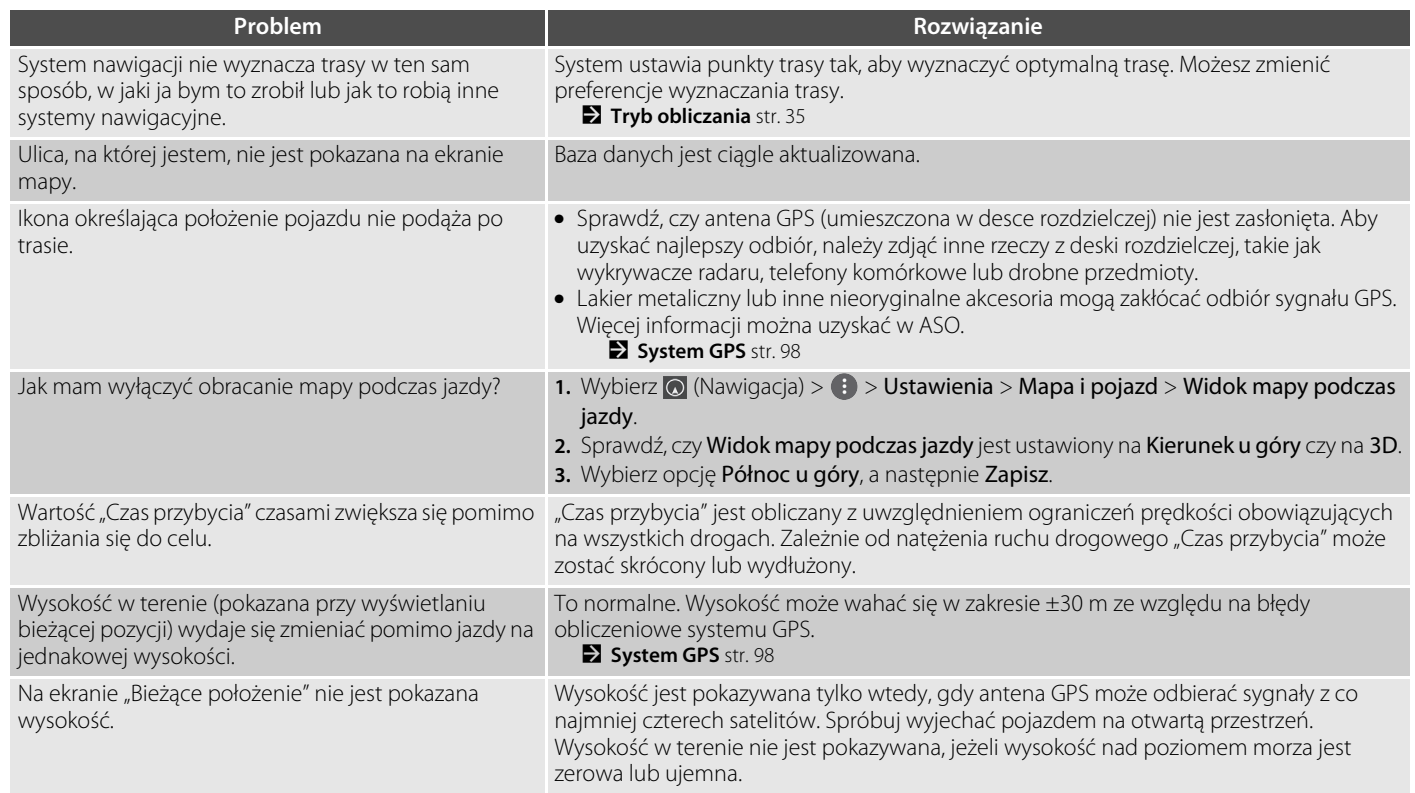

# <span id="page-94-0"></span>**Aktualizacja, baza danych, błędy mapy**

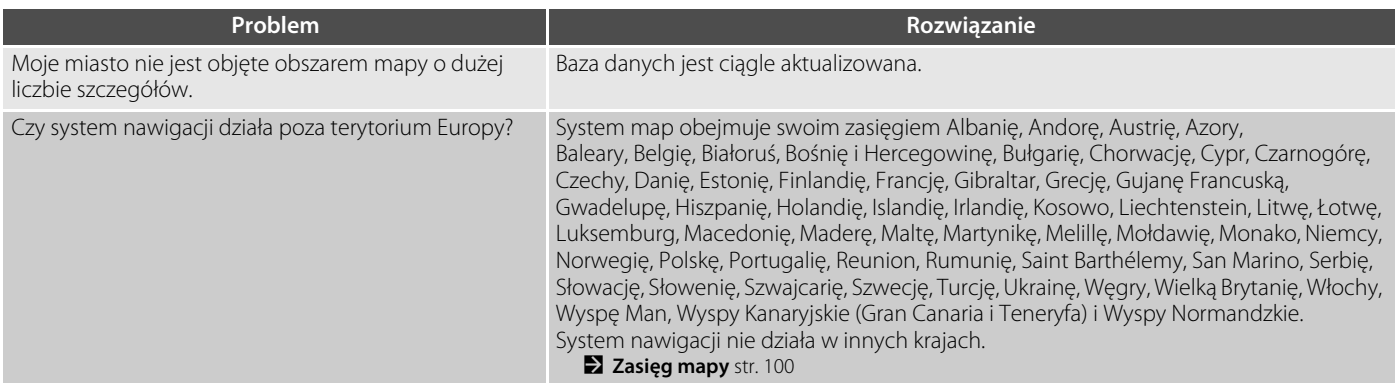

# <span id="page-94-1"></span>**Ekran, akcesoria**

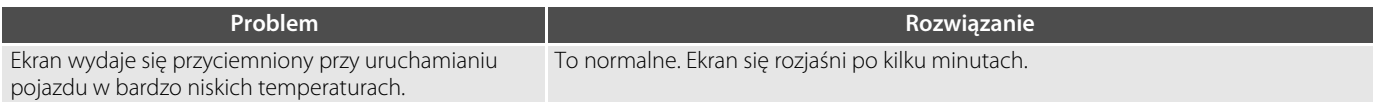

# <span id="page-95-0"></span>**Różne**

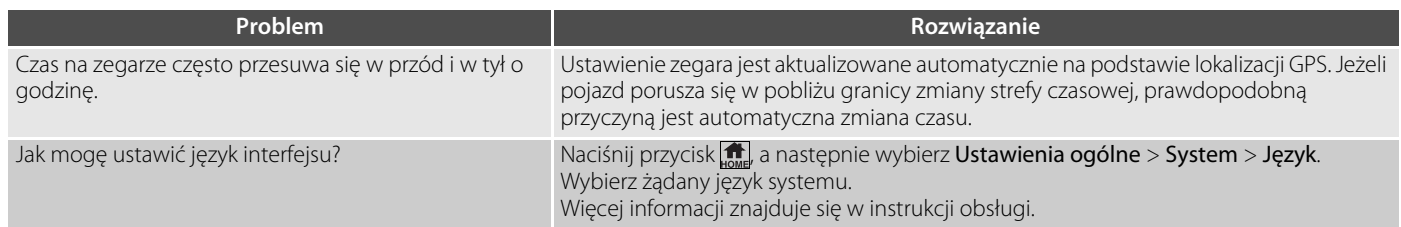

# **Informacje techniczne**

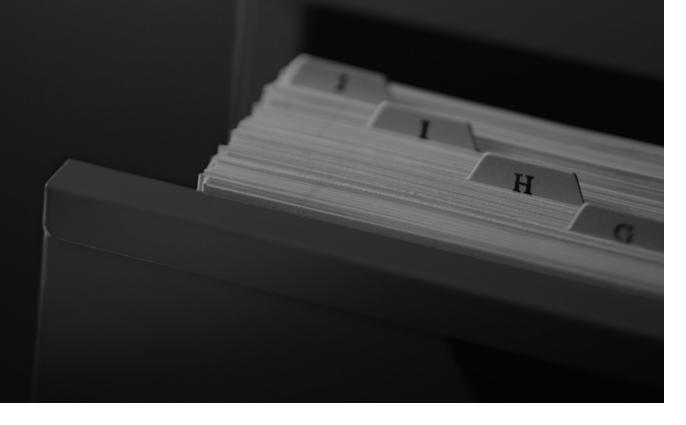

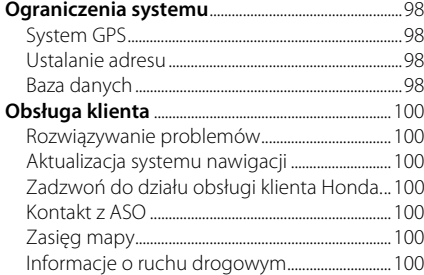

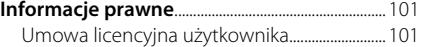

97

# Ograniczenia systemu

# <span id="page-97-0"></span>**System GPS**

Sygnały odbierane z satelitów GPS są bardzo słabe (mniej niż jedna milionowa siły sygnału lokalnej stacji FM), więc nie mogą napotykać żadnych przeszkód. Antena GPS znajduje się w desce rozdzielczej. Odbiór sygnału może być łatwo przerwany lub zakłócony z następujących przyczyn:

- Metaliczne przyciemnienie szyby przedniej lub szyb bocznych
- Telefony komórkowe, elektroniczne notatniki lub inne urządzenia elektroniczne umieszczone w zasobniku lub leżące na desce rozdzielczej
- $\bullet$  Urządzenia zdalnego rozruchu lub "ukryte" systemy śledzenia pojazdu zamontowane w pobliżu systemu nawigacji
- Elektroniczne urządzenia audio zamontowane w pobliżu systemu nawigacji
- Drzewa, wysokie budynki, wiadukty, tunele lub napowietrzne linie energetyczne

System GPS jest obsługiwany przez Departament Obrony Stanów Zjednoczonych. Ze względów bezpieczeństwa w system GPS wbudowano pewien zakres niedokładności, który system nawigacji musi stale niwelować. Może to powodować błędy pozycjonowania rzędu kilkuset metrów.

# **Ustalanie adresu**

Ikona celu pokazuje tylko przybliżone położenie adresu docelowego. Dzieje się tak, jeżeli liczba możliwych adresów różni się od liczby aktualnych adresów danego bloku. Przykładowo, adres 1425 w bloku 1400 ze 100 możliwymi adresami (ponieważ kolejny jest blok 1500) będzie wyświetlany w 1/4 drogi od końca tego bloku. Jeżeli w danym bloku jest tylko 25 aktualnych adresów, adres 1425 zostanie zlokalizowany na końcu danego bloku.

# <span id="page-97-1"></span>**Baza danych**

Cyfrowa baza danych mapy odzwierciedla warunki występujące w różnych okresach czasu przed jej sporządzeniem. Dlatego też baza może zawierać niedokładne lub niepełne dane ze względu na upływ czasu, roboty drogowe, zmianę uwarunkowań lub inne przyczyny.

Na przykład, odnalezienie niektórych miejsc/ obiektów w bazie danych może nie być możliwe, ponieważ ich nazwa została nieprawidłowo zapisana, została im przypisana nieprawidłowa kategoria lub nie zdążyły się jeszcze pojawić w bazie. Dotyczy to również posterunków policji, szpitali i innych instytucji publicznych. Nie należy polegać wyłącznie na systemie nawigacji, gdy jest wymagana pomoc przedstawicieli prawa lub służby zdrowia. Należy zawsze potwierdzić lokalizację z lokalnym źródłem.

 $\blacktriangleright$  Ograniczenia systemu $\blacktriangleright$  Baza danych

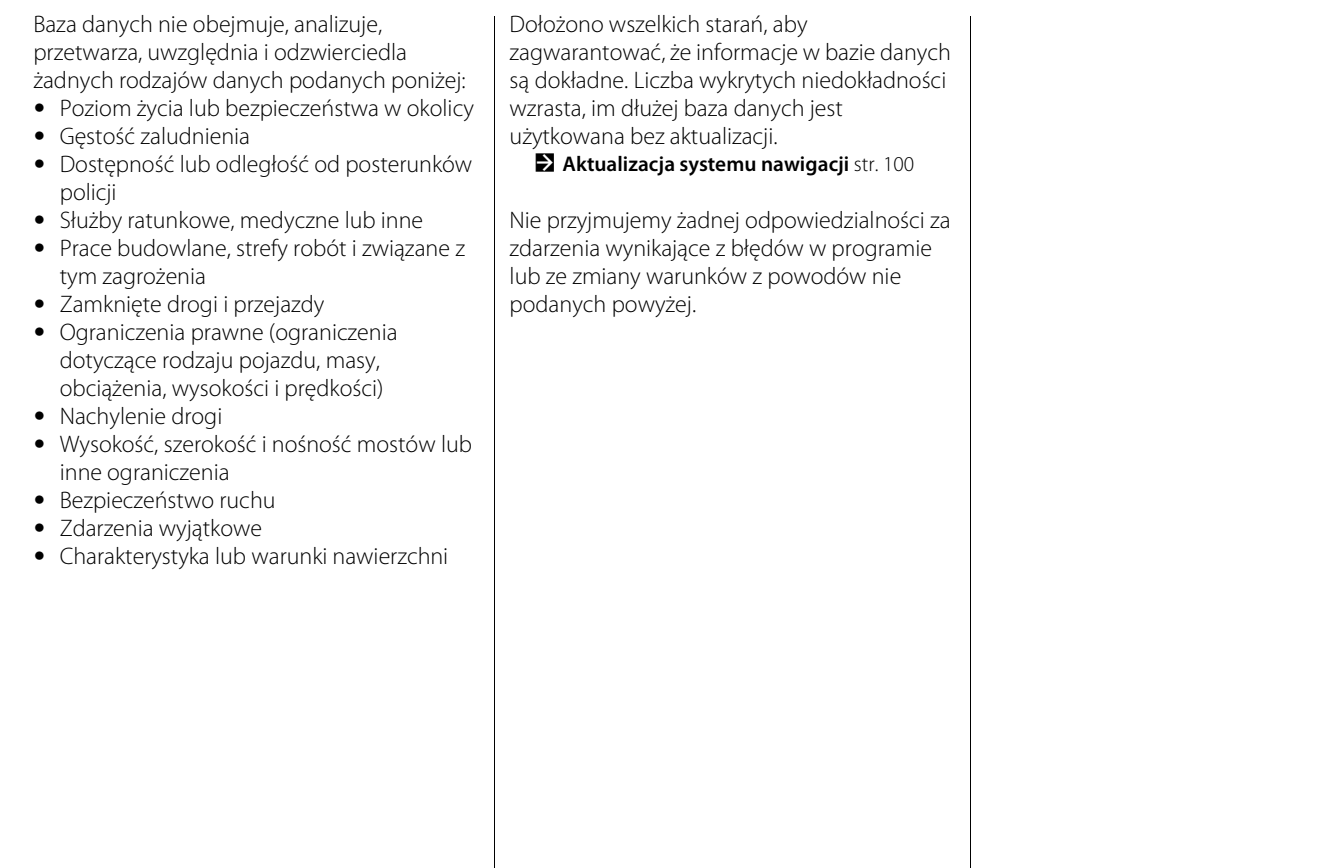

# <span id="page-99-3"></span><span id="page-99-2"></span>Obsługa klienta

# **Rozwiązywanie problemów**

Jeśli napotkasz problem, którego nie możesz [rozwiązać, skorzystaj z nastę](#page-91-0)p[ując](#page-91-0)ych opcji:

• W przypadku problemów związanych z systemem nawigacji:

2 **Rozwiązywanie problemów** str. 92 [lub skontaktuj się](#page-92-0) z [ASO](#page-92-0).

• W przypadku kwestii związanych z ruchem drogowym:

#### 2 **Sytuacja na drogach** str. 93

<span id="page-99-4"></span>• Aby zgłosić kwestie związane z bazą danych lub miejscami/punktami orientacyjnymi: skontaktuj się z działem obsługi klienta Honda.

# **Aktualizacja systemu nawigacji**

Firma Honda nieustannie aktualizuje system nawigacji. Oprogramowanie systemu nawigacji jest zwykle aktualizowane raz w roku. Aby uzyskać więcej informacji na temat dostępnego programu aktualizacji dla danego pojazdu, należy skontaktować się z ASO Honda.

# <span id="page-99-5"></span><span id="page-99-0"></span>**Zadzwoń do działu obsługi klienta Honda.**

<span id="page-99-6"></span>Skontaktuj się z ASO.

# **Kontakt z ASO**

Jeśli masz problem, którego nie możesz rozwiązać, korzystając z dostępnych zasobów, możesz skontaktować się ze swoją ASO. Opisz dokładnie błąd (np. błąd występuje po wprowadzeniu określonego adresu, podczas jazdy określoną drogą lub w niskich temperaturach), aby doradcy serwisu mogli przekazać jego opis do producenta, który będzie próbował znaleźć jego rozwiązanie. Zachowaj cierpliwość, doradcy serwisu mogli się nie spotkać jeszcze z taką kwestią.

# <span id="page-99-7"></span><span id="page-99-1"></span>**Zasięg mapy**

Pokrycie mapy systemu nawigacji obejmuje Albanię, Andorę, Austrię, Azory, Baleary, Belgię, Białoruś, Bośnię i Hercegowinę, Bułgarię, Chorwację, Cypr, Czarnogórę, Czechy, Danię, Estonię, Finlandię, Francję, Gibraltar, Grecję, Gujanę Francuską, Gwadelupę, Hiszpanię, Holandię, Islandię, Irlandię, Kosowo, Liechtenstein, Litwę, Łotwę, Luksemburg, Macedonię, Maderę, Maltę, Martynikę, Melillę, Mołdawię, Monako, Niemcy, Norwegię, Polskę, Portugalię, Reunion, Rumunię, Saint Barthélemy, San Marino, Serbię, Słowację, Słowenię, Szwajcarię, Szwecję, Turcję, Ukrainę, Węgry, Wielką Brytanię, Włochy, Wyspę Man, Wyspy Kanaryjskie (Gran Canaria i Teneryfa) i Wyspy Normandzkie.

# <span id="page-99-8"></span>**Informacje o ruchu drogowym**

Stale aktualizowane informacje o ruchu drogowym są dostępne w obszarach większych miast.

# **Umowa licencyjna użytkownika**

Zakupiony system informacyjno-rozrywkowy może zawierać rozwiązanie nawigacyjne ("System nawigacji"). Oprogramowanie wbudowane w System nawigacji ("Oprogramowanie") należy do dostawcy rozwiązania nawigacyjnego lub jego podmiotów zależnych (zwanych łącznie "Dostawcą nawigacji"). Dane mapy, które mogą być osadzone w Systemie nawigacji lub pobrane oddzielnie ("Dane mapy"), są własnością Dostawcy nawigacji lub firmy HERE North America LLC i/lub jej podmiotów stowarzyszonych ("HERE") albo innej strony trzeciej, a licencja należy do Dostawcy nawigacji. Dostawca nawigacji jest również właścicielem informacji, danych o ruchu drogowym, tekstu, obrazów, grafik, zdjęć, dźwięku, wideo, obrazów i innych aplikacji i danych, które mogą być wbudowane w System nawigacji lub pobrane oddzielnie ("Inne treści"), albo posiada na nie licencję udostępnioną przez strony trzecie. Dane mapy i Inne treści są zbiorczo określane mianem "Zawartości". Oprogramowanie i Zawartość (wspólnie zwane "Produktami dostawcy nawigacji") są chronione prawami autorskimi oraz międzynarodowymi traktatami o prawie autorskim. Produkty dostawcy nawigacji są licencjonowane, a nie sprzedawane. Struktura, organizacja i kod Oprogramowania stanowią

cenną tajemnicę handlową Dostawcy nawigacji i/lub jego zewnętrznych dostawców. Produkty dostawcy nawigacji są objętę niniejszą Umową licencyjną i podlegają następującym warunkom, na które z jednej strony wyraża zgodę Użytkownik końcowy ("Użytkownik"), a z drugiej strony Dostawca nawigacji i jego licencjodawcy oraz podmioty stowarzyszone Dostawcy nawigacji i jego licencjodawców. Licencjodawcy Dostawcy nawigacji, w tym licencjodawcy, usługodawcy, partnerzy handlowi, dostawcy i podmioty stowarzyszone Dostawcy nawigacji i jego licencjodawców, są bezpośrednim i zamierzonym beneficjentem niniejszej Umowy, który może egzekwować swoje prawa bezpośrednio wobec Użytkownika w przypadku naruszenia przez Użytkownika niniejszej Umowy.

**WAŻNE:** PRZED ZAKUPEM LUB ROZPOCZĘCIEM UŻYTKOWANIA SYSTEMU NAWIGACJI LUB ZAWARTOŚCI NALEŻY UWAŻNIE ZAPOZNAĆ SIĘ Z CAŁĄ TREŚCIĄ NINIEJSZEJ UMOWY LICENCYJNEJ. ZAKUP, ZAINSTALOWANIE, SKOPIOWANIE LUB JAKIEKOLWIEK INNE WYKORZYSTANIE SYSTEMU NAWIGACJI LUB ZAWARTOŚCI STANOWI POTWIERDZENIE, ŻE UŻYTKOWNIK PRZECZYTAŁ NINIEJSZĄ UMOWĘ LICENCYJNĄ I WYRAŻA ZGODĘ NA JEJ WARUNKI.

#### ■Warunki licencji

epowego,<br>
aadza się<br>
,<br>
,<br>
mblować,<br>
,<br>
mblować,<br>
,<br>
mblować,<br>
,<br>
Nie może<br>
w<br>
wigacji<br>
rzestania<br>
arczanej<br>
/ przestaną<br>
owa<br>
dostawcą<br>
zyczyny.<br>
CIĄG DALSZY<br>
101 Dostawca nawigacji udziela Użytkownikowi ograniczonej, niewyłącznej licencji na korzystanie z odpowiedniego Produktu dostawcy nawigacji zgodnie z warunkami niniejszej Umowy. Użytkownik zgadza się korzystać z Produktu dostawcy nawigacji wyłącznie do celów osobistych lub, w stosownych przypadkach, w ramach wewnętrznej działalności firmy, a nie na potrzeby wykonywania działalności na rzecz stron trzecich, w ramach systemu wielodostępowego, w celu odsprzedaży itp. Użytkownik zgadza się nie powielać, archiwizować, kopiować, modyfikować, dekompilować, dezasemblować, poddawać inżynierii wstecznej ani tworzyć programów pochodnych opartych na jakiejkolwiek części Systemu nawigacji. Nie może też przekazywać ani dystrybuować go w jakiejkolwiek formie, w jakimkolwiek celu, z wyjątkiem sytuacji, gdy jest to dozwolone obowiązującym prawem. Dostawca nawigacji zastrzega sobie również prawo do zaprzestania oferowania dowolnej Zawartości dostarczanej przez strony trzecie, jeśli tacy dostawcy przestaną dostarczać taką zawartość lub jeśli umowa pomiędzy Dostawcą nawigacji a takim dostawcą zostanie zakończona z jakiejkolwiek przyczyny.

**Ograniczenia.** Z wyjątkiem sytuacji, w których Użytkownik uzyskał na takie działania wyraźną licencie od Dostawcy nawigacji, i bez ograniczania powyższych punktów Użytkownik nie może korzystać z Produktów dostawcy nawigacji w połączeniu z jakimikolwiek produktami, systemami lub aplikacjami zainstalowanymi lub w inny sposób podłączonymi lub komunikującymi się z pojazdami, które mogą służyć do wysyłania, zarządzania flotą lub podobnych zastosowań, w których Zawartość jest wykorzystywana przez centrum sterowania do dysponowania flotą pojazdów. Ponadto Użytkownik nie może wynajmować ani dzierżawić Produktów dostawcy nawigacji żadnej innej osobie ani stronie trzeciej.

Użytkownik zgadza się być w pełni odpowiedzialny za swoje działania oraz Zawartość podczas korzystania z Oprogramowania oraz za wszelkie tego konsekwencje. Użytkownik zgadza się korzystać z Oprogramowania wyłącznie w celach legalnych, właściwych i zgodnych z niniejszą Umową oraz wszelkimi obowiązującymi zasadami i wytycznymi. Tytułem przykładu, a nie jako ograniczenie, Użytkownik zgadza się, że podczas korzystania z Oprogramowania nie będzie:

• przesyłać, publikować, wysyłać pocztą e-mail lub w inny sposób udostępniać treści naruszających

patenty, znaki towarowe, prawa autorskie, tajemnice handlowe lub inne prawa własności dowolnej strony, chyba że Użytkownik jest właścicielem praw lub ma zgodę właściciela na publikowanie takiej Zawartości;

- korzystać z Oprogramowania lub innej zawartości do jakichkolwiek nielegalnych lub nieautoryzowanych celów;
- rozpowszechniać wirusów, robaków, błędów, koni trojańskich ani żadnych elementów o charakterze destrukcyjnym.

Gdy Użytkownik znajduje się poza Stanami Zjednoczonymi, wyraża zgodę na przestrzeganie wszelkich praw, zasad i przepisów obowiązujących w jego lokalizacji lub lokalizacji serwera sieci Web, które dotyczą zachowania w sieci i akceptowalnej zawartości, w tym przepisów regulujących eksport danych do Stanów Zjednoczonych lub kraju zamieszkania Użytkownika.

**Brak gwarancji.** Produkty dostawcy nawigacji są dostarczane użytkownikowi w stanie "takim, jaki jest", a użytkownik zgadza się korzystać z nich na własne ryzyko. Dostawca nawigacji i jego licencjodawcy, w tym licencjodawcy, usługodawcy, partnerzy handlowi i dostawcy oraz podmioty stowarzyszone Dostawcy nawigacji i jego licencjodawców, nie udzielają żadnych gwarancji ani zapewnień jakiegokolwiek rodzaju, wyraźnych lub

dorozumianych, wynikających z przepisów prawa lub innych, w tym m.in. dotyczących zawartości, jakości, dokładności, kompletności, skuteczności, niezawodności, wartości handlowej, przydatności do określonego celu, użyteczności, wykorzystania lub efektów związanych z Produktami dostawcy nawigacji, a także ciągłości lub bezbłędności Zawartości lub serwera. Produkty wchodzące w skład systemu nawigacji mają służyć wyłącznie jako dodatkowe pomoce w podróży i nie mogą być używane do celów wymagających dokładnych pomiarów kierunku, odległości, lokalizacji lub topografii. DOSTAWCA NAWIGACJI NIE UDZIELA ŻADNEJ GWARANCJI DOTYCZĄCEJ DOKŁADNOŚCI LUB KOMPLETNOŚCI DANYCH MAPY LUB INNEJ ZAWARTOŚCI.

**Wyłączenie gwarancji.** DOSTAWCA NAWIGACJI I JEGO LICENCJODAWCY, W TYM LICENCJODAWCY, USŁUGODAWCY, PARTNERZY HANDLOWI, DOSTAWCY I PODMIOTY STOWARZYSZONE DOSTAWCY NAWIGACJI ORAZ JEGO LICENCJODAWCÓW, NIE UDZIELAJĄ ŻADNYCH GWARANCJI, WYRAŹNYCH LUB DOROZUMIANYCH, DOTYCZĄCYCH JAKOŚCI, DZIAŁANIA, PRZYDATNOŚCI HANDLOWEJ, PRZYDATNOŚCI DO OKREŚLONEGO CELU I NIENARUSZENIA PRODUKTÓW DOSTAWCY NAWIGACJI. ŻADNE USTNE ANI PISEMNE INFORMACJE CZY PORADY UDZIELONE PRZEZ DOSTAWCĘ

NAWIGACJI LUB JEGO DOSTAWCÓW I LICENCJODAWCÓW NIE STANOWIĄ UDZIELENIA GWARANCJI, A UŻYTKOWNIK NIE JEST UPRAWNIONY DO POWOŁYWANIA SIĘ NA TAKIE INFORMACJE LUB PORADY. NINIEJSZE WYŁĄCZENIE ODPOWIEDZIALNOŚCI Z TYTUŁU GWARANCJI STANOWI PODSTAWOWY WARUNEK TEJ UMOWY. Niektóre kraje, obszary i stany nie uwzględniają wyłączeń gwarancyjnych. W takim przypadku powyższe ograniczenie nie obowiązuje.

**Wyłączenie odpowiedzialności.** DOSTAWCA NAWIGACJI I JEGO LICENCJODAWCY, W TYM LICENCJODAWCY, USŁUGODAWCY, PARTNERZY HANDLOWI, DOSTAWCY I PODMIOTY STOWARZYSZONE DOSTAWCY NAWIGACJI ORAZ JEGO LICENCJODAWCÓW, NIE PONOSZĄ ODPOWIEDZIALNOŚCI WOBEC UŻYTKOWNIKA: W ZWIĄZKU Z WSZELKIMI ROSZCZENIAMI, ŻADANIAMI LUB POWÓDZTWAMI, NIEZALEŻNIE OD PRZYCZYNY ROSZCZENIA, ŻĄDANIA LUB POWÓDZTWA, UWZGLĘDNIAJĄCYMI UTRATĘ, OBRAŻENIA LUB SZKODY, BEZPOŚREDNIE LUB POŚREDNIE, KTÓRE MOGĄ BYĆ SPOWODOWANE UŻYCIEM LUB POSIADANIEM PRODUKTÓW DOSTAWCY NAWIGACJI; LUB UWZGLĘDNIAJĄCYMI UTRATĘ ZYSKÓW, DOCHODÓW, KONTRAKTÓW LUB OSZCZĘDNOŚCI BĄDŹ JAKICHKOLWIEK INNYCH SZKÓD BEZPOŚREDNICH, POŚREDNICH, PRZYPADKOWYCH, SZCZEGÓLNYCH LUB

WYNIKOWYCH WYNIKAJĄCYCH Z UŻYTKOWANIA LUB NIEMOŻNOŚCI KORZYSTANIA Z PRODUKTÓW DOSTAWCY NAWIGACJI, WSZELKICH BŁĘDÓW W ZAWARTOŚCI LUB INFORMACJACH LUB NARUSZENIA NINIEJSZYCH WARUNKÓW, W RAMACH UMOWY LUB CZYNU NIEDOZWOLONEGO LUB W OPARCIU O GWARANCJĘ I BEZ WZGLĘDU NA TO, CZY NASTĄPIŁO TO W WYNIKU UŻYCIA, NIEPRAWIDŁOWEGO UŻYTKOWANIA CZY NIEMOŻNOŚCI KORZYSTANIA Z PRODUKTÓW DOSTAWCY NAWIGACJI, USTEREK LUB BŁĘDÓW W APLIKACJI, NAWET JEŚLI FIRMA GARMIN LUB JEJ LICENCJODAWCY ZOSTALI POINFORMOWANI O MOŻLIWOŚCI WYSTĄPIENIA TAKICH SZKÓD. CAŁKOWITA ŁĄCZNA ODPOWIEDZIALNOŚĆ FINANSOWA DOSTAWCY NAWIGACJI ORAZ JEGO LICENCJODAWCÓW W ODNIESIENIU DO ICH ZOBOWIĄZAŃ NA MOCY NINIEJSZEJ UMOWY LICENCYJNEJ LUB INNYCH ZOBOWIĄZAŃ W ZWIĄZKU Z APLIKACJĄ LUB ZAWARTOŚCIĄ NIE PRZEKRACZA KWOTY 1,00 USD. Niektóre stany, regiony i kraje nie uznają pewnych wykluczeń dotyczących odpowiedzialności, dlatego w powyższe wykluczenia mogą nie mieć zastosowania w przypadku danego Użytkownika.

JAKIEKOLWIEK POBRANIE LUB WYSŁANIE ZAWARTOŚCI ALBO MATERIAŁÓW LUB ICH POZYSKANIE W INNY SPOSÓB ZA POŚREDNICTWEM OPROGRAMOWANIA ODBYWA SIĘ NA WYŁĄCZNĄ

ODPOWIEDZIALNOŚĆ UŻYTKOWNIKA. UŻYTKOWNIK PONOSI CAŁKOWITĄ ODPOWIEDZIALNOŚĆ ZA WSZELKIE USZKODZENIA ELEKTRONICZNEGO URZĄDZENIA KOMUNIKACYJNEGO LUB UTRATĘ DANYCH, KTÓRE MOGĄ BYĆ SPOWODOWANE POBIERANIEM LUB PRZESYŁANIEM TAKICH TREŚCI LUB MATERIAŁÓW ALBO KORZYSTANIEM Z OPROGRAMOWANIA.

**Predykcyjne wyznaczanie trasy.** System nawigacji Użytkownika może być wyposażony w funkcję "przewidywania trasy" o nazwie myTrends, która identyfikuje nawyki Użytkownika związane z jazdą. Jeśli urządzenie jest wyposażone w tę funkcję, podczas przewidywania trasy będzie wyświetlać szacowany czas dotarcia do celu oraz odpowiednie informacje o ruchu drogowym dotyczące przewidywanej trasy. Informacje dotyczące nawyków związanych z jazdą będą dostępne dla wszystkich innych osób korzystających z urządzenia. Aby urządzenie nie przewidywało trasy lub nie wyświetlało informacji dotyczących przewidywanych tras, można wyłączyć funkcję myTrends, korzystając z menu "Ustawienia" systemu nawigacji.

#### **Wyłączenie odpowiedzialności z tytułu rekomendacji; zmiana dostawców**

**zawartości.** Odniesienie do jakichkolwiek produktów, usług, procesów, łączy hipertekstowych do stron trzecich lub innej Zawartości poprzez nazwę handlową, znak handlowy, producenta, dostawcę lub w inny sposób nie muszą stanowić lub oznaczać jego rekomendacji, sponsorowania albo wsparcia ze strony Dostawcy nawigacji lub jego licencjodawców. Za informacje o produktach i usługach odpowiadają wyłącznie poszczególni dostawcy. Nazwa i logo HERE, znaki towarowe i logo HERE i HERE ON BOARD oraz inne znaki towarowe i nazwy handlowe należące do HERE North America LLC nie mogą być używane w żaden sposób komercyjny bez uprzedniej pisemnej zgody firmy HERE. Dostawca nawigacji może zmienić dostawcę Zawartości w okresie obowiązywania niniejszej Umowy, a korzystanie z Zawartości udostępnionej przez nowego dostawcę może nie pokrywać się z doświadczeniami Użytkownika z poprzednim dostawcą Zawartości.

**Kontrola eksportu.** Użytkownik zobowiązuje się nie eksportować z żadnej lokalizacji jakiejkolwiek części Zawartości ani jakiegokolwiek jej bezpośredniego produktu, z wyjątkiem sytuacji, gdy jest to zgodne z obowiązującym prawem w zakresie eksportu, przepisami i uregulowaniami prawnymi oraz licencjami i wymaganymi zezwoleniami na mocy takiego prawa.

**Zgodność z prawem.** Użytkownik oświadcza i gwarantuje, że (i) nie znajduje się w kraju objętym embargiem rządu Stanów Zjednoczonych lub określonym przez Rząd Stanów Zjednoczonych jako kraj "wspierający terroryzm" oraz że (ii) nie znajduje się na żadnej liście podmiotów zakazanych lub ograniczonych przez rząd Stanów Zjednoczonych.

**Odszkodowania.** Użytkownik zgadza się zwolnić z odpowiedzialności, obronić i uchronić Dostawcę nawigacji i jego licencjodawców, w tym odpowiednich licencjodawców, usługodawców, partnerów handlowych, dostawców, pełnomocników, podmioty zależne i stowarzyszone oraz odpowiednich członków kadry kierowniczej, dyrektorów, pracowników, udziałowców, agentów i przedstawicieli Dostawcy nawigacji i jego licencjodawców, od wszelkiej odpowiedzialności, strat, obrażeń ciała (w tym wypadków powodujących śmierć), żądań, powództw, kosztów, wydatków lub roszczeń jakiegokolwiek rodzaju lub charakteru, w tym między innymi opłat adwokackich wynikających z jakiegokolwiek wykorzystania

lub posiadania przez Użytkownika Produktów dostawcy nawigacji lub w związku z nimi.

**Dane mapy.** Korzystanie z Danych mapy podlega określonym ograniczeniom i/lub wymogom narzuconym przez zewnętrznych dostawców i/lub organy rządowe lub prawne, a w przypadku Danych HERE określonym na stronie http://corporate.navteq.com/ supplier\_terms.html.

**Okres obowiązywania.** Niniejsza Umowa obowiązuje do momentu (i) wygaśnięcia subskrypcji lub jej zakończenia (przez Użytkownika lub Dostawcę nawigacji), jeśli ma to zastosowanie, bądź (ii) rozwiązania Umowy przez Dostawcę nawigacji z jakiegokolwiek powodu, w tym m.in. jeśli Dostawca nawigacji stwierdzi, że naruszono którykolwiek z warunków niniejszej Umowy. Ponadto niniejsza Umowa przestanie obowiązywać ze skutkiem natychmiastowym po rozwiązaniu umowy pomiędzy Dostawcą nawigacji a stroną trzecią, od której Dostawca nawigacji (a) uzyskuje usługi lub dystrybucję konieczną do obsługi Produktów dostawcy nawigacji lub (b) która udziela licencji na Zawartość. Użytkownik zgadza się po rozwiązaniu umowy zniszczyć wszystkie kopie Zawartości. Podane powyżej wyłączenia odpowiedzialności z tytułu gwarancji obowiązują nawet po rozwiązaniu umowy.

**Pełna umowa.** Niniejsze warunki stanowią całość porozumienia między Dostawcą nawigacji i jego licencjodawcami, w tym licencjodawcami, usługodawcami, partnerami handlowymi, dostawcami i podmiotami stowarzyszonymi Dostawcy nawigacji i jego licencjodawców, a Użytkownikiem w odniesieniu do przedmiotu niniejszej Umowy i zastępują w całości wszelkie pisemne lub ustne porozumienia istniejące wcześniej między stronami w odniesieniu do tego przedmiotu.

#### **Prawo właściwe.**

#### (a) Dane HERE w Unii Europejskiej

Powyższe warunki podlegają prawu holenderskiemu z wyłączeniem mocy (i) obowiązujących przepisów kolizyjnych i (ii) Konwencji Narodów Zjednoczonych o umowach międzynarodowej sprzedaży towarów, która zostaje wyraźnie wykluczona. Użytkownik zgadza się podporządkować jurysdykcji holenderskiej w przypadku wszelkich sporów, roszczeń i działań prawnych wynikających z Danych HERE dostarczonych Użytkownikowi na podstawie niniejszej Umowy lub w związku z nimi.

(b) Dane HERE w Ameryce Północnej i krajach spoza Unii Europejskiej

Powyższe warunki podlegają prawu stanu Illinois z wyłączeniem mocy (i) obowiązujących przepisów kolizyjnych i (ii) Konwencji Narodów Zjednoczonych o umowach międzynarodowej sprzedaży towarów, która zostaje wyraźnie wykluczona. Użytkownik zgadza się podporządkować jurysdykcji stanu Illinois w przypadku wszelkich sporów, roszczeń i działań prawnych wynikających z Danych HERE dostarczonych Użytkownikowi na podstawie niniejszej Umowy lub w związku z nimi.

(c) W przypadku sporów, roszczeń i działań prawnych niezwiązanych z Danymi HERE

Powyższe warunki podlegają prawu stanu Kansas z wyłączeniem mocy (i) obowiązujących przepisów kolizyjnych i (ii) Konwencji Narodów Zjednoczonych o umowach międzynarodowej sprzedaży towarów, która zostaje wyraźnie wykluczona. Użytkownik zgadza się podporządkować jurysdykcji stanu Kansas w przypadku wszelkich sporów, roszczeń i działań prawnych wynikających z Aplikacji lub Zawartości lub w związku z nimi. Wszelkie tłumaczenia niniejszej Umowy z języka angielskiego są dostarczane wyłącznie dla wygody użytkowników. Jeśli niniejsza Umowa zostanie przetłumaczona na język inny niż angielski, a wystąpi konflikt między wersją angielską a wersją w innym

języku, wersja w języku angielskim będzie miała wyższość nad wersją w innym języku.

#### **Rządowi użytkownicy końcowi Danych**

**mapy.** Jeśli Użytkownik końcowy jest agencją, departamentem lub inną jednostką Rządu Stanów Zjednoczonych albo jest finansowany w całości lub w części przez Rząd Stanów Zjednoczonych, użycie, powielanie, reprodukowanie, publikowanie, modyfikowanie, ujawnianie lub przekazywanie Danych mapy podlega ograniczeniom określonym w przepisach DFARS 252.227- 7014(a)(1) (czerwiec 1995) (definicja Departamentu Obrony dot. komercyjnego oprogramowania komputerowego), DFARS 27.7202-1 (polityka Departamentu Obrony dot. komercyjnego oprogramowania komputerowego), FAR 52.227-19 (czerwiec 1987) (klauzula dot. komercyjnego oprogramowania komputerowego dla agencji cywilnych), DFARS 252.227-7015 (LIS 1995) (dane techniczne Departamentu Obrony klauzula dotycząca elementów komercyjnych), FAR 52.227-14 Alternates I, II i III (czerwiec 1987) (klauzula dot. danych technicznych agencji cywilnych i niekomercyjnego oprogramowania komputerowego) i/lub FAR 12.211 oraz FAR 12.212 (przejęcia towarów komercyjnych), zależnie od sytuacji. W przypadku sprzeczności między jakimikolwiek postanowieniami przepisów FAR i DFARS wymienionymi w niniejszym dokumencie a niniejszą Umową licencyjną obowiązuje ta interpretacja, która nakłada większe ograniczenia na prawa posiadane przez Rząd. Wykonawcą/producentem jest HERE North America LLC z siedzibą pod adresem 425 West Randolph Street, Chicago, Illinois 60606 USA.

HERE jest znakiem towarowym w Stanach Zjednoczonych i innych krajach. Wszystkie inne nazwy firm i znaki towarowe wymienione lub wspomniane w niniejszej dokumentacji są własnością odpowiednich podmiotów. Wszelkie prawa zastrzeżone.

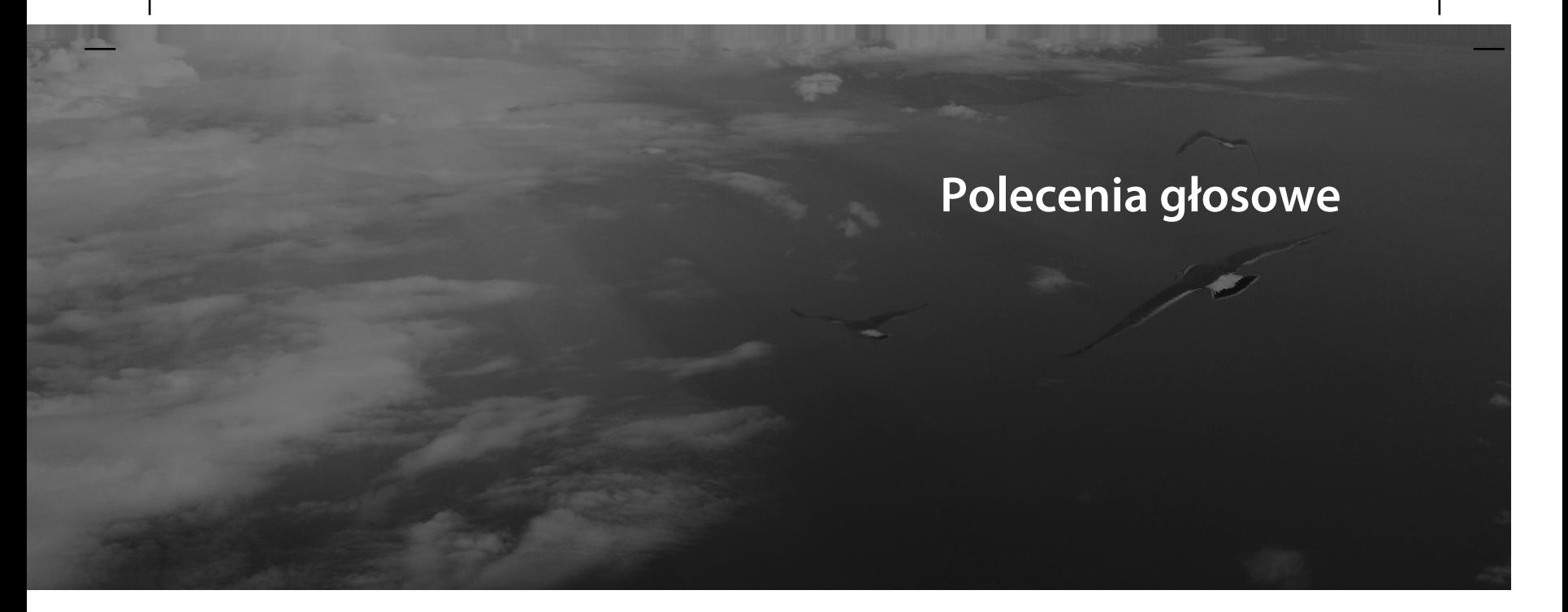

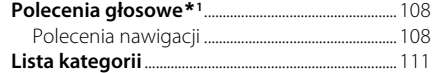

# Polecenia głosowe\*<sup>1</sup>

# **Polecenia nawigacji**

System akceptuje tylko poniższe polecenia na ekranie mapy/wskazówek.

# Navigation ■ Polecenia Voice Portal (Portal głosowy)

Enter Address Find Place Go Home Stop Route Recent Places Saved Places Detour

#### ■Polecenia nawigacji

System akceptuje polecenia nawigacyjne przesyłane z ekranu Voice Portal i ekranu rozpoznawania głosu systemu nawigacji.

Enter Address Find Junction Find Place Detour Go Home Stop Route Recent Places Saved Places

### System akceptuje inne polecenia tylko wtedy, gdy są one wyświetlane na ekranie rozpoznawania głosu. Back Next Previous **Cancel** Yes No Go Start New Route Add to Active Route Change Country Along Route Near Destination Near Current Location ■Inne polecenia

#### ■Polecenia numeru wiersza

1 2

3

- 
- 
- 4 5
	-

#### ■Polecenia kategorii

Dostęp do poleceń kategorii można uzyskać tylko za pośrednictwem opcji "Find Place" na ekranie rozpoznawania głosu.

Restaurants Shopping Everyday Life Petrol Stations Banks & Cashpoints Parking Roadside Services Art & Entertainment Attractions Recreation Medical Care Public Transport Lodging

\*1: Języki rozpoznawane przez system sterowania głosem to angielski, niemiecki, francuski, hiszpański i włoski.
Dostęp do poleceń podkategorii można<br>uzyskać tylko za pośrednictwem opcji "Find Place" na ekranie rozpoznawania głosu. Restaurants Barbecue Coffee and Tea Delis Donuts and Baked Goods Fast Food Fish and Seafood Grills Pizza Steakhouses Wine, Beer, and Spirits African\*1 American\*1 British Isles\*1 Cajun or Caribbean\*1  $Chinese^{*1}$ European\*1 French\*1 German\*1 Indian\*1 Italian\*1 Japanese\*<sup>1</sup> **Fractional poolstategorii** Devish or Kosher<br>
Dostęp do poleceń podkategorii można<br>
Latin American<sup>-1</sup><br>
Latin American<sup>-1</sup><br>
Latin American<sup>-1</sup><br>
And Place" na ekanie rozpoznawania głosu.<br>
Restaurants<br>
Barbecue<br>
Delis<br>
Devi

Korean\*1 Latin American\*1 Mediterranean\*1 Mexican\*1 Middle Eastern\*1 Spanish\*1 Thai\*1 Vegan and Vegetarian Vietnamese\*1

Shopping Books, Music, and Films Clothing and Accessories Computers and Electronics Convenience Stores Department Stores Florists and Gifts Grocery Home and Garden Homeware Office Supply and Shipping Pharmacies Shopping Centres Sporting Goods Wine, Beer, and Spirits

Everyday Life Vehicle Services Car Washes Colleges and Universities Community Services Convenience Stores Fitness and Gyms Laundry Services Libraries Places of Worship Post Offices Schools Veterinary Clinics

Art & Entertainment Bars and Pubs Casinos Cinemas Museums and Galleries **Nightclubs** Performing Arts

Attractions Major Attractions Amusement Parks Event Centres Historical Landmarks Museums and Galleries Offbeat Places Parks and Gardens Tourist Information Wineries and Breweries Zoos and Aquariums

#### Recreation

Amusement Parks Bowling Alley Camping and Retreats **Golfing** Skiing and Winter Sports Sport Centres Stadiums and Tracks

Medical Care Medical Services Hospitals Pharmacies

Public Transport Airports Bus Stations Vehicle Rental Ferry Terminals Train Stations Public Transport Service Travel Agents Motorway Services

Lodging Bed and Breakfast Campsite or Caravan Site Hotel or Motel

# Lista kategorii

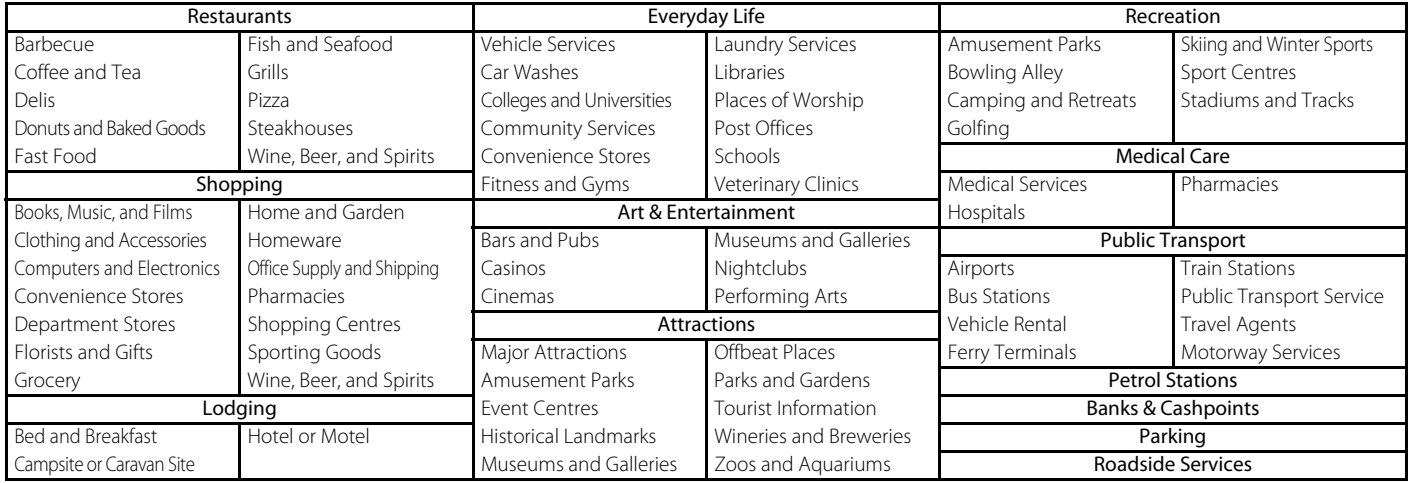

# Indeks

## Symbole

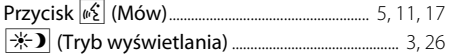

#### $\pmb{\mathsf{A}}$

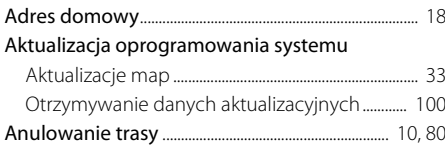

#### D

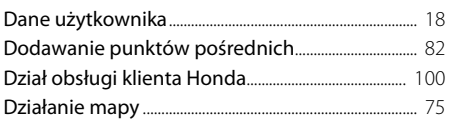

### $\mathsf E$

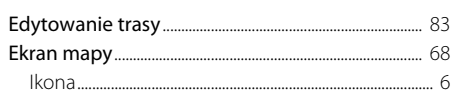

#### $\boldsymbol{\mathsf{H}}$

Historia pozycji...

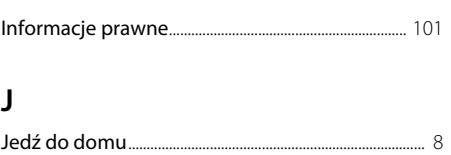

#### $\mathsf K$

L

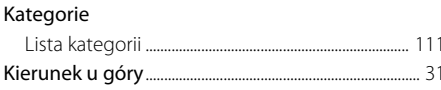

#### L

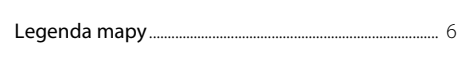

#### $\boldsymbol{\mathsf{M}}$

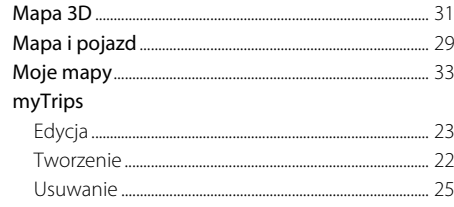

#### $\overline{\mathsf{N}}$

. 43

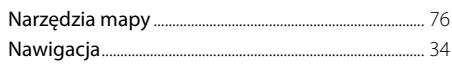

#### $\mathbf O$

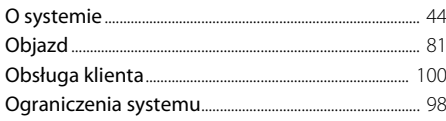

#### $\mathsf{P}$

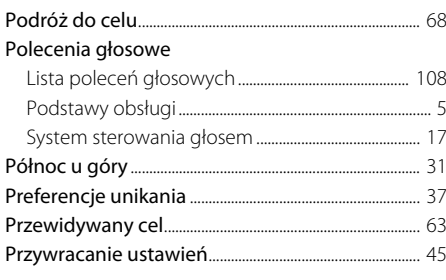

### ${\sf R}$

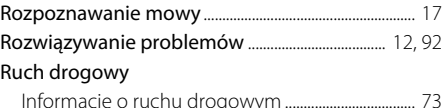

#### $\mathsf{S}$

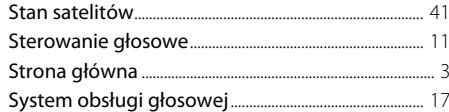

#### т

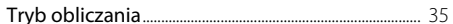

#### U

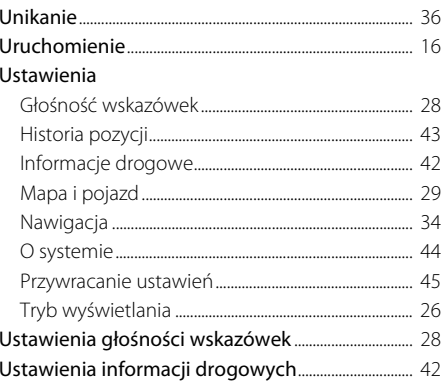

#### Wybierz Ustawienia trybu wyświetlania ................. 26

#### Z

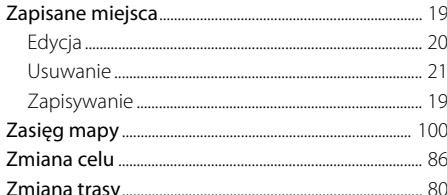

# Indeks

#### W

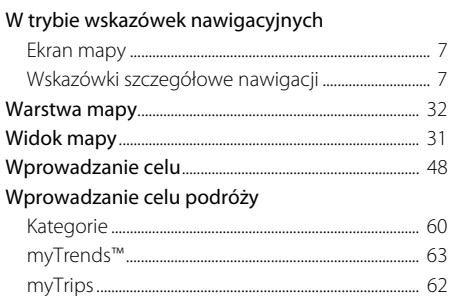

114

HO2648 3MTZA800